## a2 Hotel

a2Hotel es un Software Administrativo que está dirigido a pequeños hoteles, posadas, administración de propiedades en alquiler por temporadas, etc., permitiendo el control de reservas de huéspedes, control de clientes, cargos a habitaciones, emisión de facturas a clientes, planificación de reservas y rack de habitaciones, etc. de una manera confiable y amigable.

## Generalidades.

Este presenta como características más destacadas las siguientes:

- Creación de los archivos maestros de habitaciones y sus posibles clasificaciones según se requiera: Tipos de Habitaciones, Ubicación de Habitaciones y Características de Habitaciones. Además de la opcional distribución gráfica de habitaciones dentro del hotel.
- Gestión de Tipos de Tarifas, Temporadas y sus precios según Regímenes Alimenticios.
- Módulo de Reservas: Creación de reservas individuales y de grupos, Modificación, Cancelaciones, 'No Show' y Consulta de disponibilidad de habitaciones.
- Rack de Habitaciones: Estado gráfico de todas las habitaciones del hotel. Con filtros de búsqueda (por tipos, ocupación o limpieza) para fácil y rápidamente verificar los estados en que se encuentran las habitaciones. Además tiene fácil acceso a las funciones de Check-In, Check-Out, módulo de habitación, extensiones, cambios, bloqueos, búsquedas de huéspedes, etc.
- Previsión de llegadas y salidas por día.
- Posibilidad de Check-In sin reserva.
- Cambio de habitación en caso de cualquier eventualidad con el huésped o la habitación.
- Extensión de estadía si el huésped desea prolongar su estancia en el hotel.
- Bloqueo de Habitaciones para realizar reparaciones imprevistas o de mantenimiento.
- Módulo de Habitación: donde se detalla información general de la habitación, cargos a la habitación o a sus huéspedes, abono realizados, impresión de corte de cuenta, etc.
- Separación de Cuentas de habitación entre los huéspedes.
- Check-Out: facturación a clientes o terceros.
- Módulo Ama de Llaves: para llevar un control de las tareas de limpieza de las habitaciones, como también de las tareas de reparación o mantenimiento.
- Auditoría Nocturna para realizar el cierre del día.
- Formatos de Impresión Configurables.
- Reportes: Listados de archivos maestros, Informes de análisis y Estado situacional del hotel.
- Ajustado a las normativas del SENIAT.
- Integración completa con a2 Herramienta Administrativa Configurable y a2 Alimentos y Bebidas.

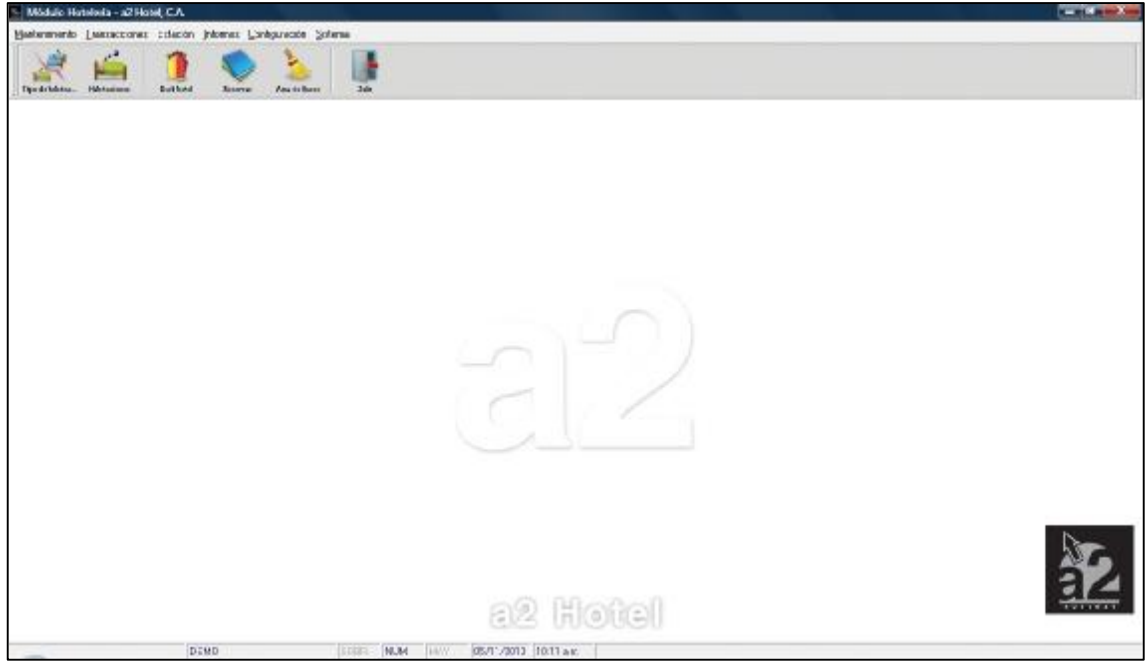

## **Instalación a2 Hotel**

Para realizar la instalación de a2 Hotel se debe ejecutar el archivo "Instalar Hotel" haciendo doble clic sobre el mismo.

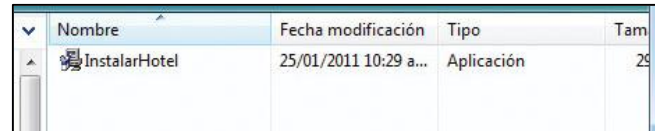

Aparecerá una ventana donde debe indicarse el directorio donde se realizará la instalación del a2Hotel, por defecto se muestra c:\a2Hotel.

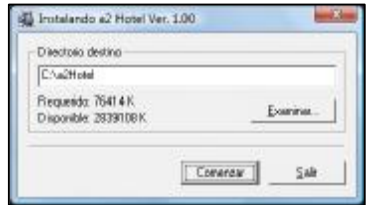

Seguidamente comenzará el proceso de instalación y aparecerán una serie de ventanas mostrando información sobre las características del a2Hotel. Concluido este proceso la ultima ventana indicara con un mensaje "La instalación se completo satisfactoriamente" la culminación del proceso de instalación en el directorio correspondiente, finalmente haga clic en el botón "Aceptar".

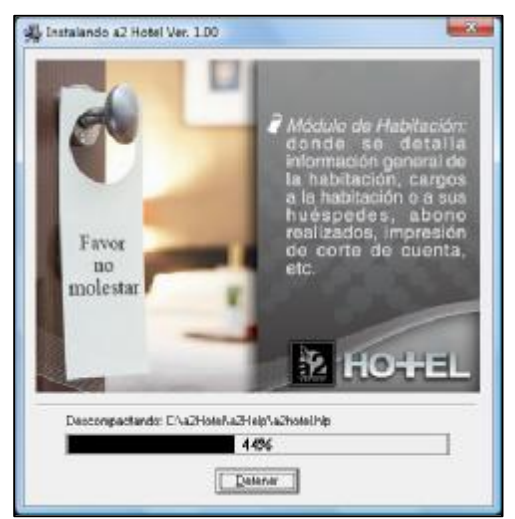

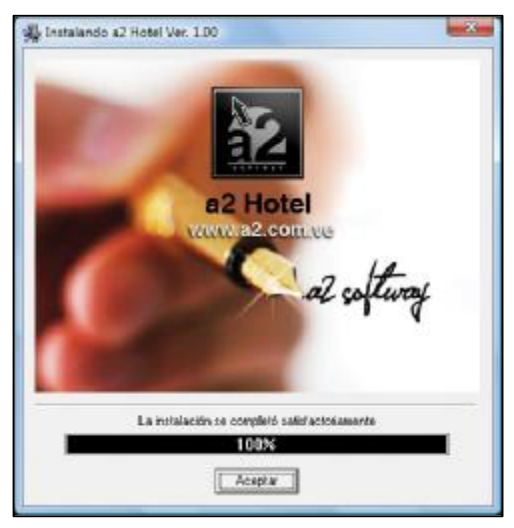

La siguiente ventana le solicitará que indique la ruta donde se encuentra instalada la Herramienta Administrativa Configurable (recuerde que esta es la base de trabajo de a2Hotel).

Puede crear un nuevo usuario para acceso al sistema, teniendo la oportunidad de generar el usuario en la Herramienta Administrativa Configurable.

Indique el Nombre del usuario, la clave de acceso y confirme la clave, esta clave deberá tener un mínimo de 6 caracteres.

Si el usuario ya existe en la base de datos de la Herramienta Administrativa Configurable desactive la opción "Crear un Usuario en el modulo Administrativo". Realizados estos pasos haga clic en el botón "Iniciar".

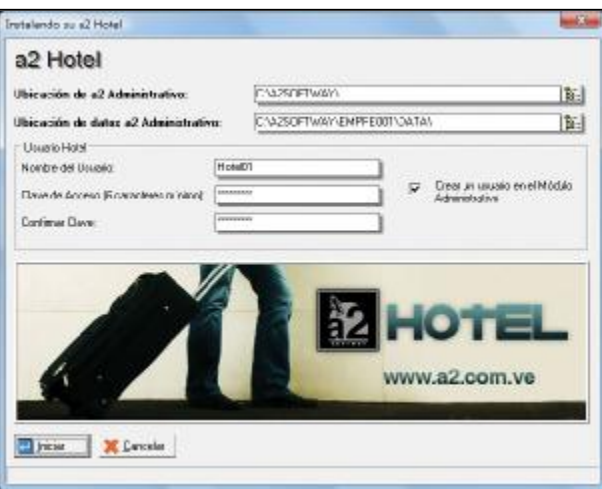

Si todo ha transcurrido con normalidad deberá aparecer el siguiente mensaje, indicando la finalización de la instalación.

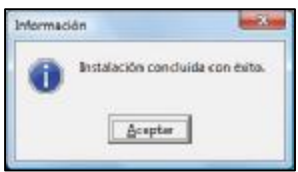

Adicionalmente se mostrarán dos ventanas la primera de ellas para indicar las características del Periodo, Descripción, Fecha de Inicio, Fecha Final, Fecha Actual.

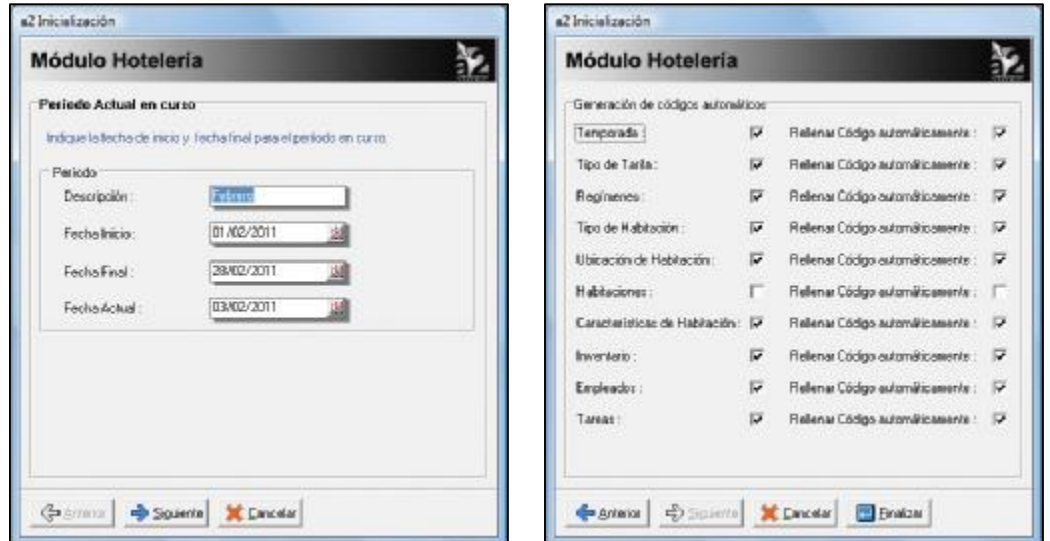

La segunda ventana Permite indicar si los códigos se generaran automáticamente y si se rellenará el campo automáticamente con ceros.

Esta última ventana indica la finalización total del proceso de instalación.

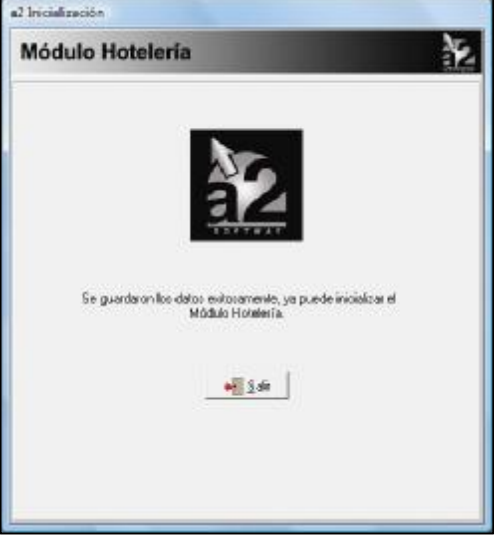

## **¿Cómo Comenzar?**

1. En a2 Herramienta Administrativa Configurable, ingrese los servicios que presta el hotel y que serán cargados luego a las habitaciones. También debe incluir los consumibles, las amenidades y los productos del mini-bar para su distribución en las habitaciones.

2. En a2 Hotel, configure las temporadas, regímenes alimenticios y las tarifas. Así como también las habitaciones y los tipo de habitación. Ver Menú Mantenimiento.

3. Si posee mini-bar debe configurarlo. Ver Menú Configuración.

4. En la opción Títulos y Correlativos debe referenciar cual será el servicio en a2 Herramienta Administrativa Configurable en el que se guardará los cargos de alojamiento. Ver Menú Sistema.

## **Menú Mantenimiento.**

### **Temporadas.**

Permite definir los tipos de temporadas que maneja el establecimiento (Hotel, Posada, entre otros).

Seleccione la opción Temporadas del menú Mantenimiento, como se muestra en la siguiente imagen.

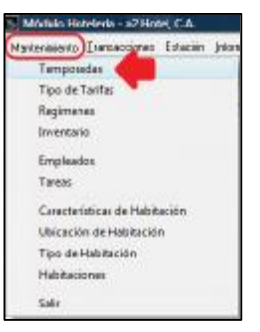

Ejecutada la opción aparecerá a continuación la siguiente ventana.

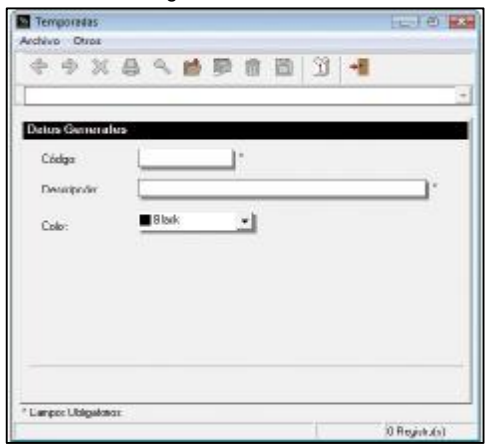

Para definir las diferentes temporadas se deben seguir los siguientes pasos.

### **Ficha Datos Generales.**

- Haga Clic en el botón "**Incluir**", debe completar los siguientes campos.
	- **Código**

Será asignado automáticamente un Código para identificar la Temporada (esta condición puede ser modificada para indicarlo manualmente en la opción Títulos y Correlativos, Véase Menú Sistema).

• **Descripción.** 

Permite indicar el nombre que identificará la temporada. Puede ser Temporada Alta y Temporada Baja (ver Glosario). También puede especificarla por periodos particulares como Carnaval, Semana Santa, entre otros. Sin embargo todo depende de las características del establecimiento (Hotel o Posada).

## • **Color.**

Permite indicar un Color para cada temporada, el cual permitirá identificarla posteriormente en el Calendario para la definición de los días que conforman las diferentes Temporadas.

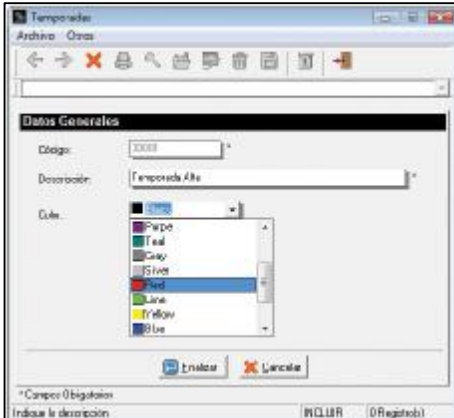

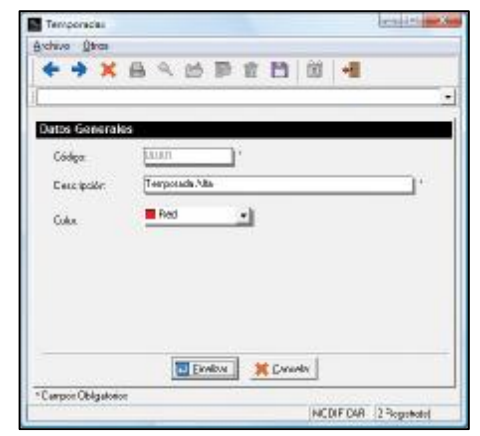

Incluidos estos elementos haga Clic en el botón "Finalizar".

• **Definir Temporadas.** 

Es una opción que puede ejecutarse desde el **Menú "OTROS"** o el botón **Definir Temporadas**.

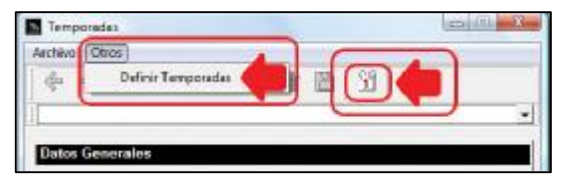

- Haga Clic en el botón Definir Temporada.
- Aparecerá la ventana que se muestra a continuación y en ella se deben especificar los días que conforman las diferentes Temporadas, estas se pueden observar en la Barra de Temporadas a la izquierda de la ventana. Como muestra el ejemplo a continuación.
- Para indicar los días que conforman las distintas temporadas seleccione inicialmente la Temporada y luego

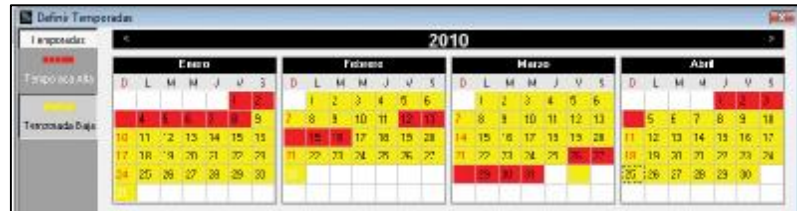

- (con el Mouse) marque cada uno de ellos con Clic (también puede hacer uso del Arrastre).
- Adicionalmente podrá hacer Clic sobre el mes con el botón derecho del Mouse para utilizar un menú contextual con las siguientes opciones.

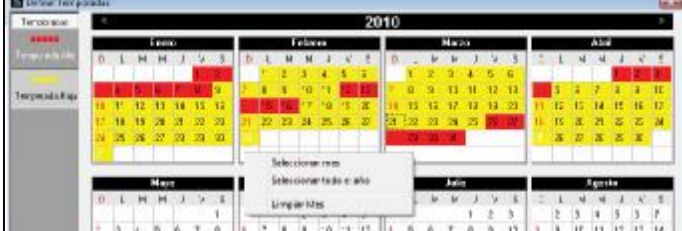

- Seleccionar Mes
- Seleccionar Todo el año
- Limpiar Mes.

## **Tipos de Tarifas.**

Permite indicar las diferentes modalidades de Tarifas que tendrá disponible el Hotel. Seleccione la opción Tipo de Tarifas del menú Mantenimiento, como se muestra en la siguiente imagen.<br>El World Harden - 2 Harden La Mantenia en la siguiente imagen.

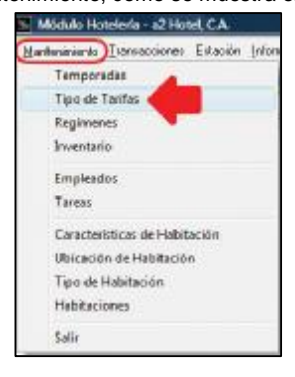

Aparecerá la siguiente ventana.

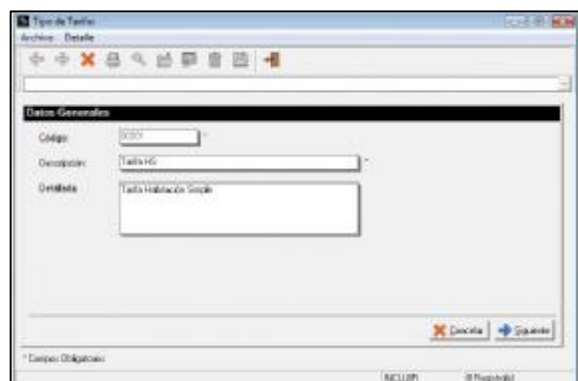

• **Código.** 

Sera asignado por defecto un Código para identificar el Tipo de Tarifa (esto es automático por defecto pero puede ser modificado en la opción Títulos y Correlativos del Menú Sistema). Véase

• **Descripción** 

Permite indicar un nombre que identifique la modalidad de la Tarifa. Estas pueden ser desglosadas según el tipo de Habitación, Temporada y Régimen.

• **Detallada.** 

Se utiliza para una descripción más detallada y amplia del tipo de tarifa.

### • **Indicar el valor de las Tarifas.**

Para indicar cuanto es el monto de las diferentes tarifas haga Clic Botón Siguiente acción esta que lo llevará a la Ventana que se presenta a continuación.

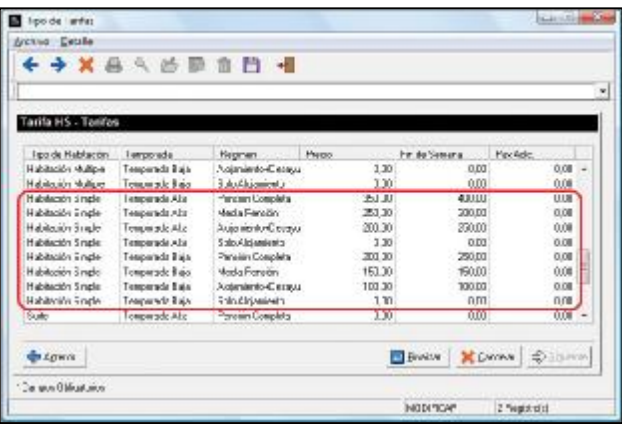

Esta ventana muestra las columnas Tipo de Habitación, Temporada, Régimen, Precio, Fin de Semana y Pax Adic. (el término PAX en Hotelería significa Persona, por lo que un PAX Adicional se refiere a una persona adicional).

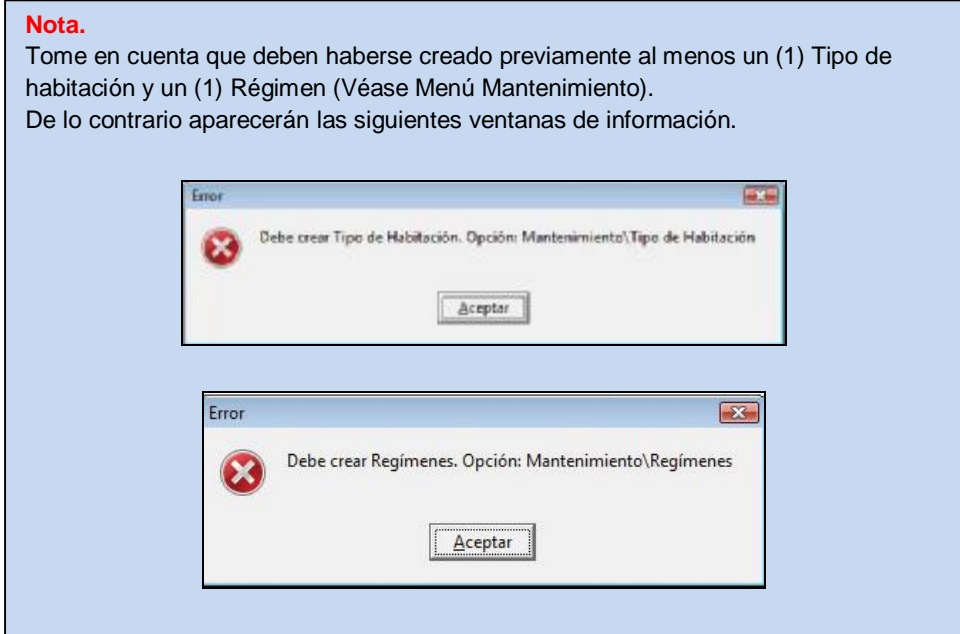

## **Regímenes.**

Permite especificar los diferentes tipos de Dieta Alimenticia (ver Glosario) que utiliza el Hotel en sus promociones. Seleccione la opción Regímenes del menú Mantenimiento, como se muestra en la siguiente imagen.

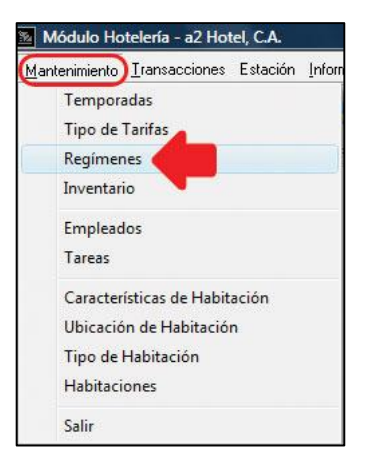

Aparecerá la siguiente ventana.

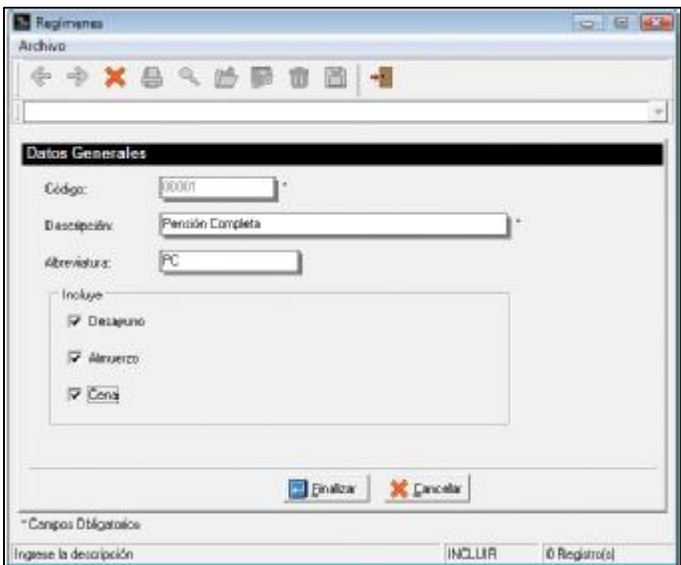

Para definir las diferentes temporadas se deben seguir los siguientes pasos.

## **Ficha Datos Generales.**

- Haga Clic en el botón "**Incluir**", debe completar los siguientes campos.
	- **Código.**

Permite especificar un Código que identifique el tipo de Régimen, por defecto se coloca automáticamente (esta condición puede ser modificada para indicarlo manualmente en la opción Títulos y Correlativos, Véase Menú Sistema).

### • **Descripción.**

Nombre que identifica el tipo de régimen por lo general se tienen los siguientes.

- o Pensión Completa (Desayuno, Almuerzo y Cena).
- o Media Pensión (Desayuno y una (1) comida que puede ser Almuerzo o Cena).
- o Alojamiento + Desayuno (también se conoce como Bed & Breakfast).
- o Solo Alojamiento.
- **Abreviatura.**

Siglas para un nombre corto, que permite una rápida identificación y mejor manejo de información en los reportes. • **Incluye.** 

Permite indicar que incluye cada Régimen. Se puede seleccionar entre Desayuno, Almuerzo y Cena.

### **Inventario.**

Permite ingresar en el a2 hotel los enseres que conforman el equipamiento de las habitaciones. Seleccione la opción Inventario del menú Mantenimiento, como se muestra en la siguiente imagen.

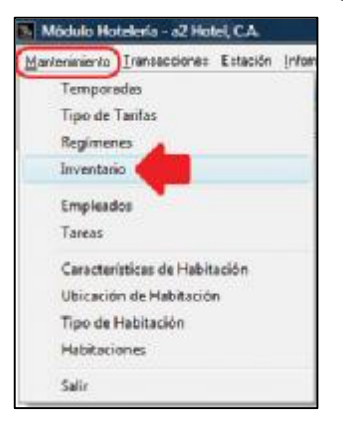

Aparecerá la siguiente ventana.

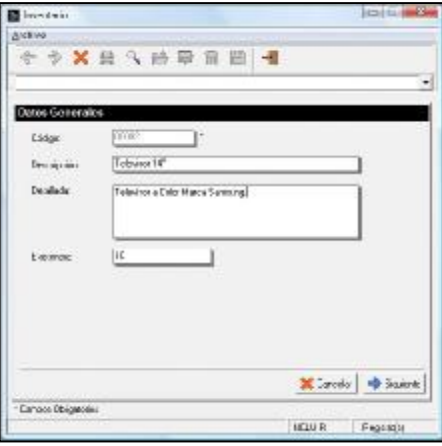

Para definir los artículos del Inventario se deben seguir los siguientes pasos.

### **Ficha Datos Generales.**

- Haga Clic en el botón "**Incluir**", debe completar los siguientes campos.
	- **Código.**

Permite especificar un Código que identifique el artículo, por defecto se coloca automáticamente (esta condición puede ser modificada para indicarlo manualmente en la opción Títulos y Correlativos, Véase Menú Sistema).

• **Descripción.** 

Indicar el nombre que identifica el artículo.

• **Detallada.**  Describir de una manera más amplia el artículo y su uso • **Existencia.** 

Cuanto se tiene de existencia de ese artículo en el Inventario

Una vez ingresada esta información haga Clic en el botón "**Grabar Registro"**.

Adicionalmente si los artículos manejan seriales, estos pueden ser cargados en el **Inventario** al hacer Clic en el **Botón Siguiente,** que lo llevará a la **Ficha Seriales**, en ella podrá ingresar el conjunto de seriales de todos los artículos.

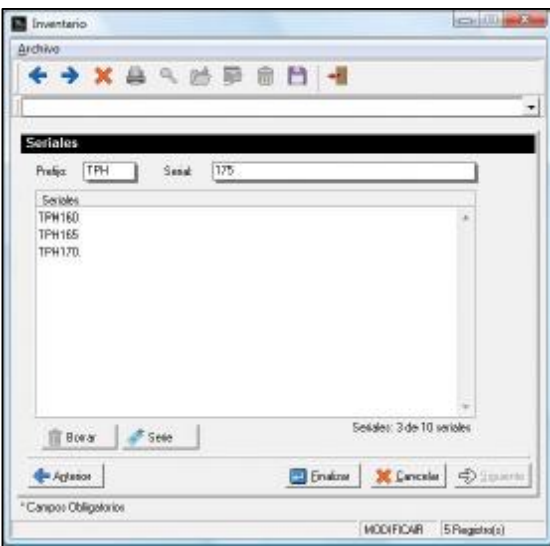

• **Prefijo.** 

Si los seriales contienen un prefijo que se repite en todos ellos puede ser agregado en este campo.

Serial.

Permite ingresar individualmente cada uno de los seriales, con tan solo escribirlo y presionar la tecla "Enter".

## • **Botón Borrar.**

Permite seleccionar un serial y eliminarlo, en caso de que se presente alguna equivocación. Adicionalmente puede presionar la Tecla "Supr".

## • **Botón Serie.**

Si los seriales que tienen los artículos presentan un consecutivo puede ser más fácil agregarlos utilizando esta opción.

- o Desde Hasta.
	- **Desde,** valor donde comienzan los seriales.
		- **Hasta,** valor donde finalizan los seriales.

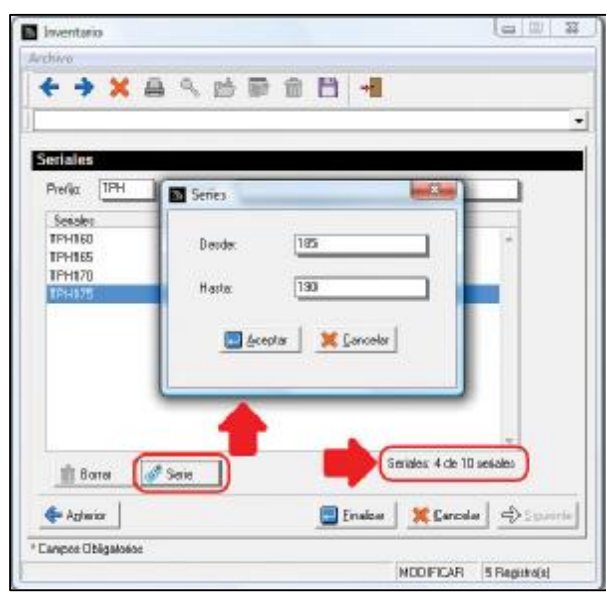

En la parte inferior-derecha de la ventana se encuentra una sección que va indicando cuantos seriales se han ingresado y cuantos faltan por agregar, como ejemplo en la ventana anterior se puede observar "**Seriales: 4 de 10 seriales**" lo cual quiere decir que se han ingresado 4 y faltarían entonces 6 para llegar al total de 10.

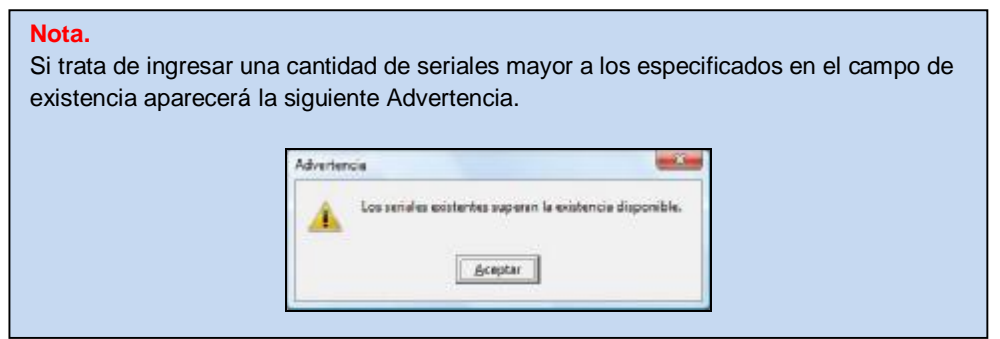

### **Empleados.**

Datos generales o básicos de identificación del empleado como son **Código, Descripción (Nombre), Dirección, Teléfonos y el E-mail.**

Seleccione la opción Inventario del menú Mantenimiento, como se muestra en la siguiente imagen.

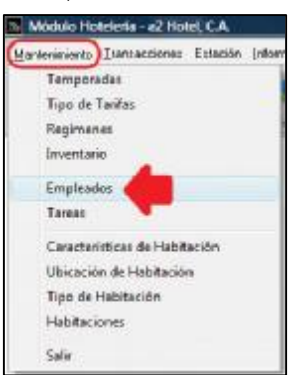

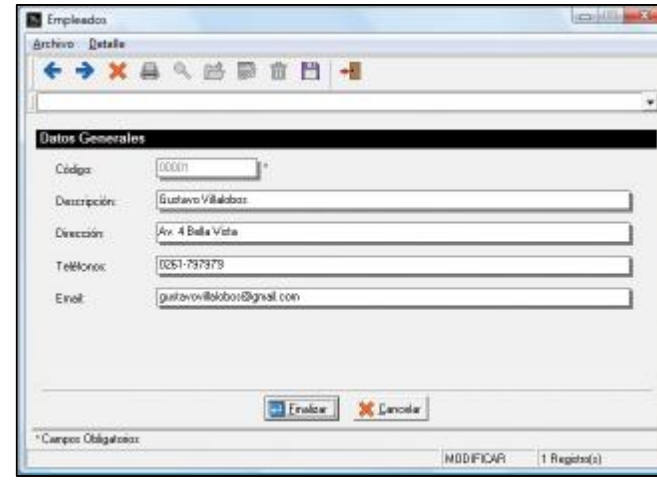

Aparecerá la siguiente ventana.

Complete la información de los campos y haga Clic en el **Botón Finalizar**.

• **Código.** 

Permite especificar un Código que identifique el empleado, por defecto se coloca automáticamente (esta condición puede ser modificada para indicarlo manualmente en la opción Títulos y Correlativos, Véase Menú Sistema).

• **Descripción.** 

Indicar el nombre que identifica al empleado.

• **Dirección.** 

Dirección de habitación del empleado.

- **Teléfonos**. Números de teléfonos del empleado. • **E-mail.** 
	- Correo electrónico del empleado.

Incluida toda esta información haga Clic en el botón **Finalizar**.

## **Tareas.**

Son actividades que deben realizar los empleados principalmente del servicio de habitaciones, lo cual no impide que puedan ser incluidas ciertas tareas que no estén asociadas directamente a las habitaciones.

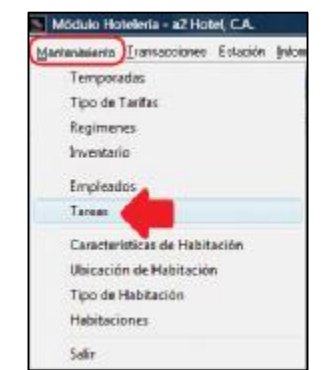

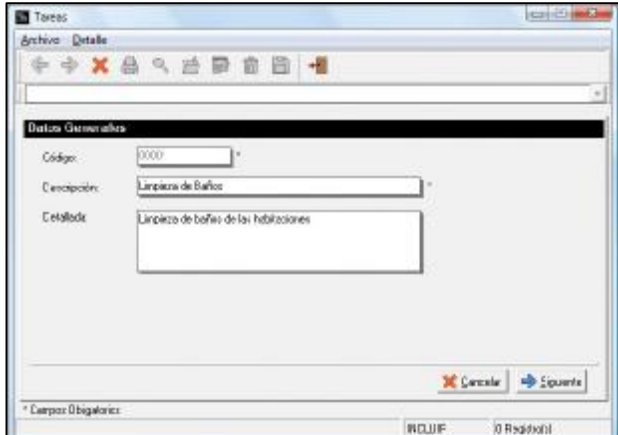

## **Código**

Permite especificar un Código que identifique la Tarea, por defecto se coloca automáticamente. Pero esto puede ser modificado en la opción Titulo y Correlativos del Menú Sistema.

#### **Descripción.**

Nombre que identifica la Tarea.

#### **Detallada.**

Características más especificas de la Tarea.

Clic botón **Siguiente**.

#### **Tarea – Consumibles.**

Que artículos del Inventario de a2 Herramienta Administrativa Configurable se necesitan para cumplir con la tarea, esto significa que dichos artículos deben haberse ingresado previamente en a2 Herramienta Administrativa Configurable.

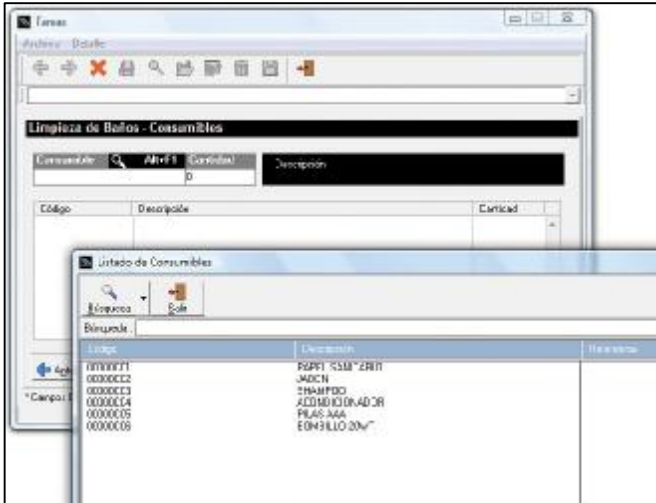

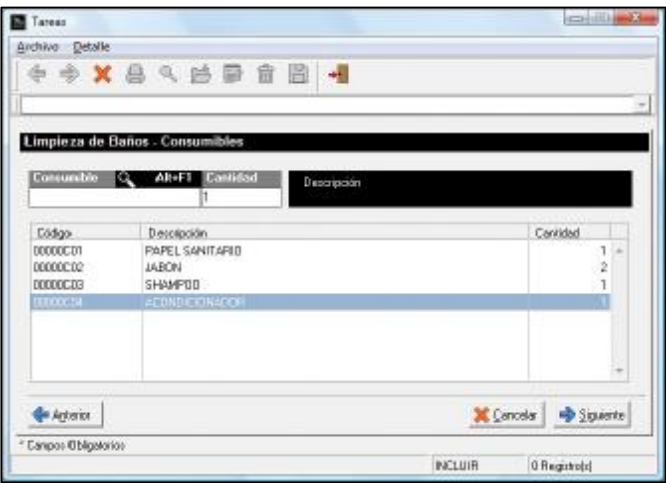

## **Tarea – Herramientas.**

Indicar si se requiere de una herramienta especial para realizar la tarea, esta herramienta debió ser registrada previamente en a2 Herramienta Administrativa Configurable

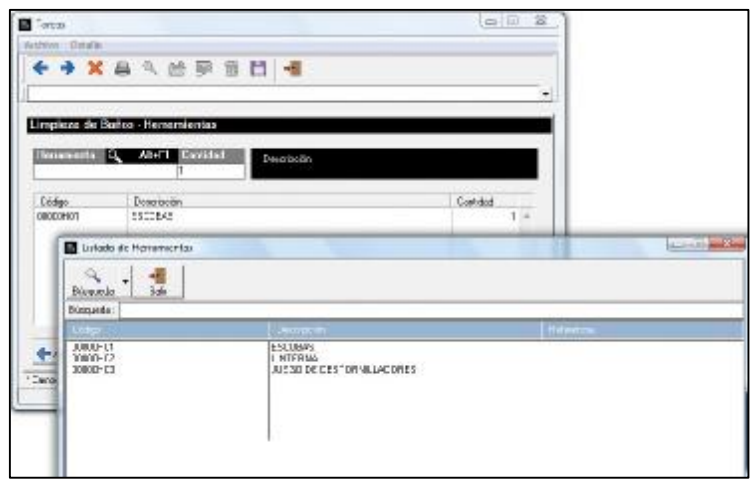

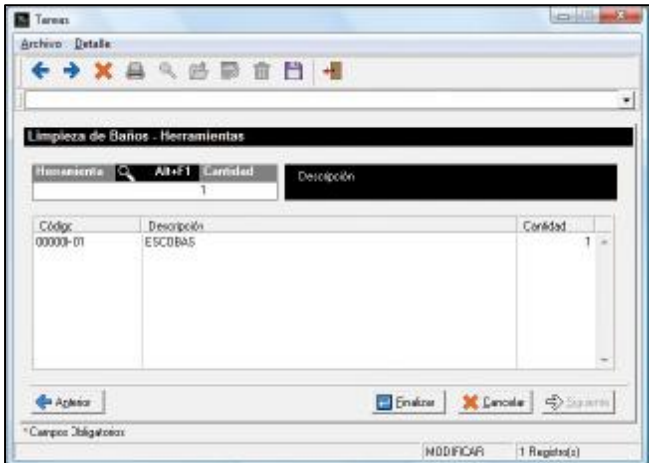

## **Características de Habitación.**

Las características se refieren a las diferentes particularidades que tienen las habitaciones como por ejemplo Televisor, A/A, Teléfono, entre otros. Además se pueden especificar características que son específicas de ciertas habitaciones.

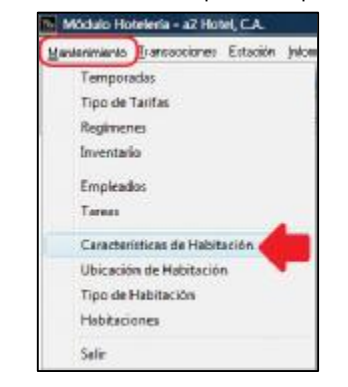

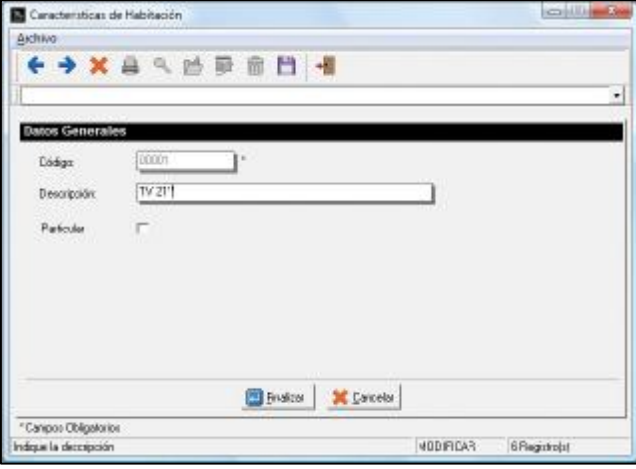

## **Código.**

Permite especificar un Código que identifique la Característica de la Habitación, por defecto se coloca automáticamente. Pero esto puede ser modificado en la opción Titulo y Correlativos del Menú Sistema.

## **Descripción.**

Nombre que identifica la Característica de la Habitación.

### **Particular**

Permite indicar si esta característica será específica para ciertas habitaciones, como por ejemplo una Habitación con vista al Lago.

## **Detalles de las Características.**

Cuando se selecciona una característica para hacer alguna modificación, se tiene disponible el botón de Detalle en el cual se puede observar cierta información relevante a conocer.

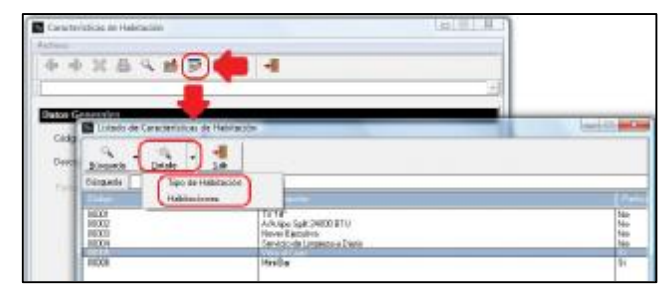

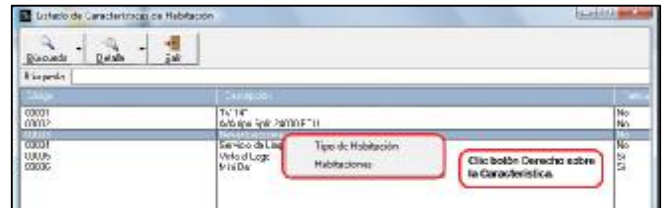

## **Tipo de Habitación.**

Indica que tipo de habitación está asociada con la Característica seleccionada.

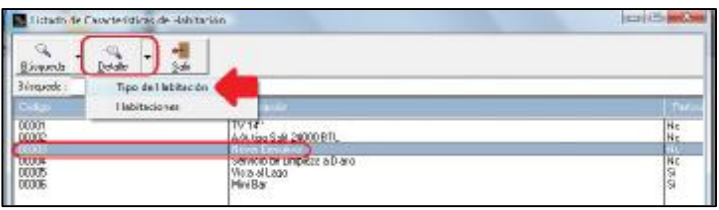

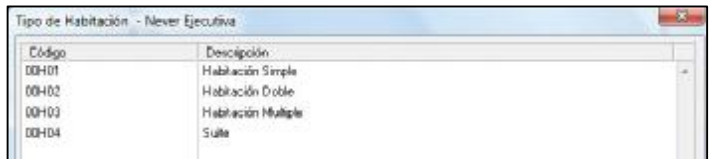

## **Habitaciones**

Indica que habitaciones están asociadas a la Característica seleccionada.

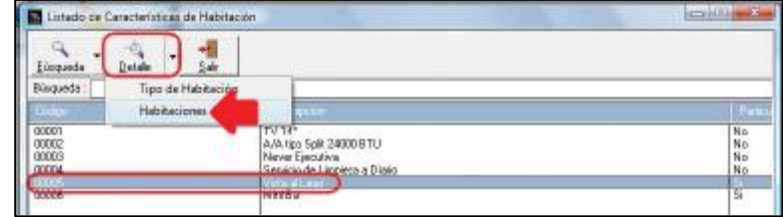

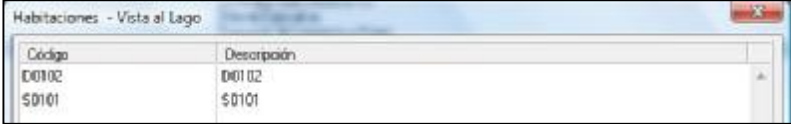

## **Ubicación de Habitaciones.**

Donde se encuentran ubicadas las habitaciones según la distribución que tenga definida el Hotel. Por ejemplo Primer Piso, Segundo Piso, Ala Este, Ala Oeste, entre otros.

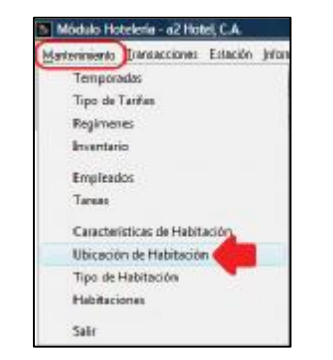

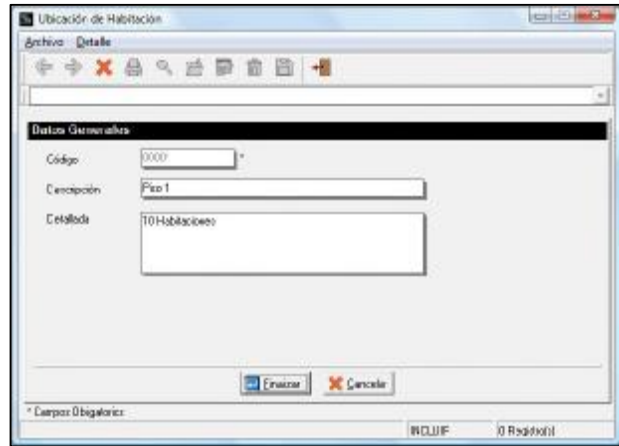

## **Código.**

Permite especificar un Código que identifique la Ubicación de la Habitación, por defecto se coloca automáticamente. Pero esto puede ser modificado en la opción Titulo y Correlativos del Menú Sistema.

### **Descripción.**

Nombre que identifica la Ubicación de la Habitación.

## **Detallada.**

Característica más detallada sobre la Ubicación de la Habitación.

### **Tipo de Habitación.**

Permite especificar los diferentes tipos o modalidades de habitación que oferta el Hotel. Para ejecutar esta opción debe abrir el Menú Mantenimiento y seleccionar la opción Tipo de Habitación.

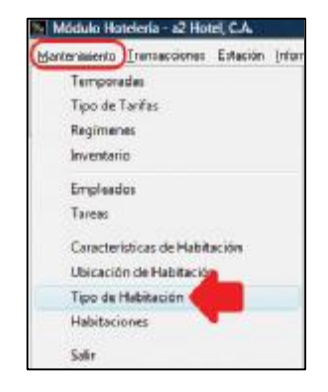

T po de Habitación  $-10.16$ Archive Details **中 中 X 县 R 的 野 市 园 唱** Datos Go  $[00 - 0]$ Códgo: Descripción Habitación Single Máx de Personas  $\mathbf 1$ **FRS Klorevisitura X** Cancelar **B** Signaries \*Canpos Obligatorios PICLUR D Flegistratis)

Aparecerá la siguiente ventana, donde se especificará las siguientes características.

## **Tipo Habitación – Datos Generales.**

### **Código.**

Indicar código para identificar el Tipo de Habitación, por defecto se encuentra abierto para que sea el usuario quien se encargue de especificar el código. Si se requiere que el código se genere de manera automática se debe utilizar la opción Títulos y Correlativos que se encuentra en el menú Sistema.

### **Descripción.**

Por defecto a2hotel coloca como Descripción el mismo valor del código, esto porque en muchos hoteles se acostumbra a identificar el tipo de habitación con el mismo código. Sin embargo este puede ser modificado.

### **Máx. de Personas.**

Cantidad máxima de personas que pueden ser colocadas en una habitación. Por ejemplo una Habitación Doble que puede llegar a tener un máximo de 4 personas.

### **Abreviatura.**

Abreviatura en la identificación del tipo de habitación

### **Colores.**

Permite asociar un color determinado al Tipo de habitación para que sea fácilmente reconocible cuando se utilice el Rack Hotel.

Para indicar el color se debe hacer Doble Clic en cuadro que se encuentra a la derecha de la Abreviatura y aparecerá la siguiente ventana.

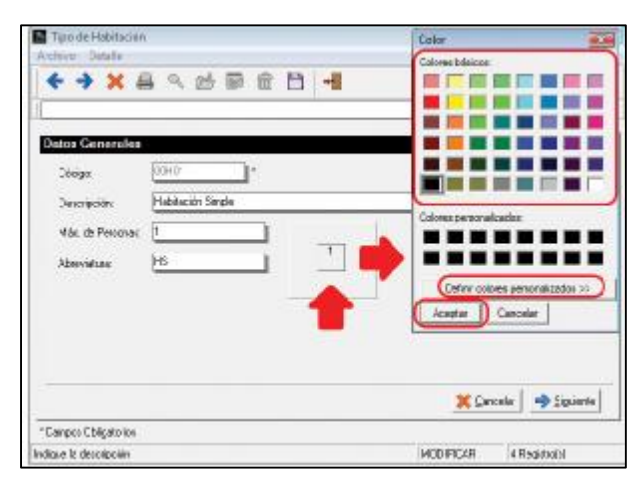

Este color permitirá identificar fácilmente en el Rack Hotel (véase) y así conocer el estado Ocupacional (Ocupada, Libre, entre otros) rápidamente de forma visual.

### **Tipo Habitación - Características**

Seleccionar que tipo de características tienen los diferentes Tipos de Habitaciones. Recuerde que estas características fueron creadas anteriormente.

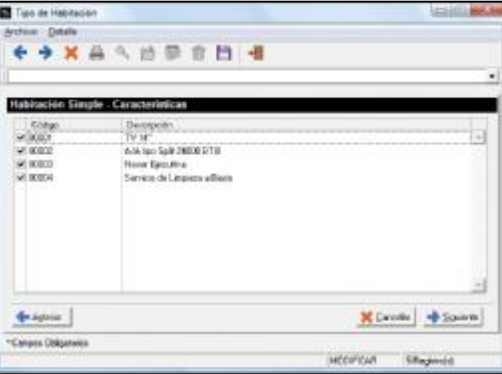

## **Tipo de Habitación – Enseres.**

Permite indicar que artículos se encuentran disponibles dentro de la habitación para uso personal de los huéspedes. Estos enseres son los artículos que se ingresaron en la opción de Inventario.

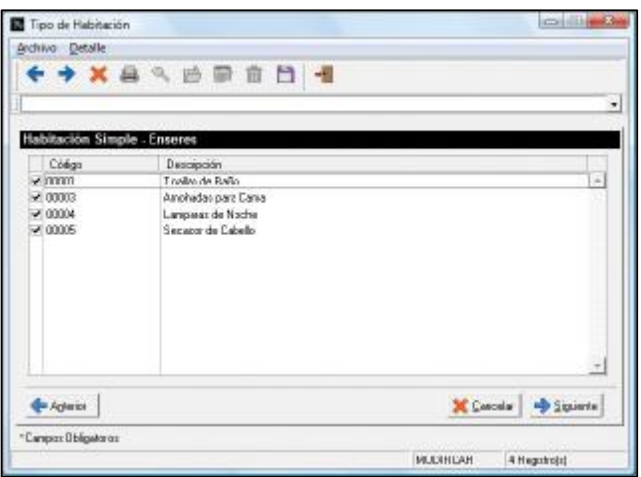

### **Tipo Habitación – Amenidades (Amenities).**

Artículos de bienvenida, estas pueden ser caramelos, flores, entre otros. Las amenidades son artículos ingresados en a2 Herramienta Administrativa Configurable y que están asociados a un departamento de Amenidades.

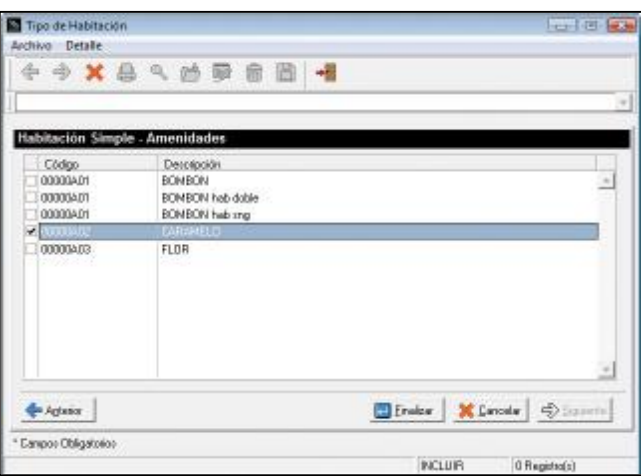

## **Habitaciones**

Permite especificar cada una de las habitaciones existentes en el hotel, con todas sus características tanto generales como particulares.

Seleccione el Menú Mantenimiento y en el active la opción Habitaciones.

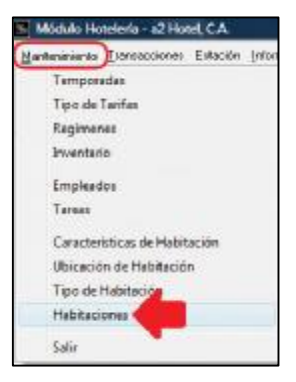

Aparecerá la siguiente ventana donde se debe comenzar a ingresar la información necesaria para su manejo en el sistema.

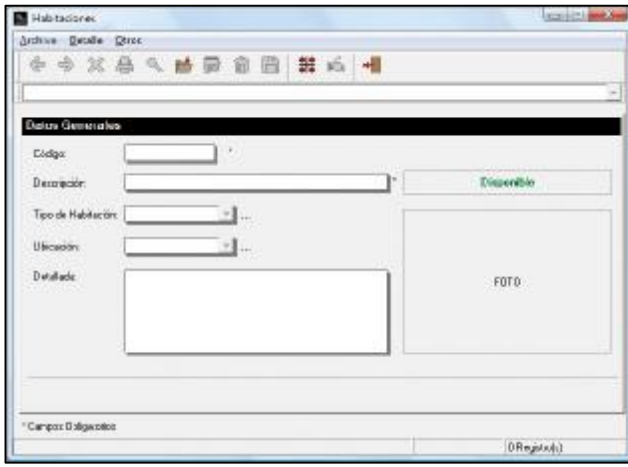

### **Datos Generales.**

• **Código.** 

Indicar el código que identifica la habitación. Este campo no tiene activado por defecto la creación automática del Correlativo, para poder generar de inicio un código especial que permita identificar las Habitaciones y ciertas características de ellas con tan solo visualizar el Código. Sin embargo recuerde que usted puede modificar esta característica del sistema en la opción Títulos y Correlativos del menú Sistema.

• **Descripción.** 

Nombre que identifica inequívocamente la habitación.

• **Tipo de Habitación.** 

Lista desplegable que muestra los tipos de habitación disponibles para ser asociados a las habitaciones que se estén creando.

• **Ubicación.** 

Lista desplegable que permite seleccionar la Ubicación dentro del establecimiento de la Habitación que se está creando.

• **Detallada.** 

Descripción más extensa de las características de la habitación o algún comentario adicional.

• **Foto** 

Permite colocar una foto de la habitación. Para ello haga Doble Clic sobre el campo llamado Foto, aparecerá una pequeña ventana desde donde se seleccionará la foto que corresponda a la habitación.

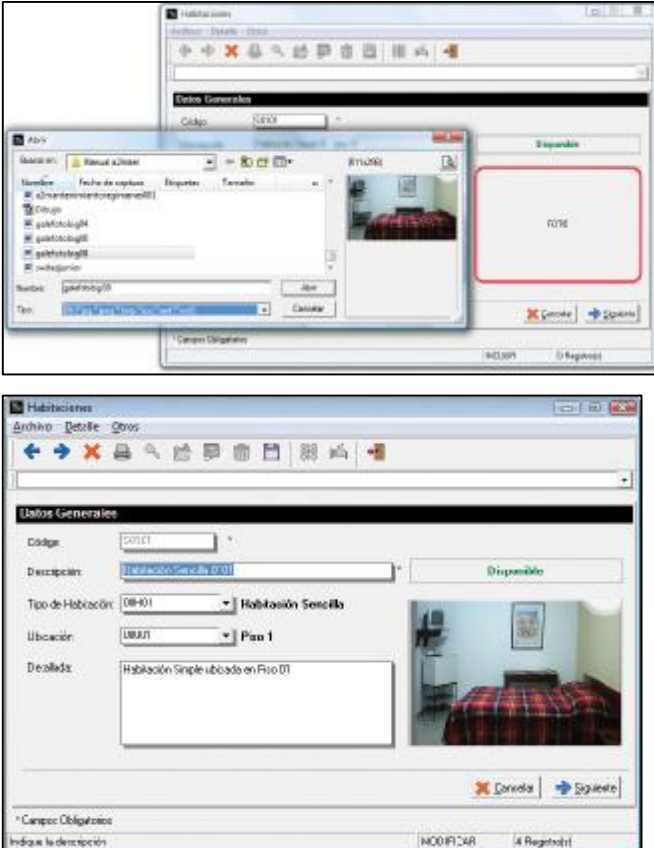

Completada la información haga Clic en el botón "**Siguiente**".

```
Nombre de la Habitación – Características Particulares.
```
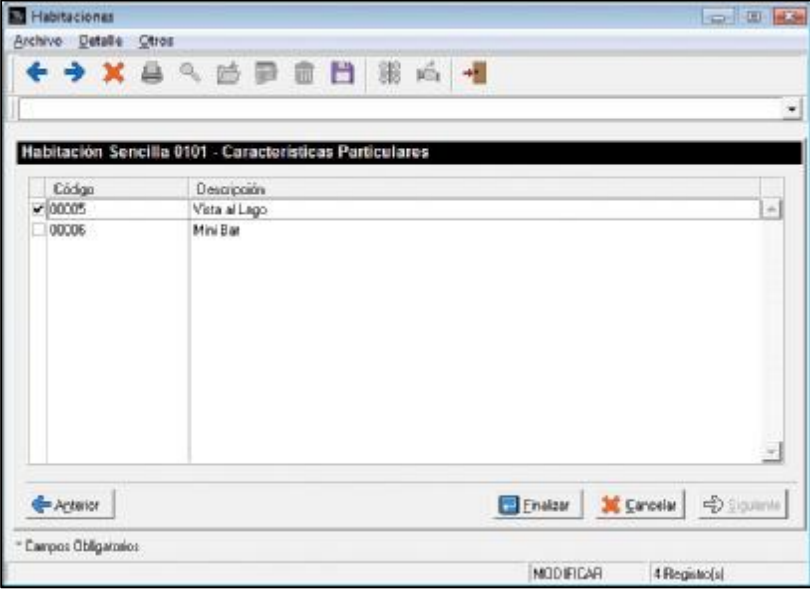

En esta debe especificarse si esta habitación requiere de una de las características que hayan sido definidas como Características Particulares.

Por haga Clic en el botón **"Finalizar"**

## **Distribución de Habitaciones.**

En la Barra de Herramientas de la ventana Habitaciones se encuentra un botón denominado Distribución de Habitaciones. Al hacer Clic a este botón aparecerá un editor de Distribuciones que nos permitirá simular en un Modo Grafico los diferentes ambientes en los que estén distribuidas las habitaciones del Hotel.

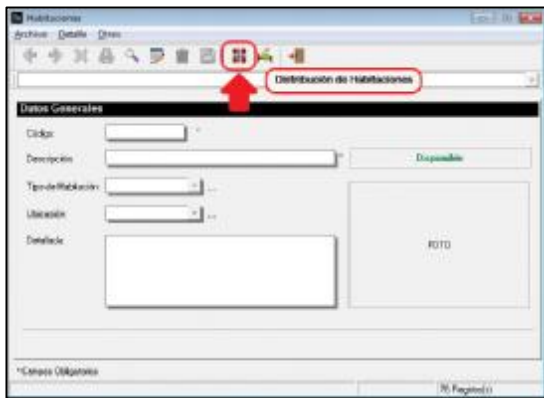

A continuación se pueden visualizar dos de estas modalidades gráficas, una muestra un de llaves cada una de ellas identificada con el número correspondiente a la habitación.

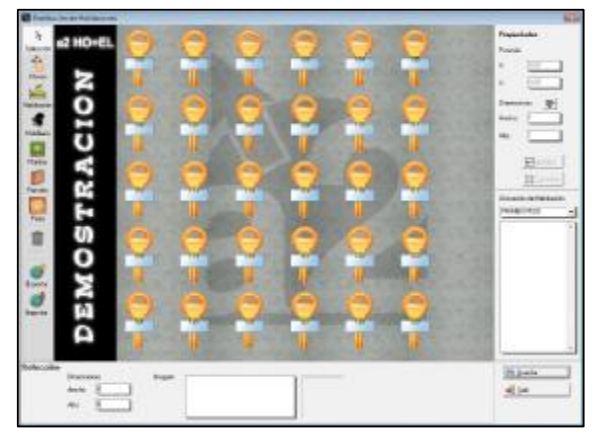

Otro modo gráfico está representado en un ambiente de Cabañas.

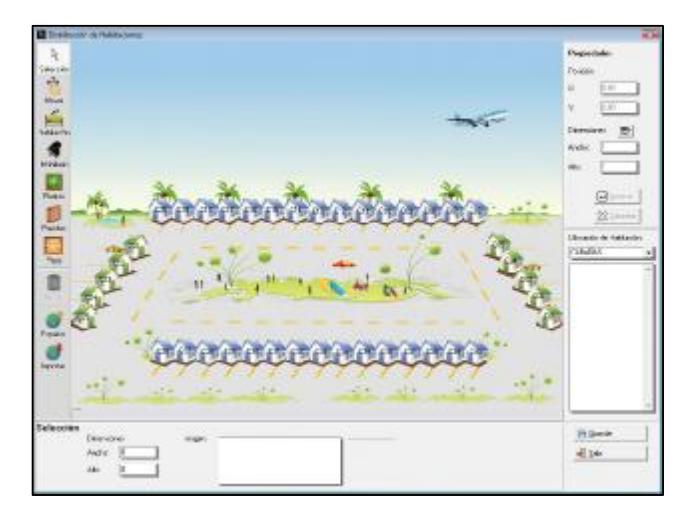

El Editor de Distribuciones de Habitación será detallado en una sección más adelante en este Manual.

## **Habitaciones Backup.**

Representan un conjunto de Habitaciones que se encuentra desocupadas y que serán utilizadas en casos de emergencia, como por ejemplo, cambio de habitación de un Huésped, Viajeros que llegan al Hotel sin Reservación, entre otros.

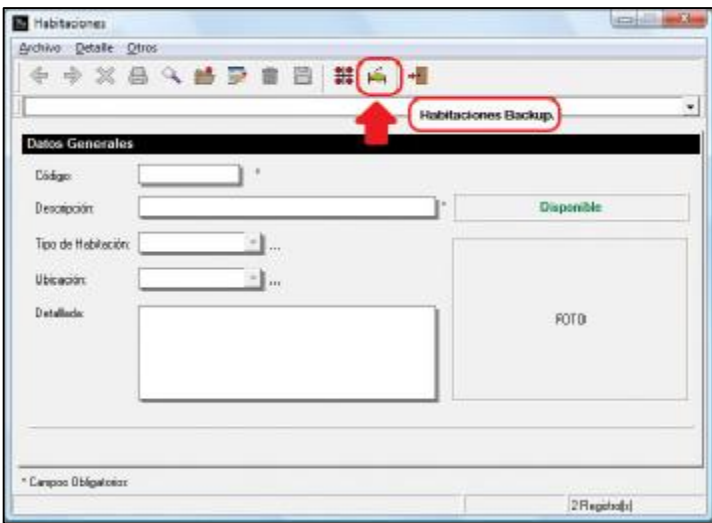

Al hacer Clic en el botón de Habitaciones Backup aparecerá una ficha con una lista de las habitaciones que al momento de crearse fueron definidas como habitaciones Backup.

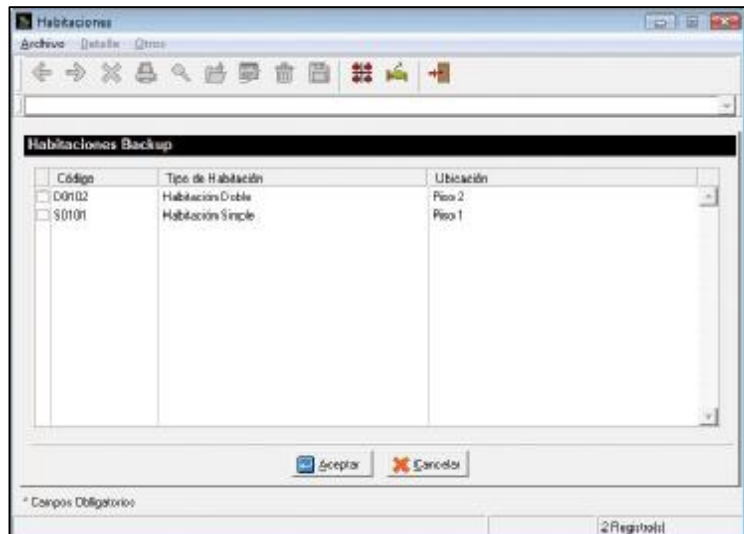

# **Menú Transacciones**

## **Rack Hotel**

Desde el Rack del Hotel se maneja todo el movimiento que tiene que ver con las habitaciones y su status. Esto implica el CheckIn, Check-Out, Servicio de Ama de Llaves, entre otros.

Para activar esta opción haga Clic en el menú Transacciones y seleccione la opción Rack Hotel, también puede hacer Clic en el botón Rack Hotel en la barra de herramientas.

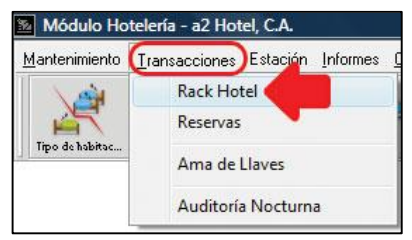

Al seleccionar la opción "Rack Hotel" aparecerá la siguiente ventana, donde por defecto se ubicará en el Menú Transacciones.

En la parte izquierda de la ventana se encuentra un Menú Vertical que consta de las siguientes opciones Modo, Transacciones, Consultas y Otros. Las cuales se detallarán más adelante.

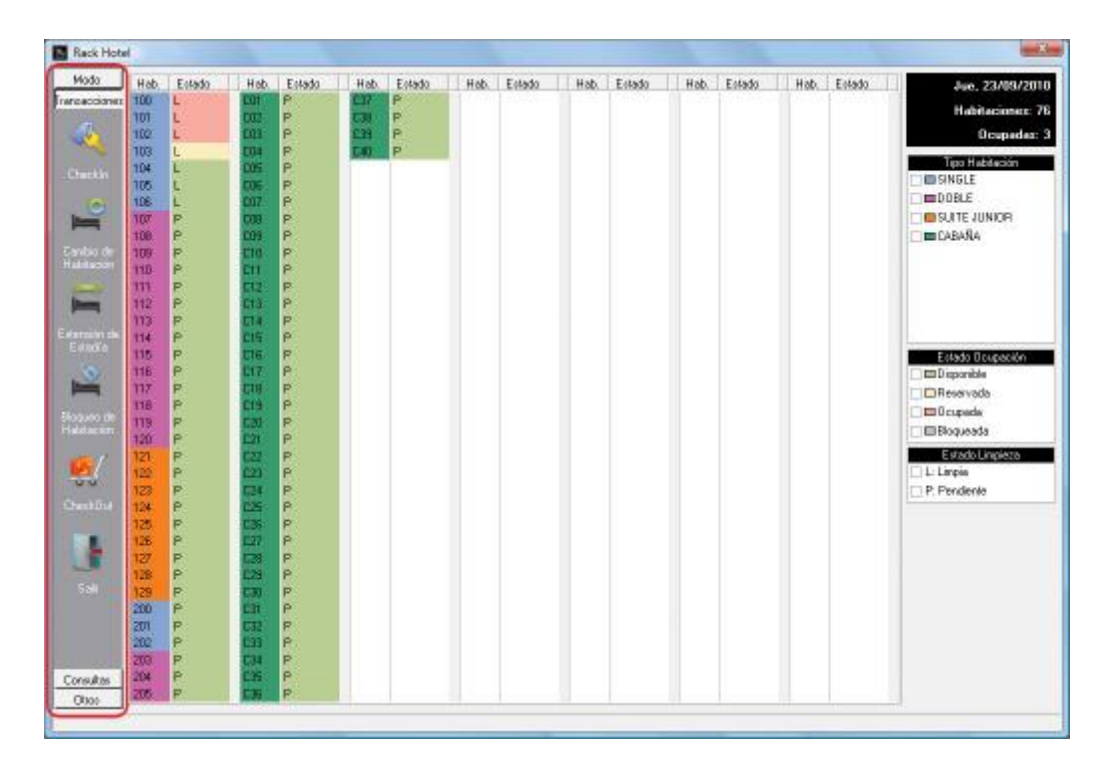

Se muestra en la sección central de la ventana varias columnas denominadas, Hab. (Número de la Habitación) y "Estado" (condición de Limpieza: L Limpia, P Pendiente) adicionalmente identificadas con colores, estos colores fueron asignados previamente cuando se definieron los Tipos de Habitaciones.

## **Menú Modo.**

Permite visualizar la información referida a las habitaciones de varias formas. Estas son Normal, Gráfico, Detalle y Resumen. El Modo que se seleccione será utilizado al momento de trabajar con la opción de Menú Transacciones.

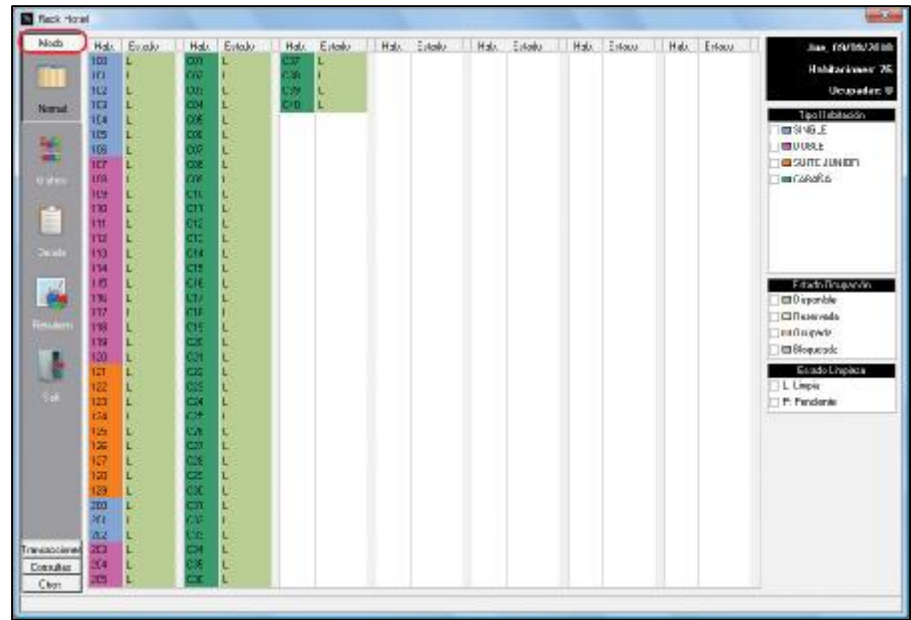

## **Modo Normal.**

Representa la forma inicial de visualizar las habitaciones del Hotel y su información general.

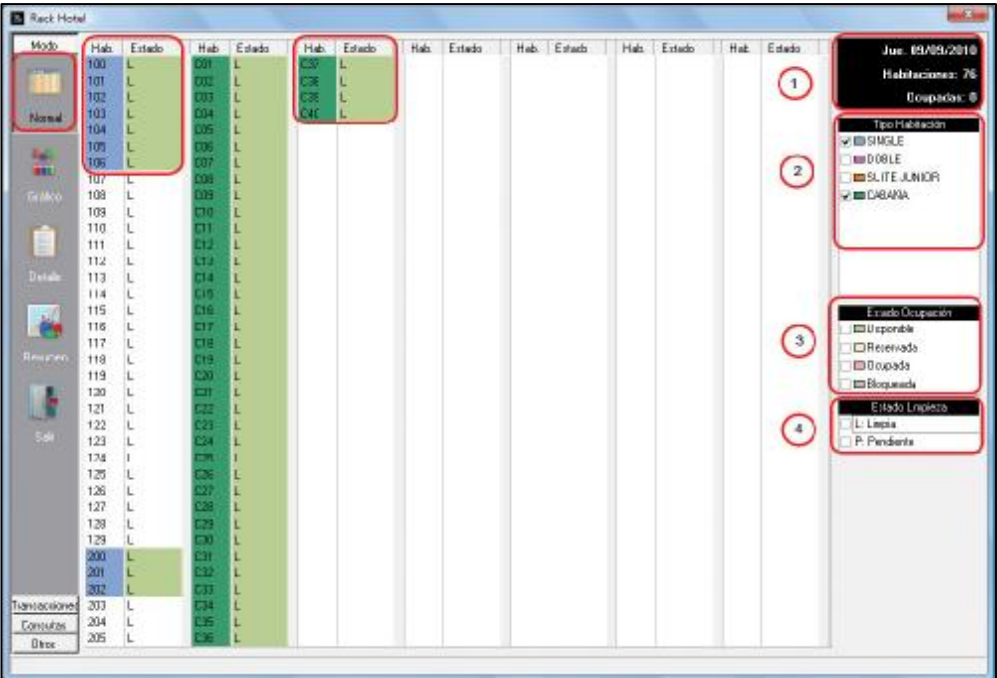

En la sección derecha de la ventana se encuentran varios elementos de trabajo que pasaremos a describir.

- 1. **Fecha**: Fecha actual. **Habitaciones**: Cantidad de Habitaciones. **Ocupadas**: Cantidad de Habitaciones ocupadas.
- **2. Tipo de Habitación.**

Muestra los tipos de habitaciones existentes, cada una de ellas con el color que le corresponda según su formato de creación. Note que están antecedidas de un cuadro de Verificación lo que nos permite filtrar las habitaciones según su tipo.

## **3. Estado de Ocupación.**

Identifica los estados de ocupación a saber Disponible, Reservada, Ocupada y Bloqueada. Identificada con también con colores al igual que las habitaciones y también permite realizar filtros según el estado que se requiera.

**4. Estado de Limpieza.** 

Indica el estado de Limpieza "L" Limpia y "P" Pendiente por Limpiar. También permite el filtro.

## **Modo Gráfico.**

Permite de una manera visual el acceso a la información de cada habitación. Tiene las mismas opciones disponibles para el modo Normal como son Tipo de Habitación, Estado de Ocupación, estado de Limpieza y añade una lista desplegable donde se puede seleccionar la ubicación que desea visualizar.

Se tiene por defecto dos (2) modalidades de gráficos (archivos .BMP) llaves y Cabañas.

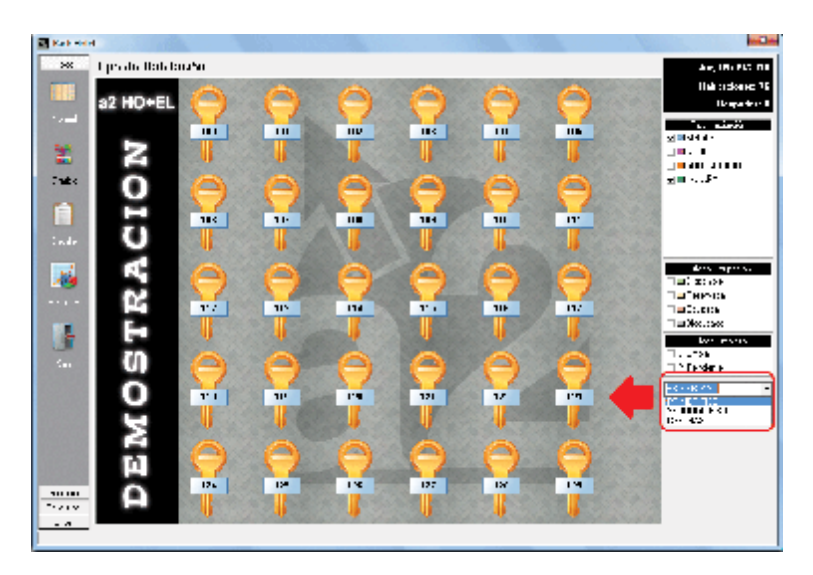

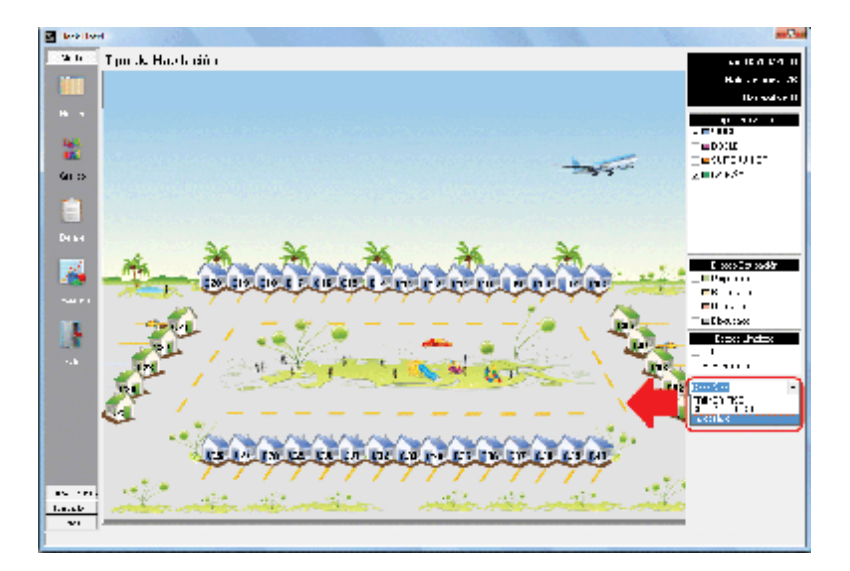

Al hacer Clic a alguno de los elementos gráficos (Llaves o Cabañas) se muestra toda la información referente a la habitación, como se puede observar en la siguiente ventana.

## **Información Habitación Desocupada**

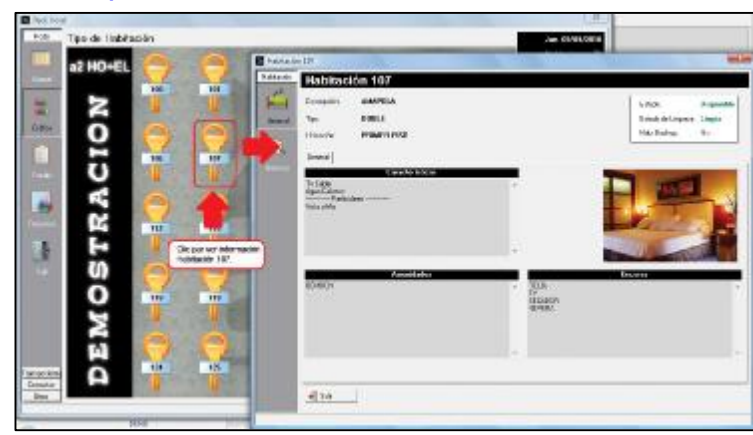

## **Información Habitación Ocupada**

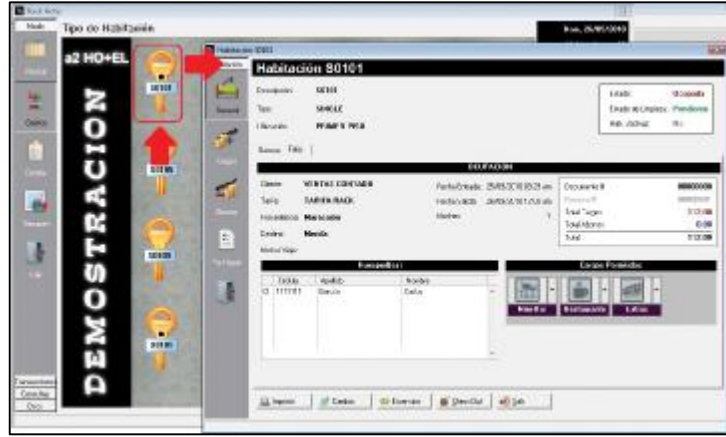

## **Modo Detalle.**

Se puede solicitar la información de Entradas Previstas y Salidas Previstas por Cliente y además por el estatus de las habitaciones que se encuentran discriminadas por cuatro (4) características Disponibles, Reservadas, Ocupadas y Bloqueadas como se muestra en las siguientes ventanas.

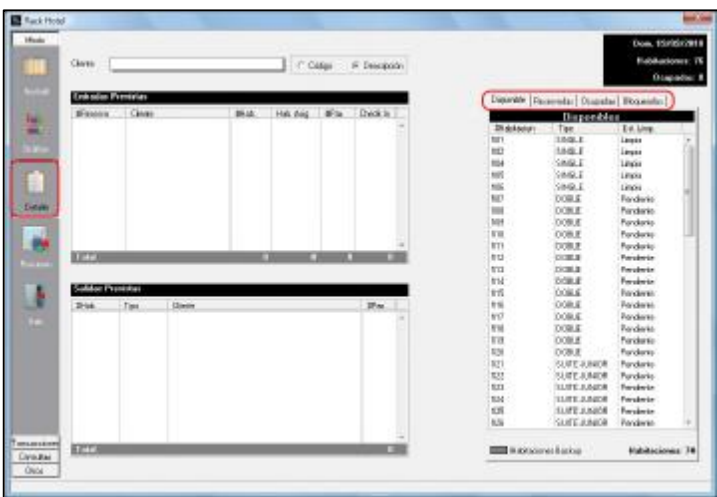

Si requiere la información general de la habitación según su status (Disponible, Reservada, Ocupada o Bloqueada) basta con seleccionar la habitación y ejecutar un Doble Clic sobre la misma.

## **Ficha Disponibles.**

Muestra las habitaciones disponibles en sección derecha de la ventana. Si se hace Doble Clic sobre alguna de las habitaciones muestra las características de la habitación.

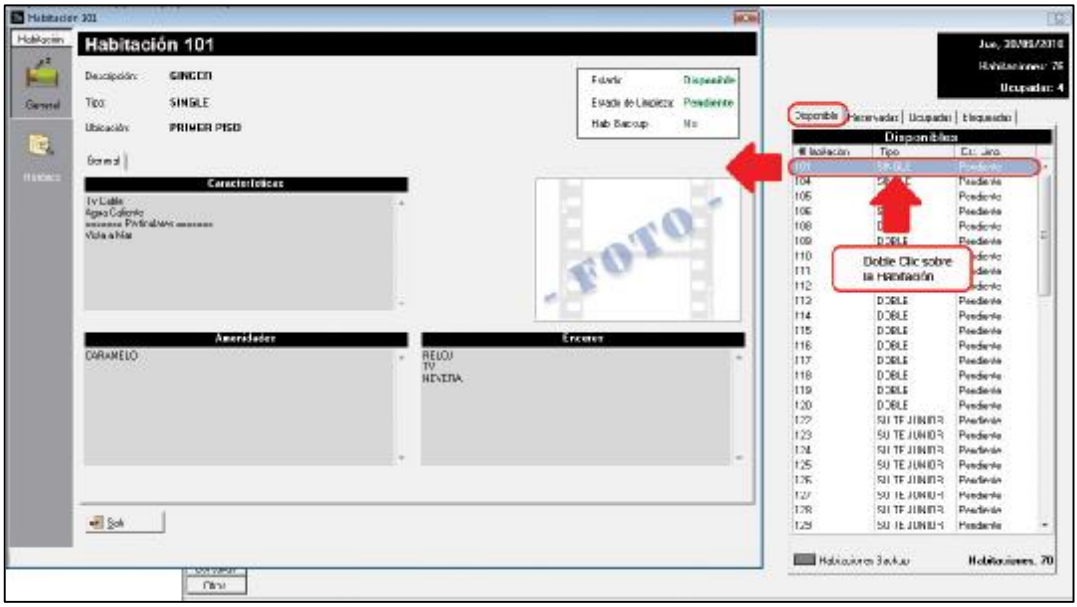

## **Ficha Reservadas.**

Si se selecciona una habitación y se hace Doble Clic muestra todas las características de la Reserva, indica los viajeros y se tiene la posibilidad de realizar el CheckIn de los Viajeros.

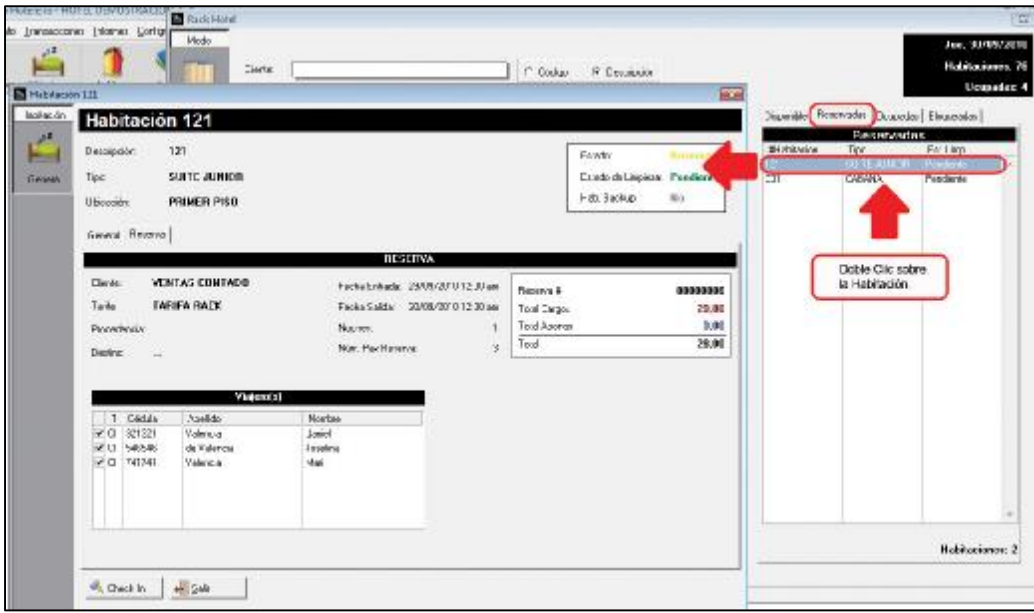

## **Ficha Ocupadas.**

Muestra la información general de la habitación, indicando también sus ocupantes y permitiendo la posibilidad de realizar Cambio de habitación, Extensión de la fecha de salida, Check-Out e impresión de un Ticket con todos los Cargos realizados.

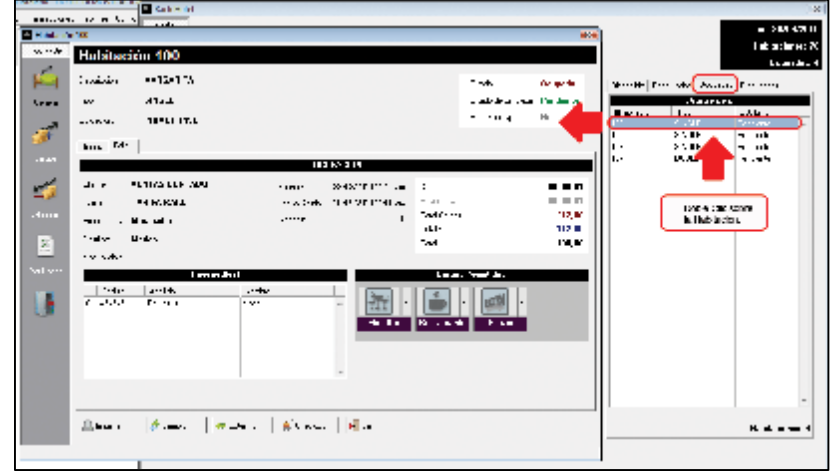

## **Ficha Bloqueadas.**

Al seleccionar la habitación y hacer Doble Clic muestra la información del bloqueo y permite también Desbloquear la habitación de ser necesario.

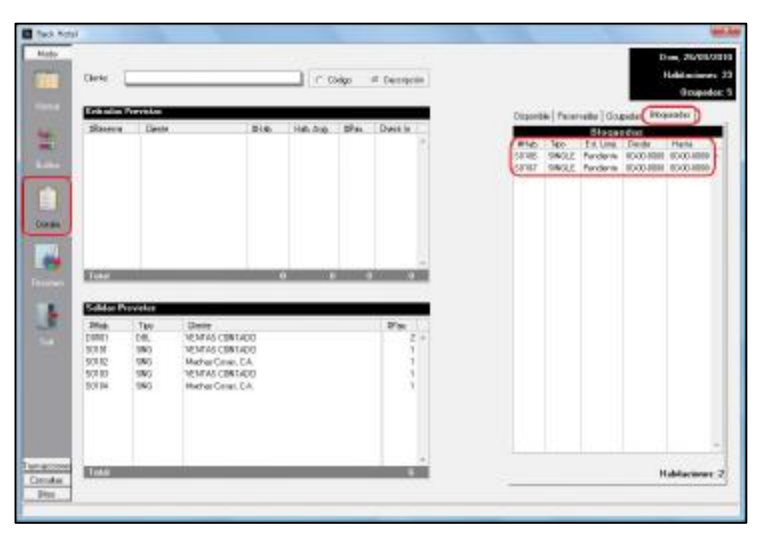

## **Modo Resumen.**

Muestra la cantidad de Entradas Previstas, Número de Cancelaciones, Número de No Show, Habitaciones Vendidas y Salidas Previstas.

En un Gráfico de Columnas se muestra el nivel de ocupación por día durante el Mes también en Porcentaje y en Cantidad. Estas características se modifican haciendo clic con el botón derecho del mouse para variar la escala en función de Porcentajes o Número de Habitaciones.

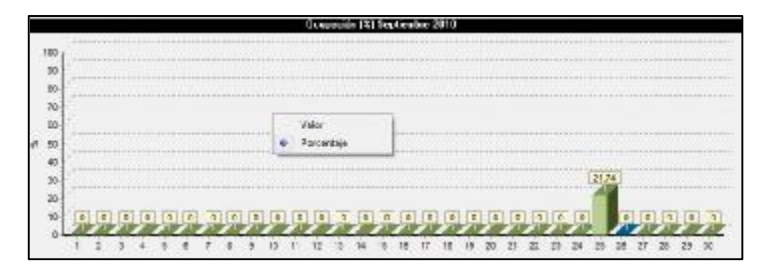

**Porcentaje de Ocupación.** 

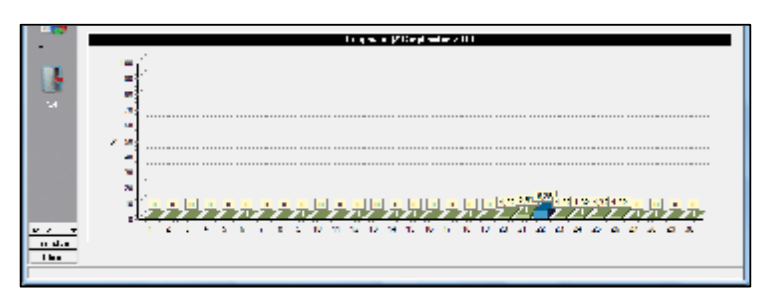

**Cantidad de Ocupación.** 

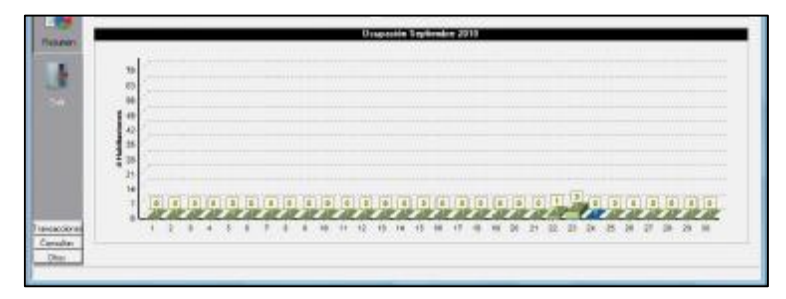

En un Gráfico Circular muestra la Disponibilidad, Reservación y Ocupación en varias modalidades Solo Valor, Solo Porcentaje, Etiqueta, Etiqueta y Porcentaje o Etiqueta y Valor. Para visualizar ese menú debe hacer Clic con el botón derecho del mouse.

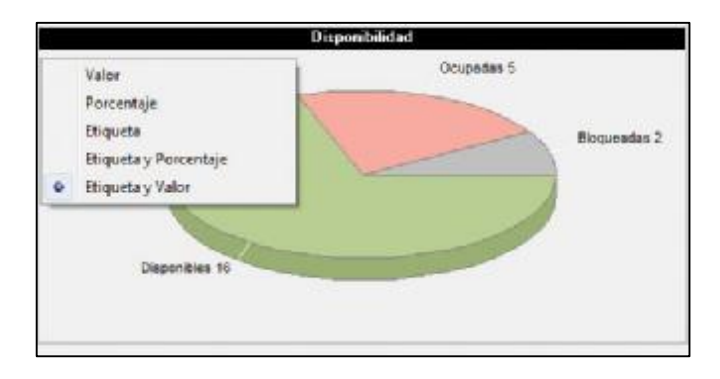

## **Menú Transacciones**

En este menú se concentran las actividades administrativas relacionadas con las habitaciones como Check-In, Check-Out, Cambio de Habitación, Extensión de Estadía y Bloqueo de Habitación. Este menú puede observarse en la siguiente ventana, en la parte izquierda de la misma.

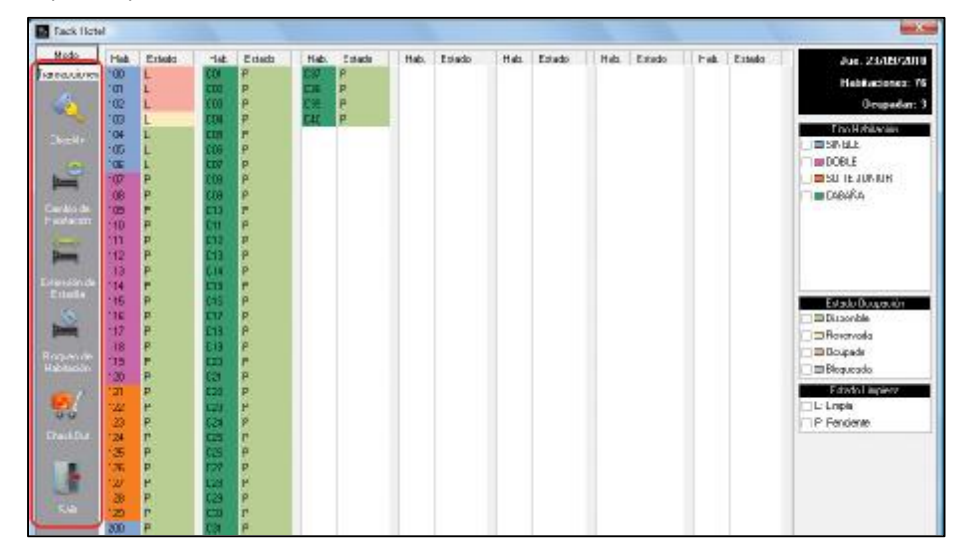

El uso de las diferentes opciones se aclara a continuación.

### **Check-In**

Se refiere al proceso de entrada o registro de los viajeros en el hotel. Este procedimiento puede realizarse en los diferentes Modos de visualización de información de Habitaciones, en los Modos Normal, Grafico y Detalle.

### **Check-In en Modalidad Normal.**

El Check-In puede ser realizado sobre Habitaciones con Reserva confirmada o Habitaciones desocupadas (sin reservación previa).

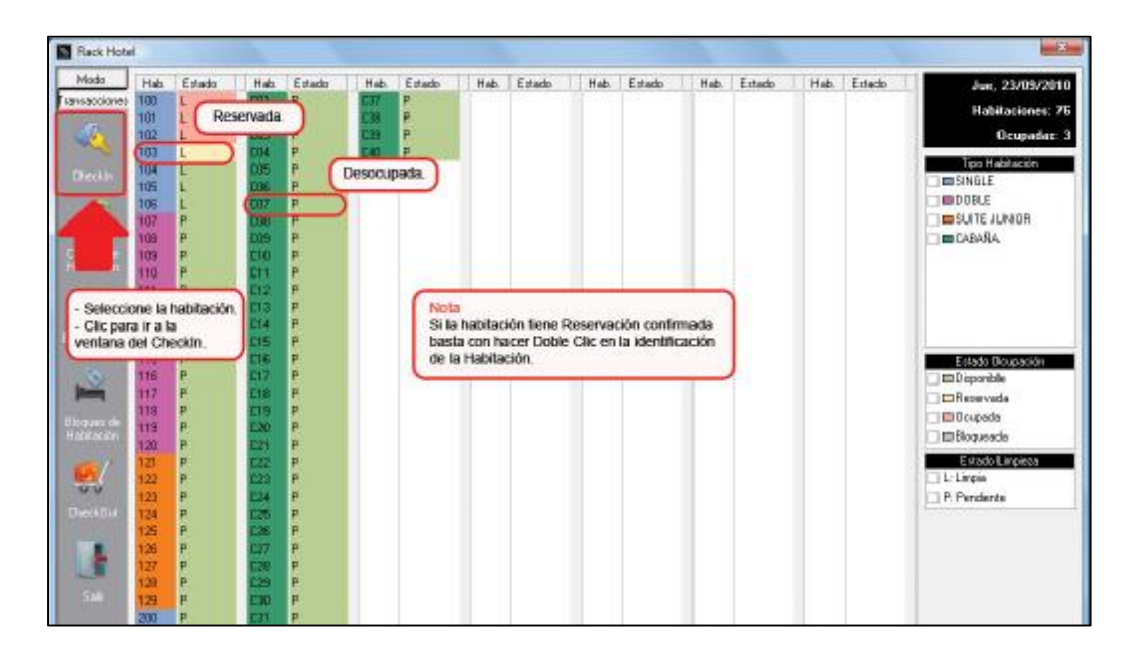

## **Check-In en Habitación Reservada.**

(Estado de Ocupación).

Seleccione la habitación a la que se le hará la entrada y haga Doble Clic en la misma. Aparecerá la siguiente ventana.

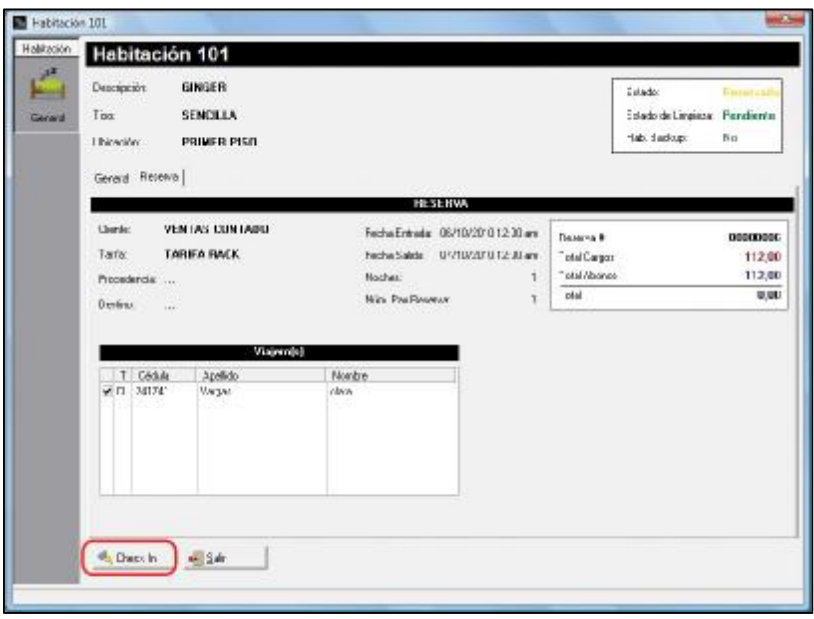

Aquí se puede encontrar información general sobre la habitación, el status de la reserva, entre otros. Verificada la información haga clic en el botón "Check-In". En este punto ya la habitación paso de Reservada a Ocupada

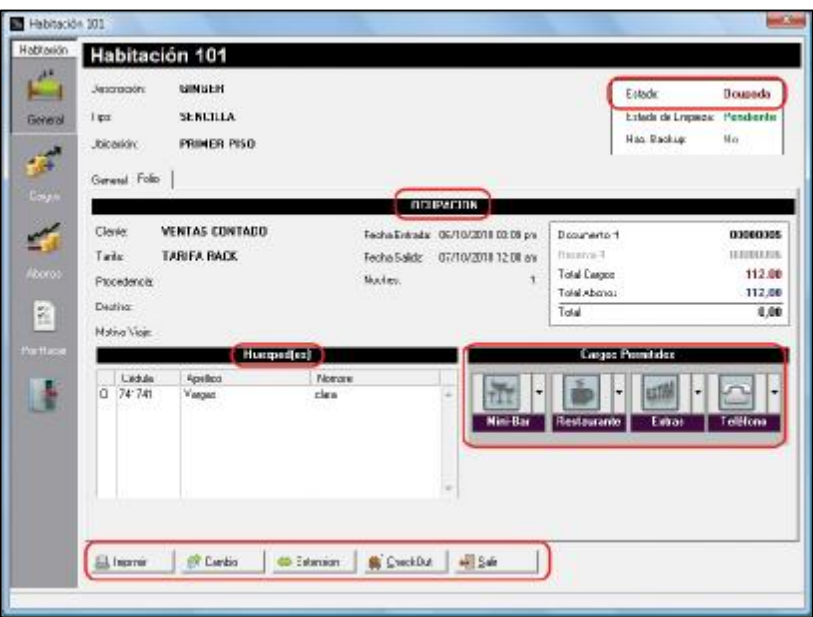

Quedan de esta forma activados una serie de botones en la parte inferior de la ventana que permite realizar las operaciones de Imprimir, Cambio de habitación, Extensión de la Estadía y el Check-Out (Salida del Hotel).

A la izquierda se encuentran otros botones que tienen que ver con operaciones como Cargos, Abonos y Por Hacer.

## **Check-In en Habitación desocupada para Viajero sin Reservación.**

En este caso el viajero no tiene reservación previa, pero desea hospedarse en el hotel.

Seleccione la habitación en el Rack y haga Clic en el botón Check-In.

Se debe completar un conjunto de elementos de información que aparecerán en una serie de ventanas sucesivas hasta completar el proceso de ingreso al hotel.

## **Datos Generales**

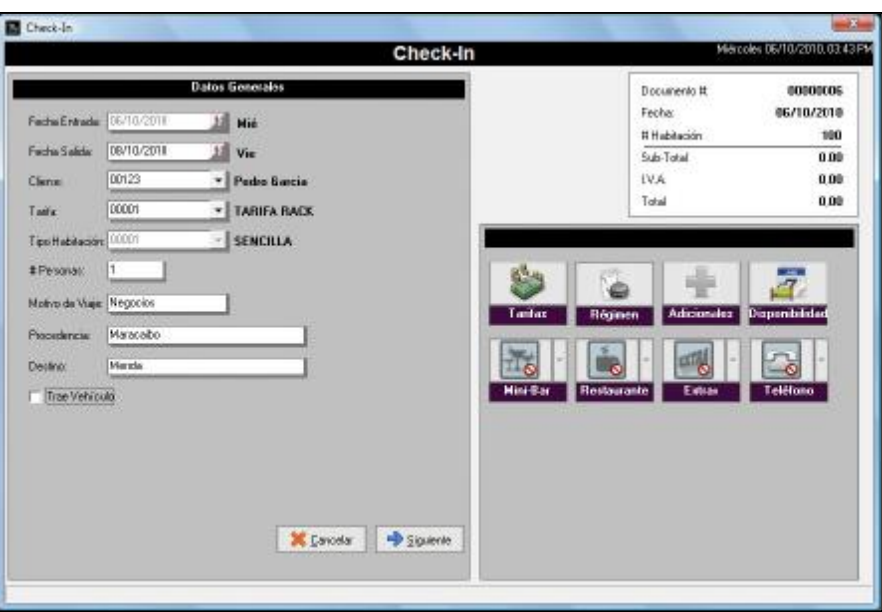

### **Fecha Entrada.**

La asume a2Hotel desde el sistema operativo.

## **Fecha Salida.**

Permite indicar los días que permanecerá en el Hotel

#### **Cliente.**

Permite seleccionar el cliente de la lista desplegable si el mismo ya fue ingresado en el módulo a2 Herramienta Administrativa Configurable.

### **Tarifa.**

Seleccione la tarifa que será aplicada al viajero.

### **Tipo de Habitación.**

Seleccione el Tipo de habitación que desea el viajero.

### **# Personas (Número o Cantidad).**

Cantidad de personas que ocuparan la habitación. Recuerde que cuando se crea el Tipo de Habitación se puede indicar el número máximo de personas que pueden ocupar la habitación. Esto es útil el caso de una Cabaña donde el número de ocupantes puede llegar a variar.

### **Motivo de viaje.**

Razón por la cual se está realizando el hospedaje.

## **Procedencia.**

Indicar desde donde viene el viajero.

## **Destino.**

Indicar hacia donde se dirige el viajero.

## **Trae Vehículo.**

Indicar si el viajero posee automóvil.

Si posé vehículo proceda a activar la opción e indique los siguientes datos.

- Placa
- Color
- Marca
- Modelo

Como se observa en la siguiente ventana.

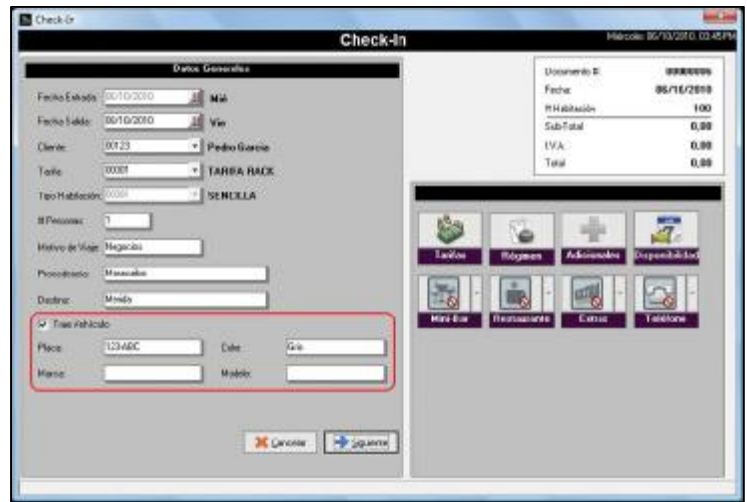

## **Botones Especiales.**

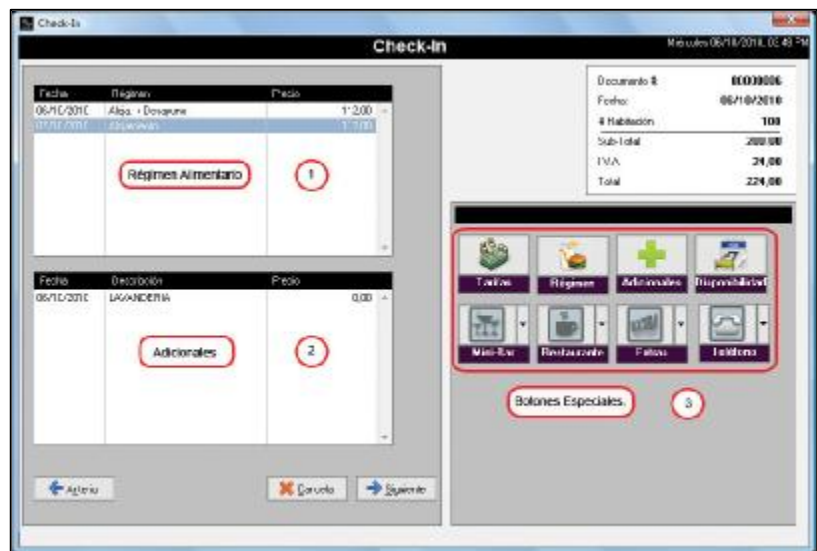

1.- Sección Régimen Alimentario.

En esta sección se muestra el tipo de régimen alimentario que tendrá asociado a su estadía el futuro Huésped (según se hayan especificado en la opción regímenes del Menú Mantenimiento) seleccionado con el botón Régimen.

## 2.- Sección Adicionales

Muestra los servicios adicionales con los que contará el Huésped durante su estadía en el Hotel como por ejemplo Lavandería, Peluquería, entre otros. Estos adicionales se seleccionan utilizando el botón Adicionales.

### **Botones Especiales.**

Estos botones permiten especificar varios elementos que formarán parte del servicio que tendrá el huésped en su estadía en el hotel.

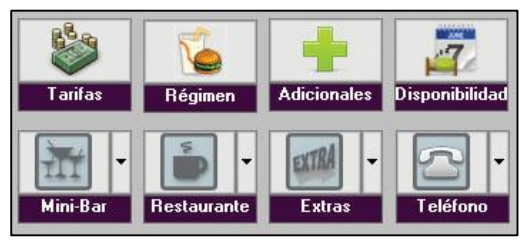

## **Botón Tarifas.**

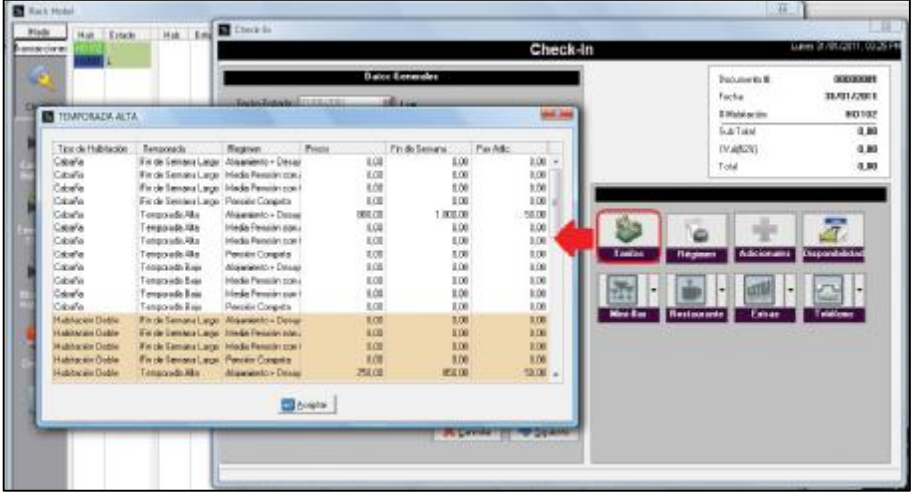

### **Botón Régimen.**

Permite especificar el tipo de régimen alimentario del cual disfrutara el huésped en el hotel, el tipo seleccionado se mostrará en la sección de Régimen en la sección de la izquierda de la ventana. Como se muestra en la siguiente ventana.

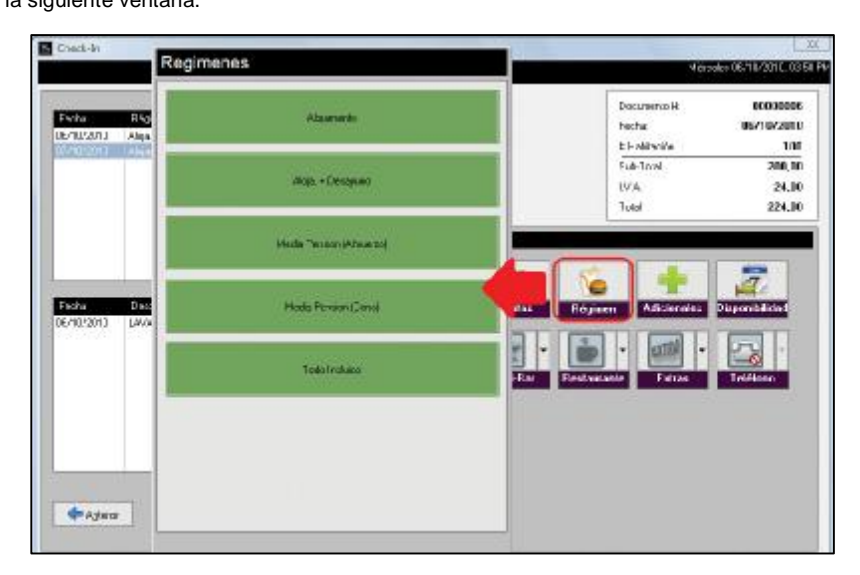

## **Botón Adicionales.**

Los Servicios adicionales se agregan a la estadía si lo requiere el huésped como por ejemplo servicio de Lavandería, entre otros con los que pueda contar el hotel.

Estos servicios deben ser creados en el a2 Herramienta Administrativa Configurable y estar asociados a su correspondiente Departamento. Véase el modulo Títulos y Correlativos en el menú Sistema.

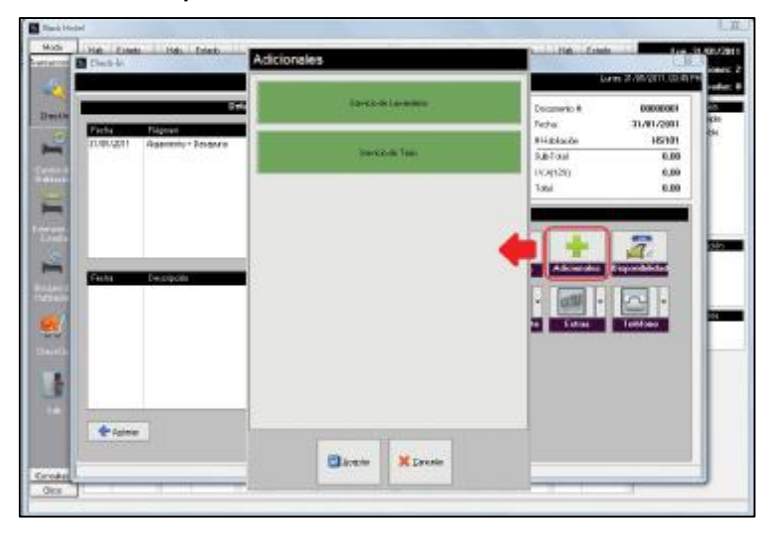

#### Nota.

Eliminar elementos agregados a las secciones de Régimen alimentario y adicionales

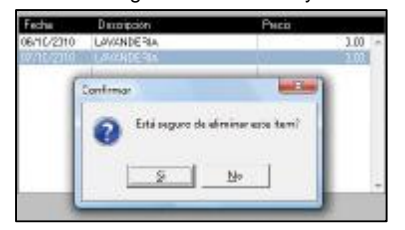

## **Botones Mini-Bar, Restaurante, Extras. y Teléfono.**

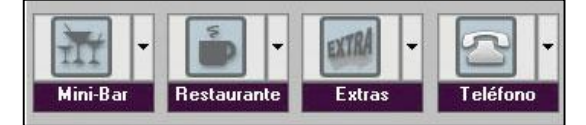

Estos botones permiten indicar si los servicios a los que hacen referencia (Mini-Bar, Restaurante, Extras o Adicionales y Teléfono), serán permitidos o no. En caso de ser permitidos se debe indicar a quien serán cargados (Cliente o Tercero). Cliente, persona o empresa que hace la reservación y

cancela el hospedaje. Tercero, la persona que será hospedada y hará uso de los servicios del hotel, representado por el Cliente.

Al hacer Clic en alguno de estos botones se desplegará un menú con las opciones No permitir, Cargar a Cliente y Cargar a Tercero, debe seleccionarse entonces la opción que corresponda.

Dependiendo de la opción seleccionada se mostrará en el botón un elemento adicional que la identifica como se muestra en la siguiente imagen.

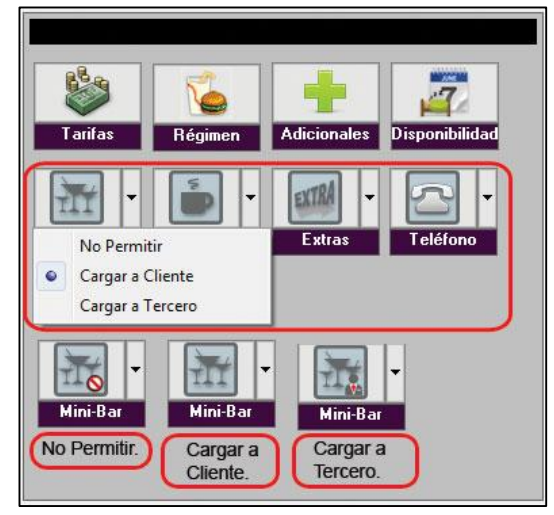

## **Ficha Huéspedes.**

Registro de la información de los Huéspedes.

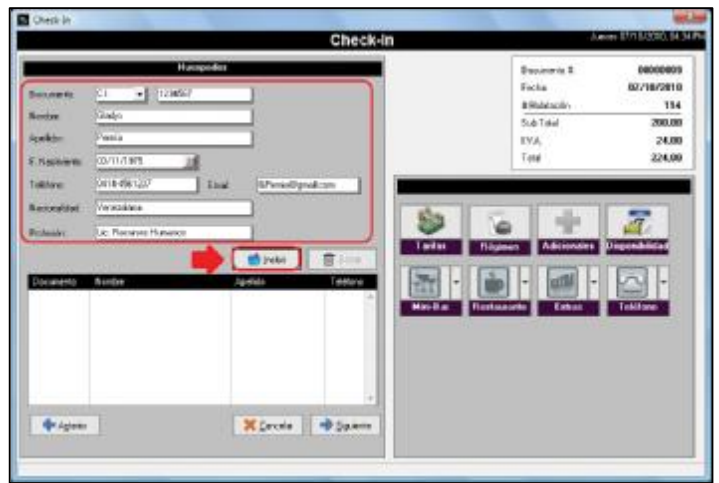

### **Documento.**

Indicar que instrumento de identificación será utilizado por el viajero para su registro, estos pueden ser Cédula de Identidad, Pasaporte y en caso no poseer alguno de los nombrados tiene la opción Otros.

### **Datos personales como son:**

- Nombre
- Apellidos
- F. Nacimiento
- Teléfono
- E-mail
- Nacionalidad
- Profesión

## **Botón Incluir.**

Una vez incluidos los datos personales (especificados en el párrafo anterior) correspondientes al Huésped se debe hacer Clic en el botón incluir para agregarlo a la lista que se genera en el grid ubicado en la parte inferior de la ventana. Debe agregarse tantos Huéspedes como estén indicados en el número de personas en la ficha de Datos generales vista anteriormente.

## **Botón Borrar**

- Permite eliminar un Huésped agregado a la lista de Huéspedes en el grid.
- Seleccione el Huésped haciendo Clic sobre el mismo.
- Haga Clic en el botón Borrar.

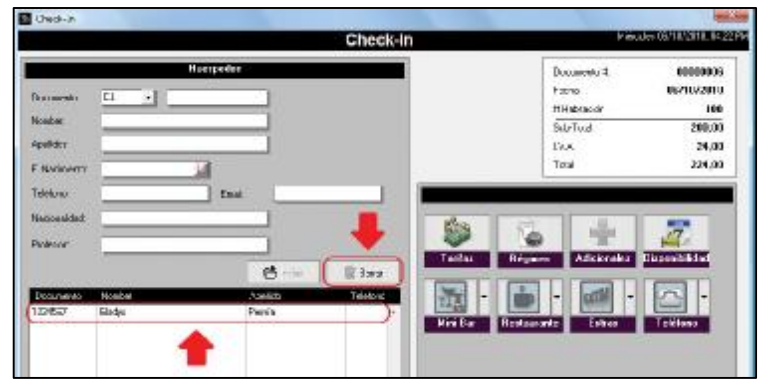

### **Ficha Forma de Pago**
En esta ficha se especifica cuál será la forma de pago que utilizará el viajero para cancelar los cargos en los que se incurren al momento de la entrada, tales como Primera noche por adelantado.

- Seleccione la Forma de Pago.
- Haga Clic en el botón Incluir.
- Haga Clic en el botón Totalizar para finalizar el proceso de CheckIn (Entrada al Hotel).

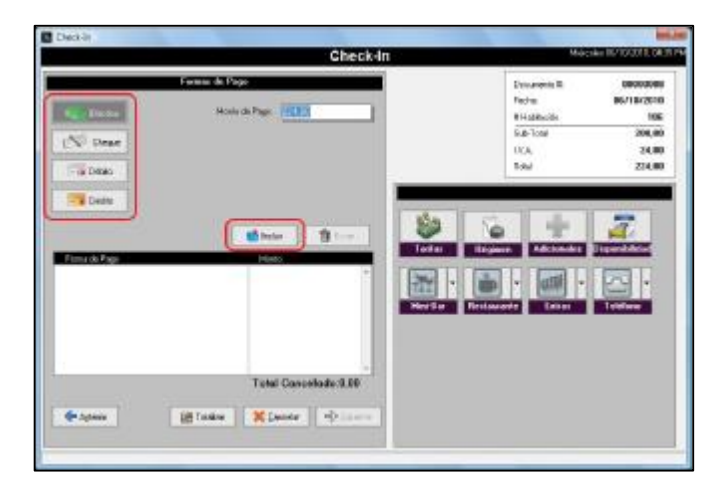

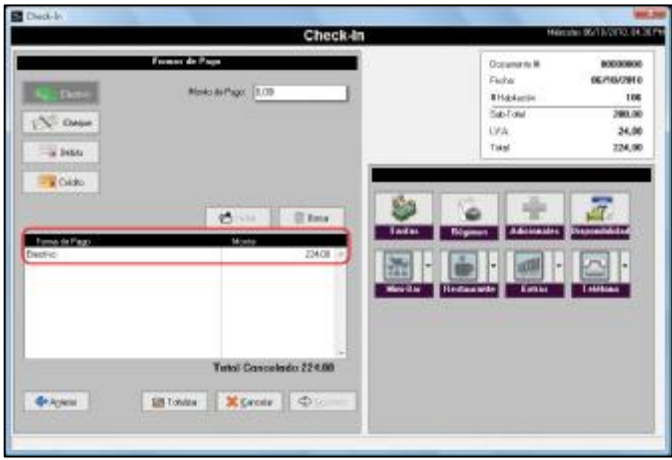

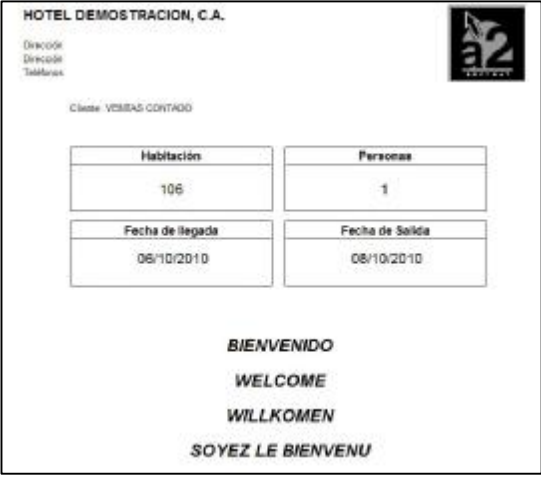

## **Módulo de Reservas**

Este modulo permite la creación de Reservas Individuales y de Grupos, Modificación, Cancelaciones, 'No Show' (No se Presento) y Consulta de disponibilidad de habitaciones.

Para acceder al módulo de Reservas se siguen los siguientes pasos.

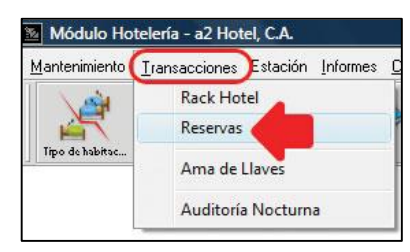

Una vez ejecutada esta secuencia aparecerá la siguiente ventana.

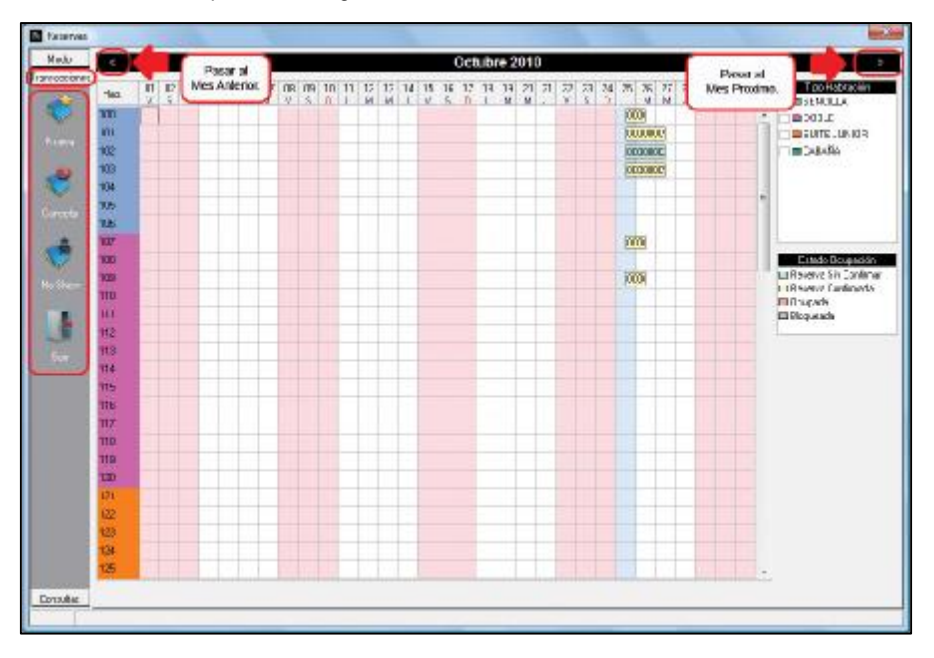

Se muestra el mes actual con sus días y número reflejado en la parte superior de la ventana.

A los lados del nombre del mes se encuentran el signo Mayor (>) el cual permite ir al próximo Mes y el signo Menor (<) que permite ir al mes Anterior.

A la izquierda se encuentra el menú de la opción de Reservas (un menú vertical).

Las opciones del menú de Reservas son tres (las cuales se muestran en un menú vertical a la izquierda de la ventana), Modo, Transacciones y Consultas.

#### **Opción Modo.**

Se refiere a que las reservas se manejan bajo el modo de Selección de Habitaciones.

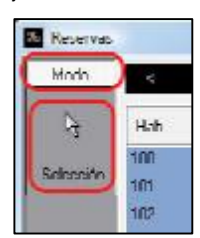

### **Opción Transacciones**

Por defecto al ingresar a las Reservas se encuentra activada la opción Transacciones como lo vemos en la siguiente imagen.

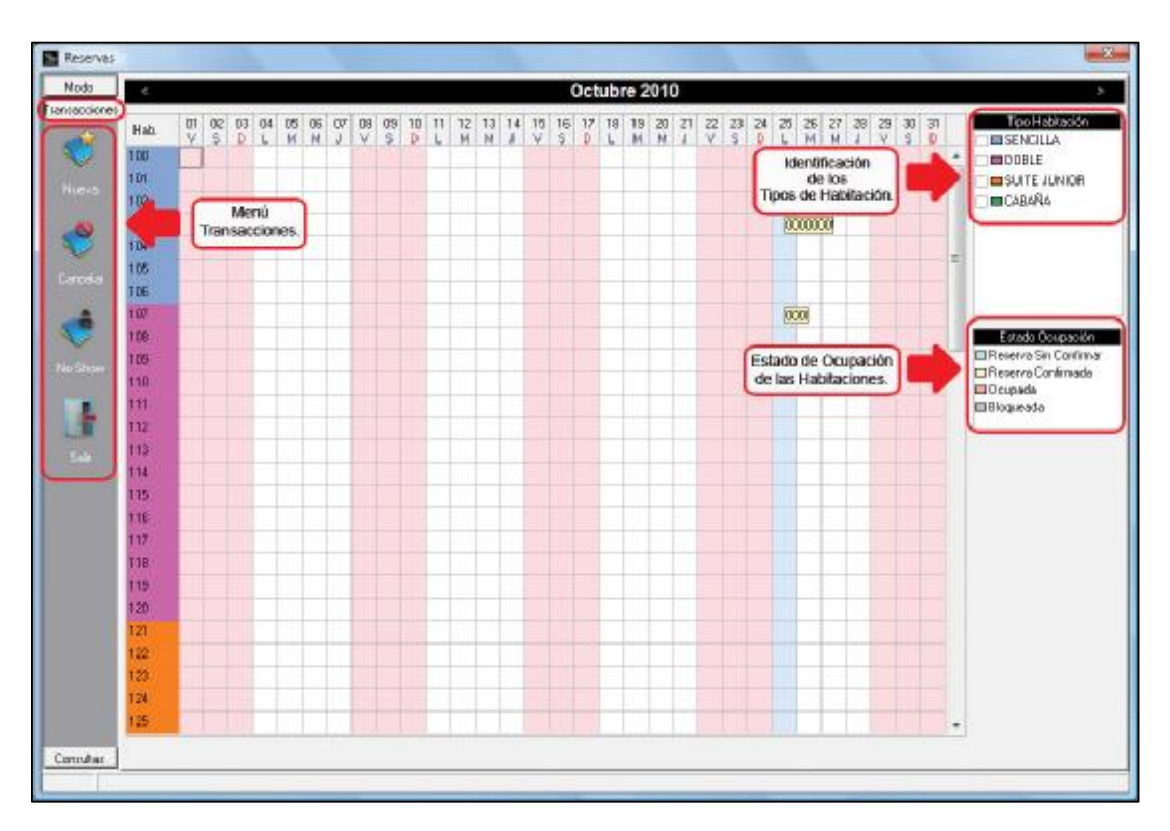

La ventana muestra un Calendario con los días del mes en curso los cuales permitirán realizar las reservas (como veremos más adelante).

Una columna denominada Hab. (Habitaciones) muestra las habitaciones de las que dispone el hotel y se identifican con colores para especificar el Tipo de Habitación, que se observa en un pequeño cuadro a la derecha de la ventana, además se presenta otro cuadro que indica con colores el Estado de Ocupación de las habitaciones (Reserva Sin Confirmar, Reserva Confirmada, Ocupada y Bloqueada).

Ambas especificaciones las observamos a continuación.

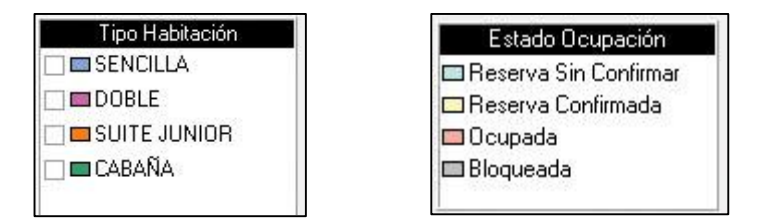

El cruce del Calendario con las Habitaciones genera una Matriz que permite visualizar las habitaciones reservadas y la cantidad de días de la reserva.

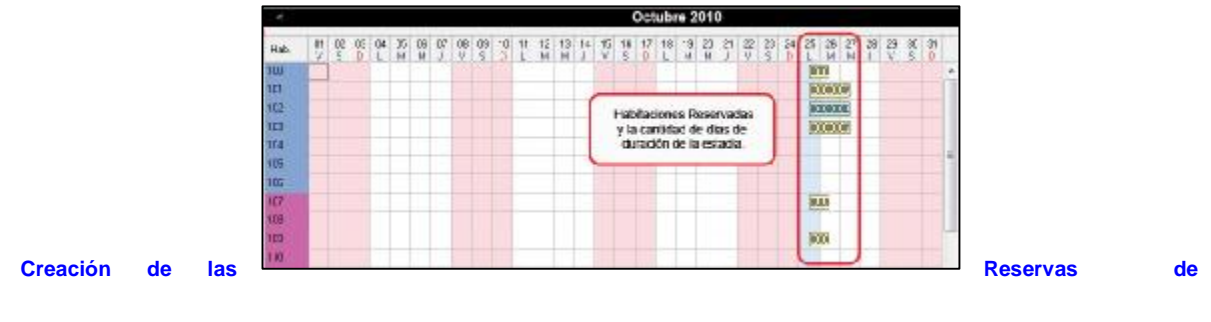

### **habitación.**

Para generar las Reservas debe seleccionar inicialmente la habitación (haciendo Clic en el cuadro) y el primer día de Reserva.

Haga Doble Clic sobre el cuadro o Clic sobre el botón "Nueva" en el menú de Transacciones (como muestra la imagen).

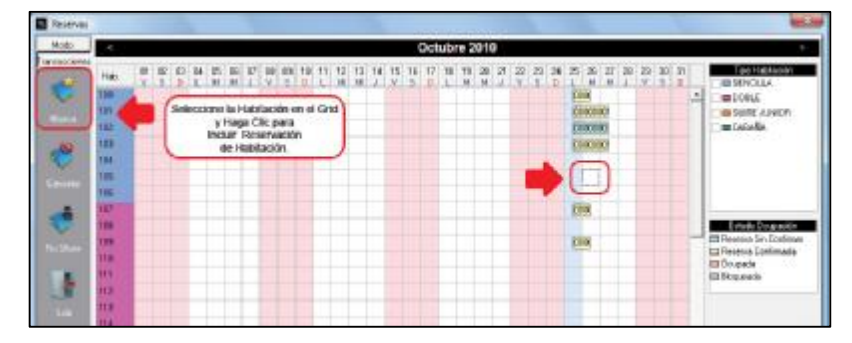

Hecho esto aparecerá la siguiente Ventana.

La cual se debe complementar con una serie de datos referentes a la Reserva.

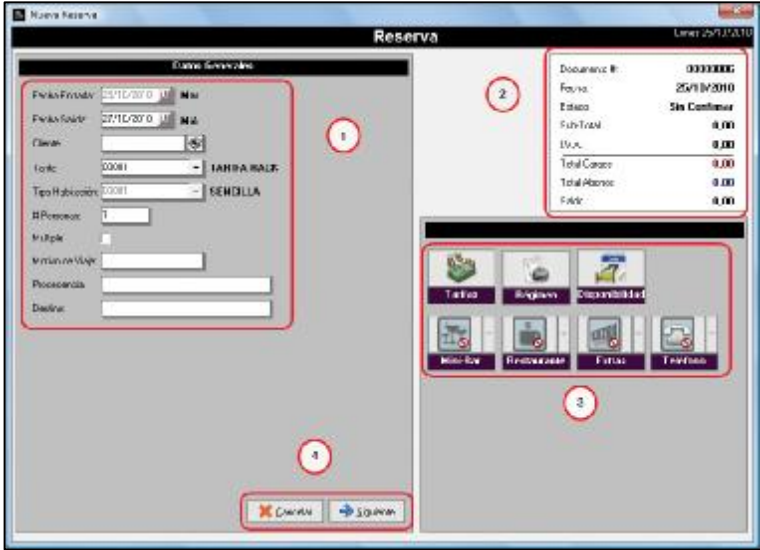

#### **Ficha Datos Generales.**

Información requerida para la gestión inicial de la Reserva.

### **Grupo 1.**

#### **Fecha Entrada**

Asume por defecto la fecha del día seleccionado antes del botón Nueva o el Doble Clic sobre el día.

## **Fecha Salida.**

Indicar fecha tentativa para la salida o el retiro del Hotel.

### **Cliente.**

Permite indicar personas naturales que se registraran individualmente o en grupos, también puede especificarse un cliente principal (Empresa o Persona Natural) el cual representa a un grupo de personas y posteriormente indicar la o las personas que se registrarán en la reserva.

Los Clientes pueden ser creados desde el a2 Herramienta Administrativa Configurable o desde el a2Hotel activando la Política General # 4 de Usuarios que dice "Poder crear Clientes nuevos desde el a2Hotel". Las políticas serán estudiadas más adelante en el Menú Sistema.

Para Seleccionar el cliente o Crearlo (una vez activada la política correspondiente), haga Clic en el botón de Búsqueda y como se muestra en la siguiente imagen, luego seleccione de la lista de clientes o haga Clic en el botón Nuevo para agregarlo.

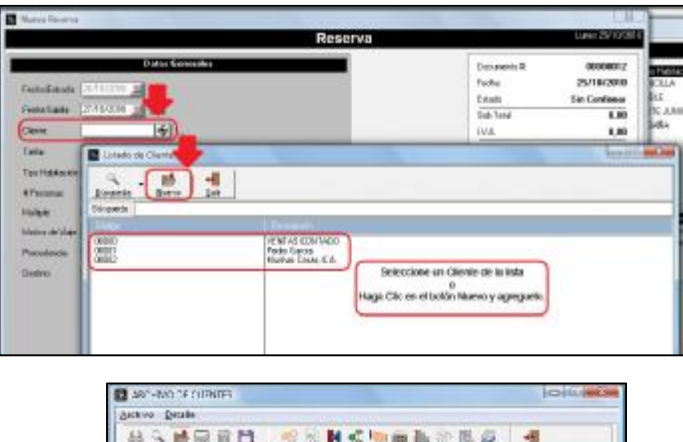

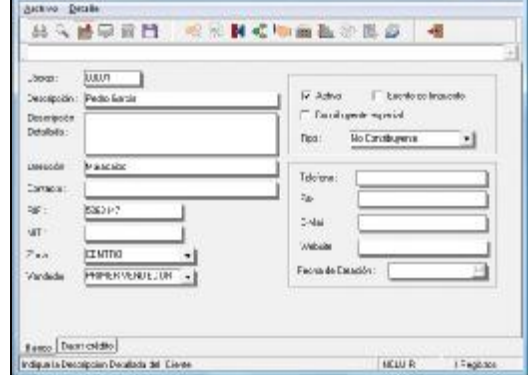

### **Tarifa.**

El costo que tiene la habitación, tomando en cuenta tipo de habitación, temporada entre otros.

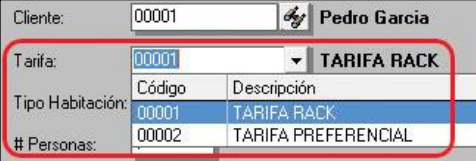

#### **Tipo de Habitación.**

Los tipos de habitación dependen de las modalidades definidas por el Hotel. Estas podrían ser Sencillas, Dobles, Familiares, Cabañas, entre otros. Estos tipos de habitación fueron creados previamente en la opción Tipo de Habitación del Menú Mantenimiento.

#### **# Personas.**

Cantidad de personas permitidas en la habitación tomando en cuenta el valor indicado en el campo "Max. De Personas", cuando se crearon los tipos de habitación. Mínimo 1 y el Máximo dependen del espacio físico disponible de la habitación.

### **Múltiple.**

Permite especificar si se trata de un grupo de personas en múltiples habitaciones. Tomando en cuenta los tipos de habitaciones y la cantidad de personas a distribuir (se explicarán más adelante).

#### **Motivo de Viaje.**

Especificar la finalidad del viaje.

### **Procedencia.**

Lugar de origen del viajero.

## **Destino.**

Lugar hacia donde se dirige el viajero.

#### **Grupo 2.**

Muestra información referente al número de reserva, fecha, estado y los montos de habitación.

## **Grupo 3.**

Se refiere a grupo de botones de los cuales en esta instancia se encuentran activados los siguientes:

## **Botón Tarifas.**

Permite visualizar las diferentes Tarifas de las Habitaciones.

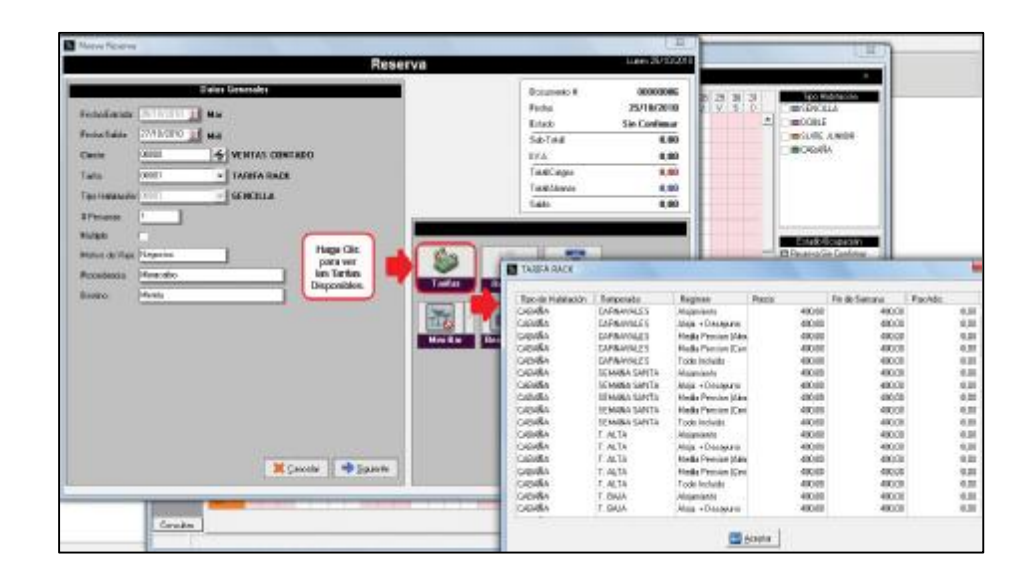

#### **Botón Disponibilidad.**

Permite visualizar un listado de las diferentes habitaciones y su disponibilidad.

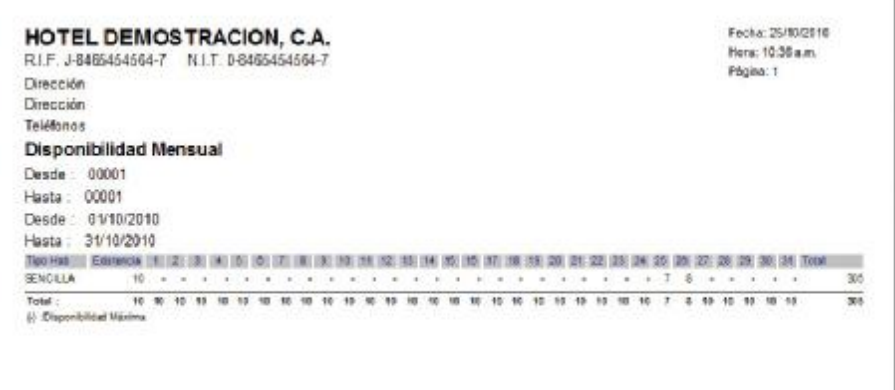

## **Grupo 4.**

**Botón Cancelar.**  Detiene la operación que se está realizando. **Botón Siguiente.**  Una vez indicados estos parámetros se hace Clic en el botón "Siguiente".

## **Ficha Detalle.**

En esta ventana se especifica el Régimen alimentario el cual fue definido en la opción Régimen del Menú Mantenimiento.

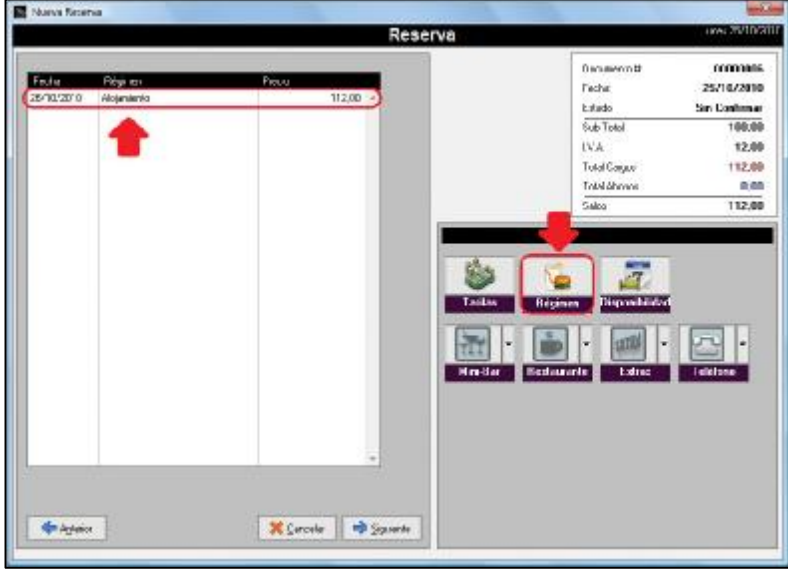

Para modificar el **Régimen** primero debe seleccionar el que se desea cambiar, luego haga Clic en el Botón **Régimen**. Los **Regímenes** que se encuentran disponibles se muestran en esta tabla, de la cual se debe seleccionar el que se requiera (los regímenes son creados previamente).

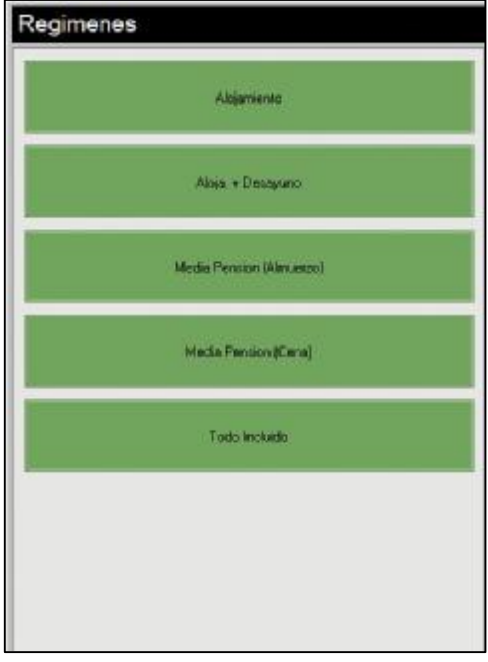

Una vez indicados estos parámetros haga Clic en el botón "**Siguiente**".

## **Ficha Huéspedes.**

En esta ficha se deben ingresar los datos correspondientes a los huéspedes.

La cantidad de huéspedes depende del tipo de habitación y la cantidad mínima y máxima que se tenga especificada para la misma.

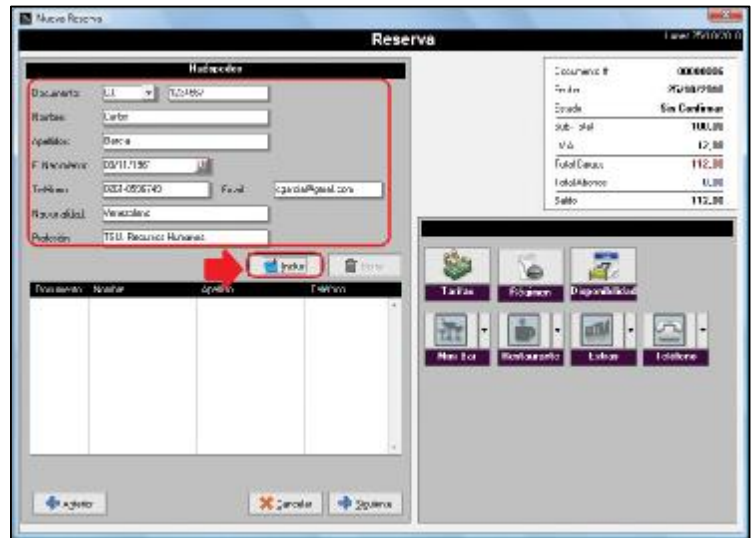

### **Documento.**

Permite indicar el tipo de documento de Identificación el cual puede ser Cedula de Identidad (C.I.), Pasaporte y Otros.

#### **Nombre.**

Indique Nombre completo del huésped.

#### **Apellidos.**

Indique Apellidos completos del huésped.

### **F. Nacimiento (Fecha de Nacimiento).**

Indicar Fecha de Nacimiento del huésped.

### **Teléfonos.**

Indicar teléfonos para ubicación del huésped.

#### **Email.**

Indicar correo electrónico del cliente.

### **Nacionalidad.**

Especificar Nacionalidad del huésped..

## **Profesión.**

Indicar profesión del huésped.

Una vez indicados estos datos haga Clic en el Botón "Incluir" para agregar los diferentes Huéspedes.

## Nota. Los campos Documento y Nombre son de índole obligatoria.

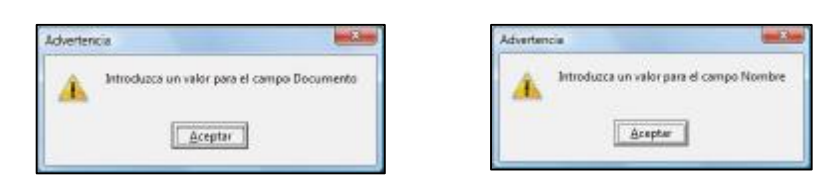

Una vez incluida la cantidad de huéspedes que corresponda el botón "Incluir" se desactiva y solo queda disponible el Botón "Borrar" el cual se utiliza para eliminar de la lista de huéspedes algunos de ellos.

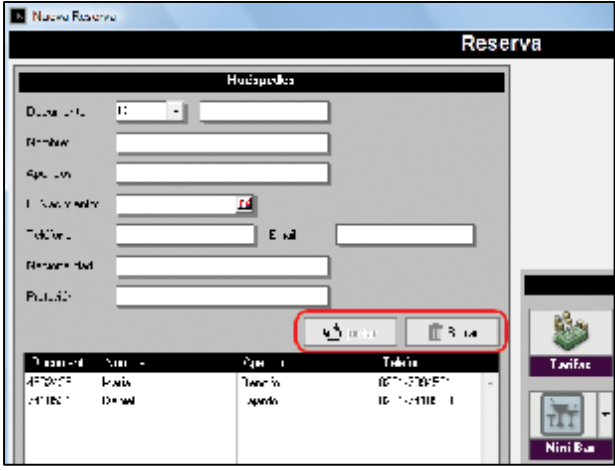

Para "Borrar" el huésped selecciónelo con un Clic en la lista y luego haga Clic al botón "Borrar".

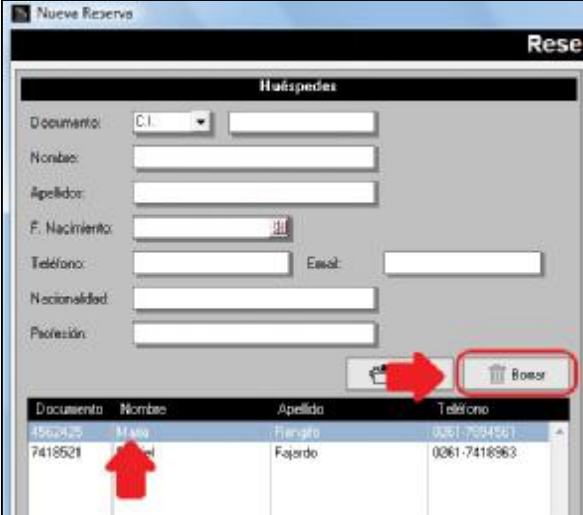

También se tienen disponibles los botones para indicar los cargos especiales como son Mini Bar, Restaurante, Extras y Teléfono.

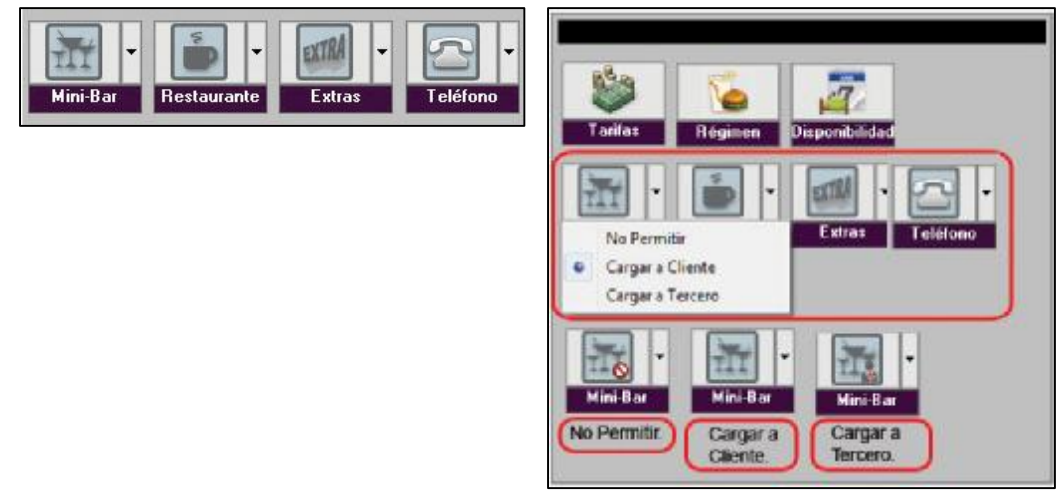

Las opciones disponibles para estos cargos son:

### **No permitir**

El cargo no estará disponible para su uso.

### **Cargar a Cliente.**

El monto del cargo será sumado a la Cuenta del Cliente Global.

### **Cargar a Tercero.**

Esta opción se utiliza por lo general para que el monto del cargo sea asignado a los huéspedes de la habitación.

Especificados todos estos parámetros haga Clic en el botón Siguiente.

## **Ficha Formas de Pago.**

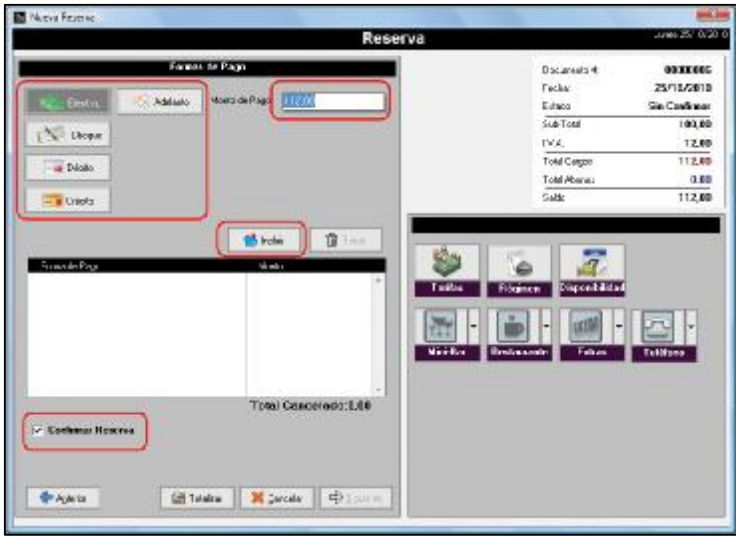

En esta ventana aparecen las diferentes modalidades de pago (Efectivo, Cheque, Debito, Crédito y Adelantos).

### **Monto de Pago.**

Este valor depende de la cantidad de días de hospedaje, cantidad de personas, Régimen alimentario y una configuración especial en la opción de Títulos y Correlativos del Menú Configuración.

El monto puede ser desglosado en diferentes formas de pago. Por ejemplo en la ventana anterior el total es de 112,00 BsF. Asumamos que se cancelan 50Bs.F. en Efectivo y el Resto 62 Bs.F. en Cheque.

Se procede de la siguiente forma:

Mantenga la opción Efectivo y escriba 50 en el Monto de Pago.

Haga Clic en el botón "**Incluir**"

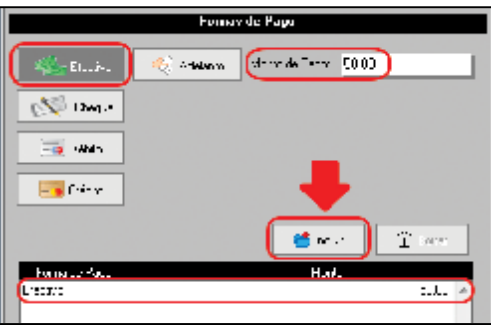

En el Monto de Pago aparecerá especificada la diferencia (62). Seleccione la opción Cheque. Indique el **Nombre del Banco, Número de Cheque y el Detalle**. Haga Clic en el botón "**Incluir**".

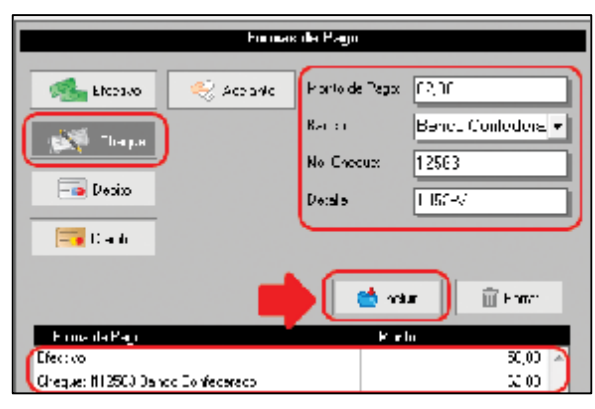

Antes de totalizar se debe verificar si la Reserva está confirmada o no marcando la opción "**Confirmar Reserva**".

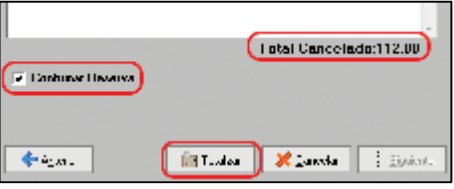

Luego haga Clic en el botón **Totalizar** y aparecerá un mensaje para confirmación de la operación.

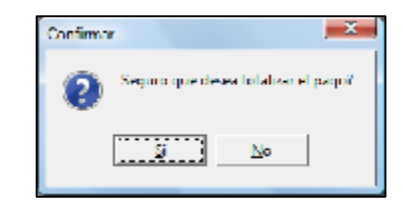

Nota. Si se han incluido las especificaciones de pago de la reserva pero no se confirma la reserva (se desactiva la opción "Confirmar Reserva") aparecerá el siguiente mensaje "Se borraran todos los pagos incluidos. Está Seguro de realizar esta operación?". Los montos incluidos serán eliminados, la opción confirmar reserva se desactiva la reservación podrá ser registrada como "Reserva sin Confirmar".

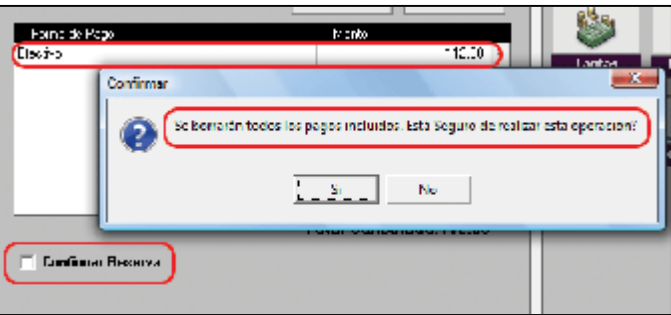

### **Creación de Reservas Múltiples.**

Muchas veces puede suceder que se tiene un Cliente y varios huéspedes asociados a ese cliente que requieren habitaciones.

Podría ser el caso de una empresa que desea hospedar a sus empleados.

Una familia donde el Cliente es el Padre y requiere varias habitaciones para repartir a los familiares.

Una fiesta donde el dueño de la fiesta es el Cliente y necesita varias habitaciones para hospedar a sus invitados. En todos los casos especificados pueden requerirse varias habitaciones de diferentes tipos y que podrían a su vez albergar diferentes cantidades de huéspedes.

Para generar las reservaciones múltiples se deben realizar los siguientes pasos:

- Iniciar el procedimiento de reserva de manera normal.
- Activar la opción Múltiple, esto abrirá un cuadro debajo de campo Destino, donde se procederá a elegir las diferentes combinaciones de Tipos de Habitaciones y la Cantidad de Huéspedes que serán alojados en las mismas.

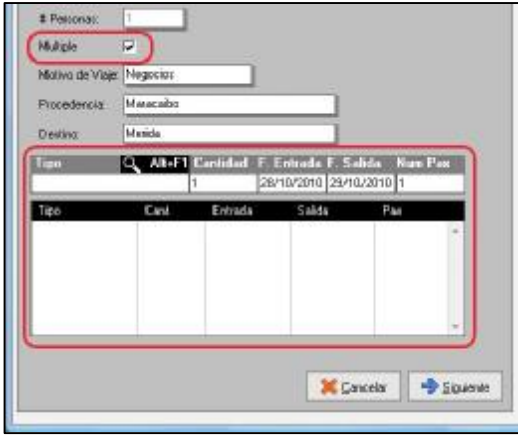

- En el cuadro inferior se procede a realizar la gestión de la reserva de las habitaciones.
- Abra la lista de Tipo (Teclas Alt+F1 o Clic) aparecerá una ventana con los diferentes tipos de Habitaciones.
- Seleccione el Tipo de Habitación que requiera.

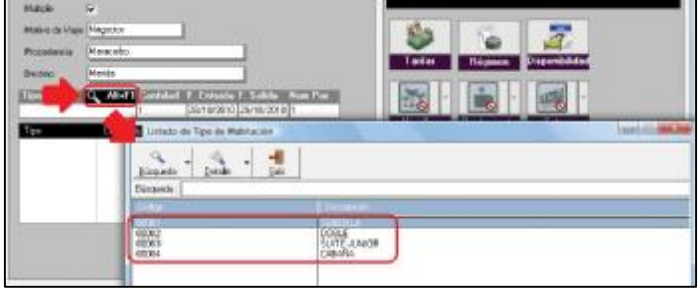

• Una vez seleccionada aparecerá reflejada en el grid de la parte inferior de la ventana con todas sus características de **Tipo, Cantidad, F. Entrada, F. Salida y Num. Pax**.

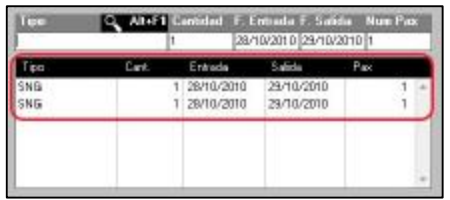

• Agregadas las habitaciones se debe hacer Clic en el Botón siguiente para pasar a la ventana de Régimen Alimentario y especificar los diferentes tipos de regímenes que serán aplicados.

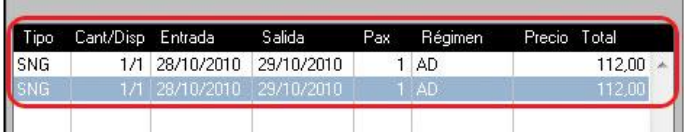

- Luego de agregar el régimen se debe indicar la información de los huéspedes según la cantidad requerida de los mismos.
- En esta ventana aparecerá una opción denominada **"Asignación de Huéspedes a Habitación".**

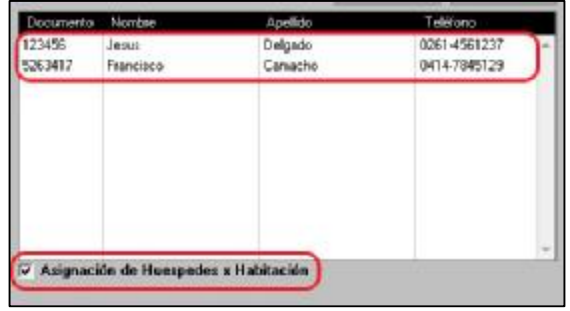

## **Asignación de Huéspedes.**

Esta opción tiene dos modalidades de trabajo Activada y Desactivada.

#### **Activada.**

- Esta opción, cuando se encuentra activada permite indicar la distribución de los Huéspedes en las diferentes habitaciones al momento de elaborar la Reserva.
- En la siguiente imagen se muestran los Huéspedes en la columna de la derecha y las habitaciones en la columna izquierda. Los Huéspedes pueden ser arrastrados (con ayuda del Mouse) y asociados a un tipo de habitación en particular, sin embargo si lo desea puede utilizar el Botón **"= Asignar"** permitiendo asociar los huéspedes de manera automática.

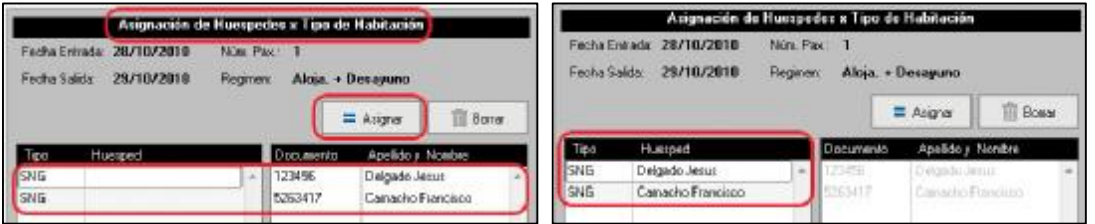

Luego de hacer la correspondiente Habitación haga Clic en el botón "Siguiente" para finalmente totalizar la Reserva tomando en cuenta si está confirmada o Sin Confirmar.

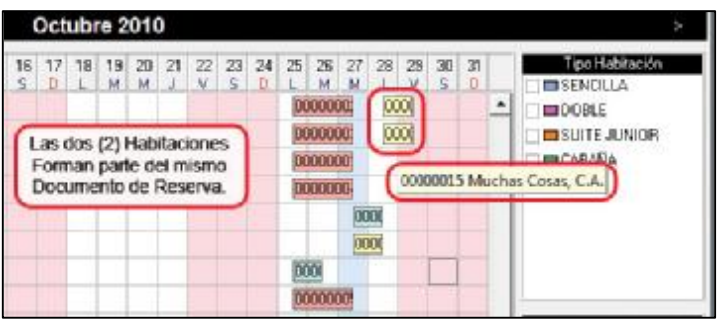

### **Desactivada.**

Esta opción, cuando se encuentra desactivada permite indicar la distribución de los Huéspedes en las diferentes habitaciones al momento de realizar el Check In.

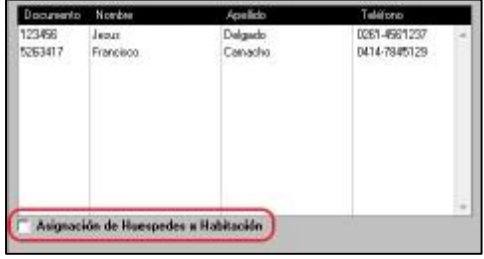

Las habitaciones 103 y 104 son reservaciones Múltiples.

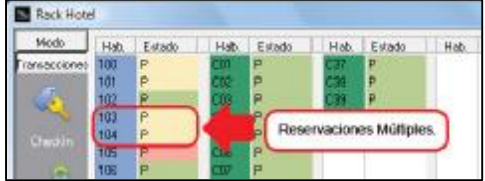

Al momento de hacer el Check In se tiene la oportunidad de indicar a que viajero corresponde la habitación, al hacer Clic en el cuadro de verificación de cada viajero, como se muestra en las siguientes imágenes.

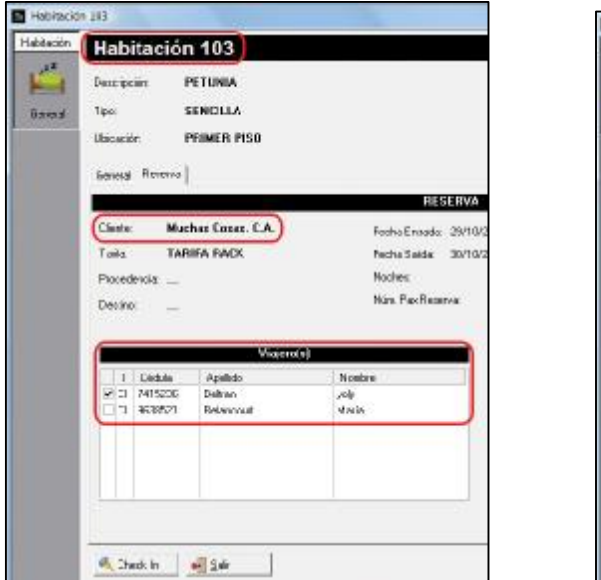

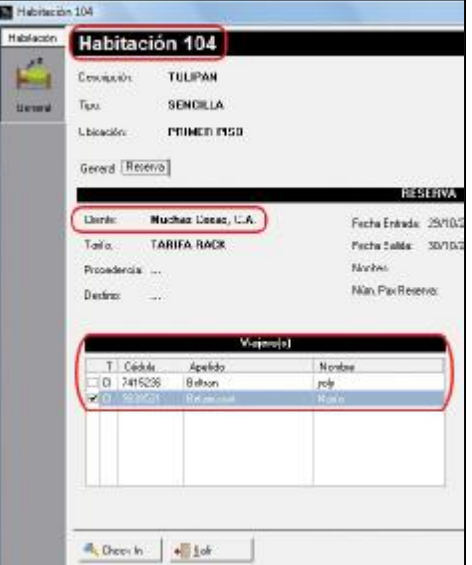

### **Eliminar un Tipo de Habitación.**

Seleccione la que se desea eliminar, tiene dos modalidades a su disposición.

Haga Clic con el Botón Derecho del Mouse y Confirme la Eliminación o Presione la Tecla Supr. Y Confirme la Eliminación.

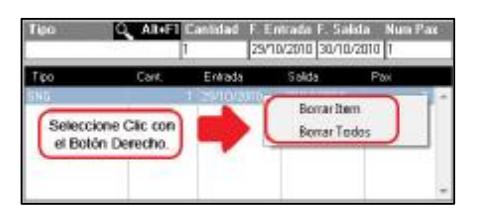

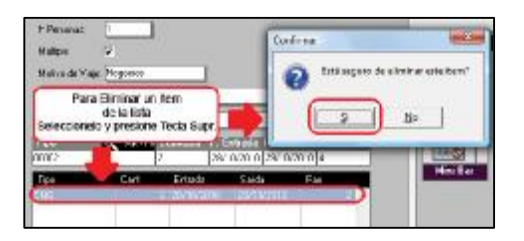

## **Modificar una Reserva.**

## **Reserva confirmada.**

Para poder cambiar algunos aspectos de una Reserva existente debe hacer doble Clic sobre la reserva que se requiera en el Rack de Reservas.

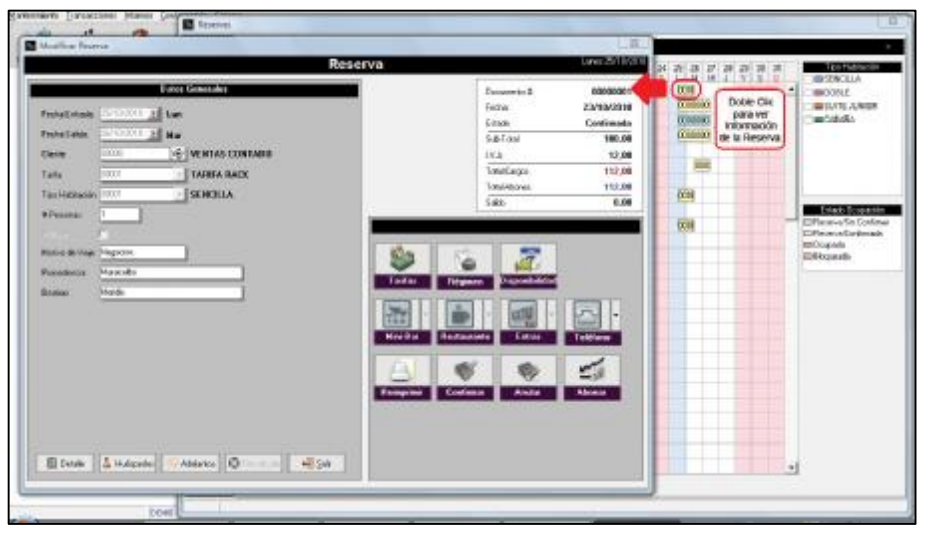

Dependiendo de la fecha de inicio la reserva se podrá modificar diferentes aspectos de la Reservación.

Si la fecha de inicio de la reserva es el mismo día en el que se realiza la operación de modificación aparecerá una ventana como la que se muestra en la imagen anterior.

Esta ventana los elementos disponibles para modificar son:

- # Personas.
- Motivo del Viaje.
- Procedencia.
- Destino.

Además se puede consultar varias operaciones utilizando los siguientes botones..

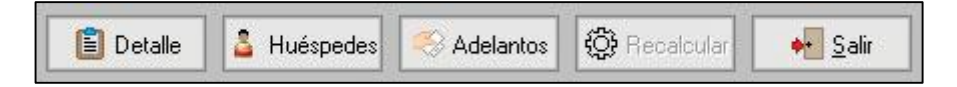

### **Botón Detalle.**

Muestra los tipos de Regímenes con los que cuenta la Reservación.

### **Botón Huéspedes.**

Muestra todos los huéspedes contenido en la reserva con su Número de Documento (Cedula de Identidad, Pasaporte y Otros), Nombre, Apellido y Número de Teléfono.

### **Botón Adelantos.**

Permite visualizar los Adelantos realizados por el cliente a la reserva.

#### **Botón Recalcular**

Se encuentra desactivado.

#### **Botón Salir.**

Si desea abandonar la modificación.

Adicionalmente en los botones que se encuentran a la derecha están disponibles los botones Tarifas (Precios de las Habitaciones), Disponibilidad (Muestra la ocupación de las Habitaciones) y Reimprimir (el Documento de Reserva).

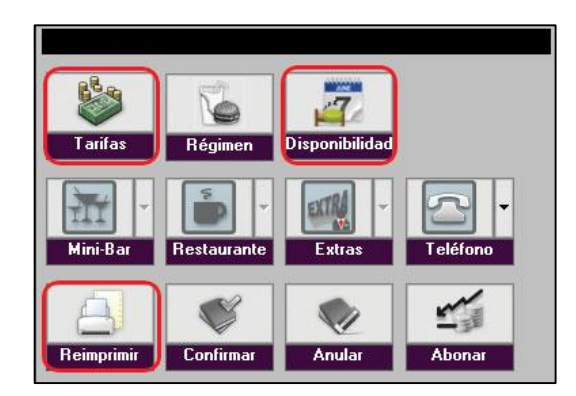

Si la Reservación que se desea modificar tiene una fecha de inicio posterior a la fecha actual al momento de hacer doble Clic para modificarla además de los elementos para modificar que vimos en el punto anterior se tendrá disponible la opción Recalcular.

## **Botón Recalcular.**

Al hacer Clic en este botón se podrá revisar todos los pasos realizados para la creación de la reserva y modificar lo que se requiera.

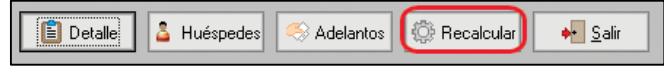

## **Reserva Sin Confirmar.**

Si la Reserva que se desea modificar no está confirmada se activaran adicionalmente los botones Confirmar y Anular.

#### **Botón Confirmar.**

Al hacer Clic en este botón se muestra la Ficha Formas de Pago para proceder a Totalizar la reserva y convertirla de esta manera en una Reserva Confirmada.

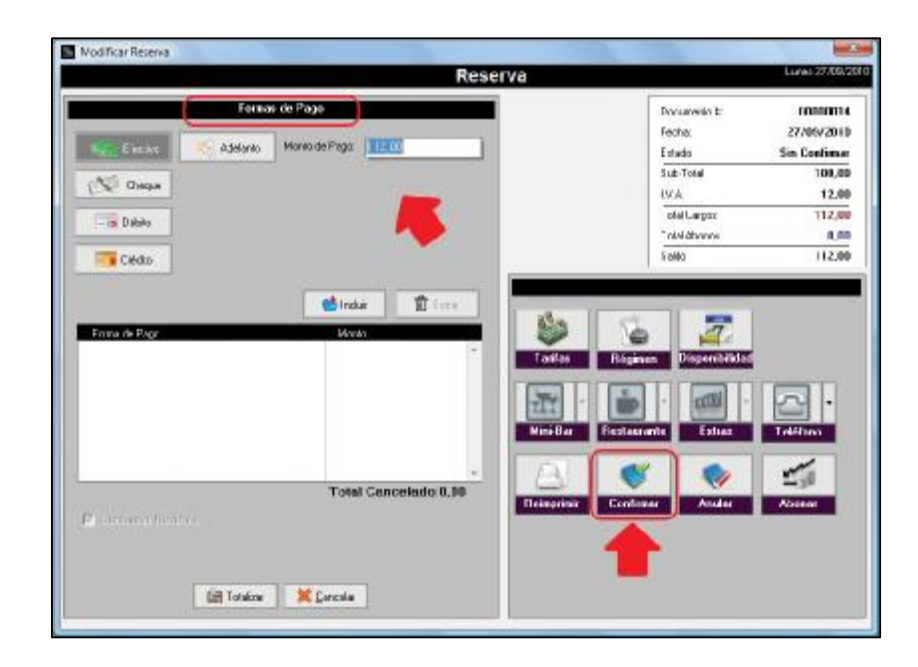

#### **Botón Anular.**

Detiene la operación de Reserva, lo que significa que no queda ningún tipo de registro de la misma (como si no se hubiese realizado).

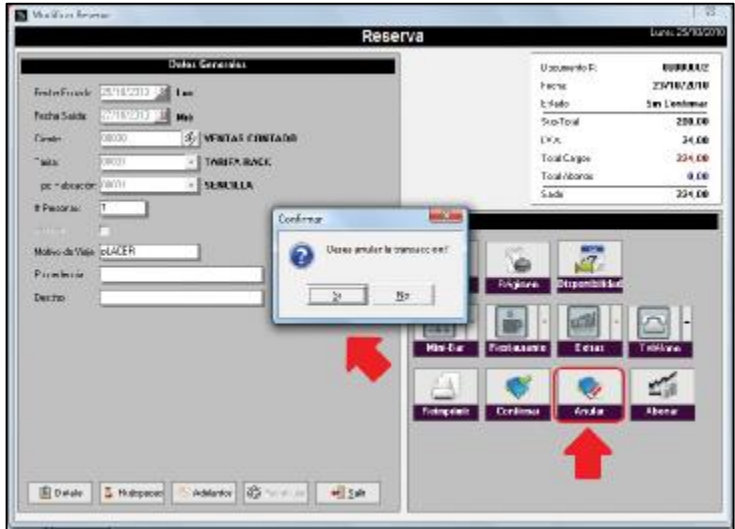

### **Cancelar Reserva.**

Para realizar la cancelación de una Reserva se debe tomar en cuenta una opción en la ficha de Títulos y Correlativos donde se puede especificar la cantidad de días de antelación con la que se debe realizar la Cancelación de la Reserva. Adicionalmente a la cancelación de la reserva existe una penalización adicional que puede ser una noche de estadía o un porcentaje.

Haga Clic en el botón **Cancelar**.

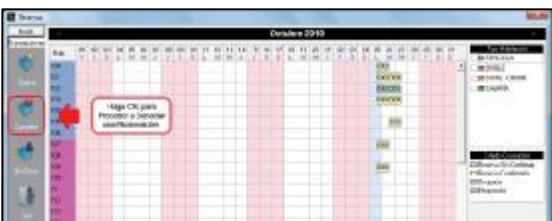

Aparecerá la siguiente ventana donde debe especificarse inicialmente el Número del Documento de Reserva y presionar la Tecla Enter.

Completado el paso anterior se mostrará la información referente a la Reserva.

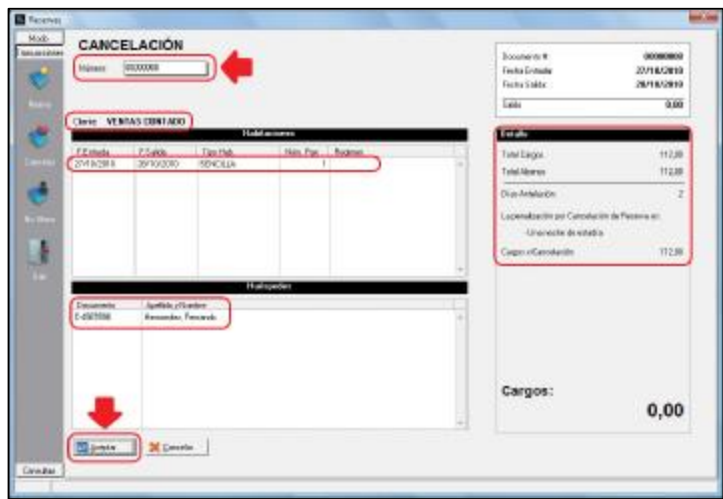

Si se realiza el paso anterior y la cantidad de días permitidos para la cancelación son superados aparecerá entonces un mensaje indicando "Los días de antelación máximos para cancelar reserva son: # de días". Esto se muestra en la siguiente imagen.

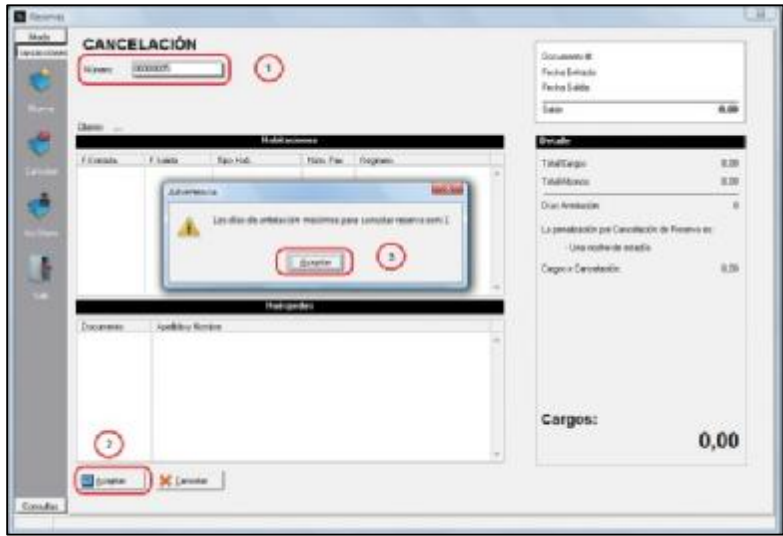

Si todo se cumple de manera correcta el indicativo de la reserva, que se muestra en el Rack de Reservas, desaparece.

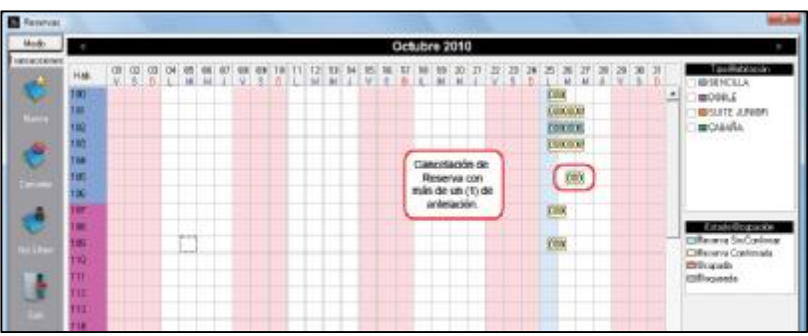

## **No Show.**

Permite indicar que un cliente no se presentó a la Reservación contratada previamente, esta situación al igual que en la Cancelación de Reserva, amerita una penalización que se especifica en la ficha de Títulos y Correlativos del Menú Sistema.

Haga Clic en el botón **No Show**.

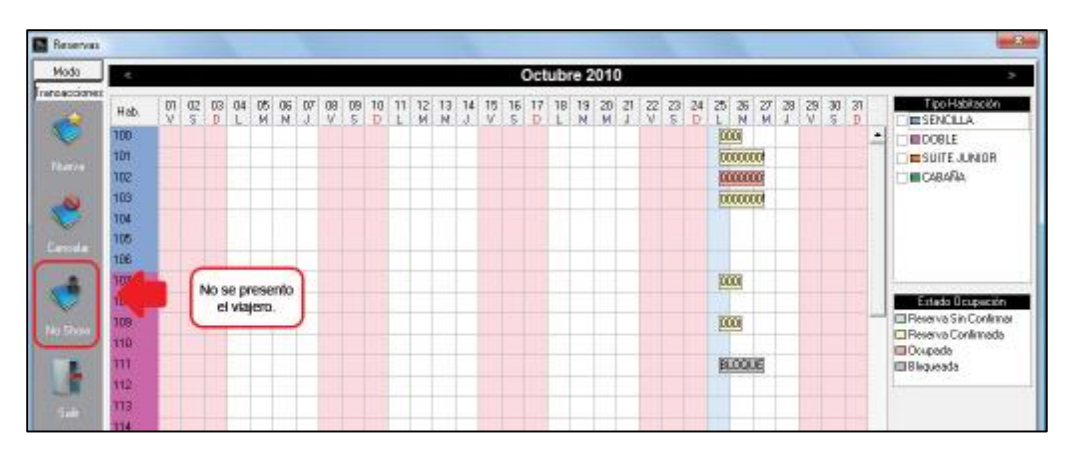

Aparecerá la siguiente ventana donde debe especificarse inicialmente el Número del Documento de Reserva y presionar la Tecla Enter.

Completado el paso anterior se mostrará la información referente a la Reserva.

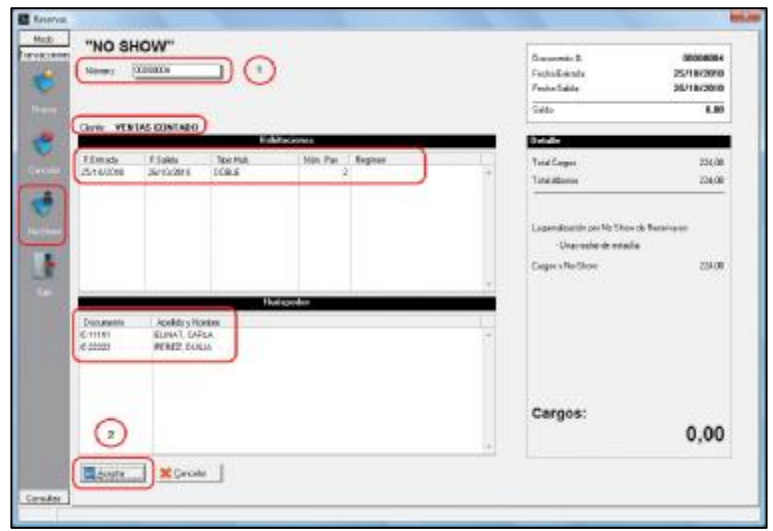

Haga Clic en Aceptar para finalizar el proceso y la Reserva será eliminada del Rack de Reservas.

### **Consultas.**

Esta opción permite chequear las reservas que se tengan registradas en el sistema. Haga Clic en la opción del Menú Vertical denominada Consulta y luego seleccione la opción Reservas. Aparecerá la siguiente ventana.

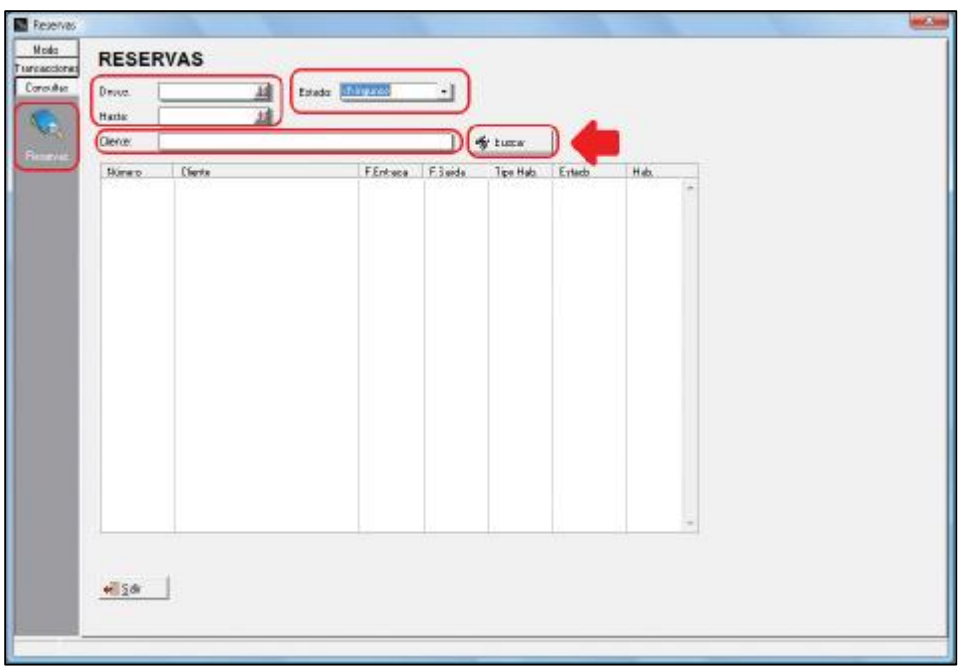

Los Filtros disponibles para realizar la consulta son:

### **Desde – Hasta (ambas fechas)**

Especificar un rango de fechas donde será ubicada la Reserva.

## **Estado.**

Indicar en qué estado (Status) se encuentra la Reserva los cuales pueden ser:

- No Confirmada.
- Confirmada.
- Cerrada.
- Canceladas.
- No Show.
- Ninguno.

### **Cliente.**

Especifique el Cliente que desea ubicar con todo en nombre o parte del mismo, escrito en mayúsculas o minúsculas según sea el caso.

Una vez especificado el Filtro de la Búsqueda haga Clic en el botón Buscar.

Si no se coloca ninguna información en los Filtros al Hacer Clic en el botón Buscar aparecerán todas las Reservas existentes.

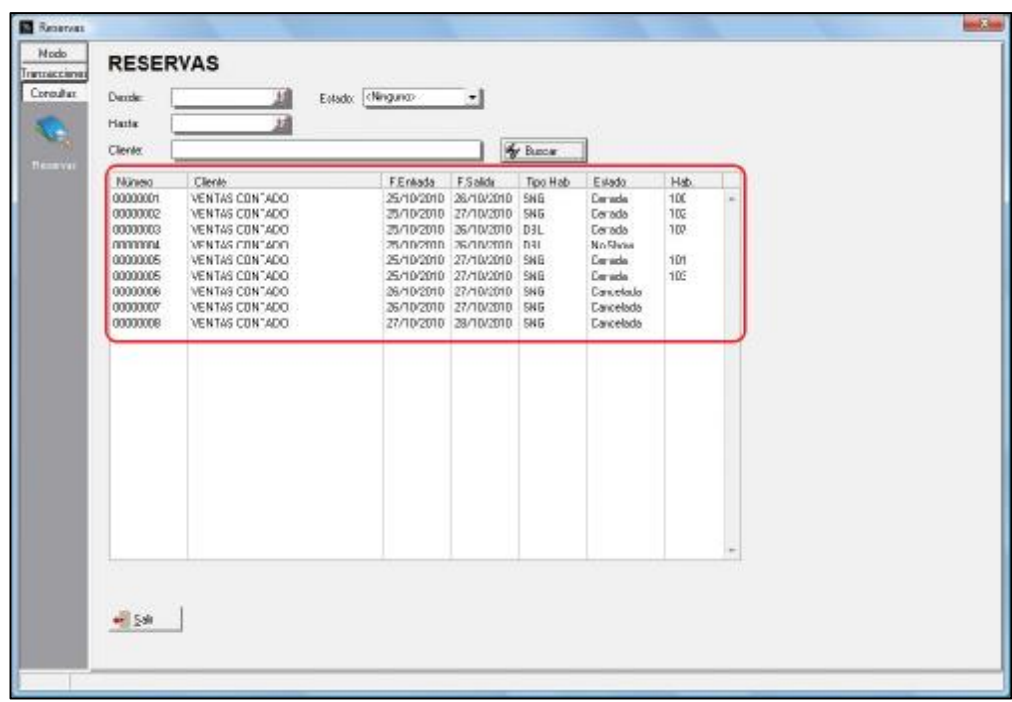

## **Ama de Llaves.**

Es el departamento con mayor número de empleados en el hotel. Se encarga de la limpieza del hotel, habitaciones, pasillos, oficinas, áreas comunes, etc.

El departamento de Ama de Llaves es el Centro de un hotel, le da al mismo el éxito o el fracaso, pues de un excelente desempeño de este departamento depende la buena limpieza, higiene y gusto de las habitaciones y áreas públicas. Y, es por lo que un Gerente hotelero debe poner especial atención en la capacitación de este personal, teniendo mucho cuidado en su selección pues otra cualidad que debe adornar a un ama de llaves, es su probada honestidad.

Se tienen 3 opciones básicas que se encuentran en el menú vertical a la izquierda de la ventana que se muestra a continuación, estas opciones son Transacciones, Consultas y Configuración. **Zel Ama de Llaves** 

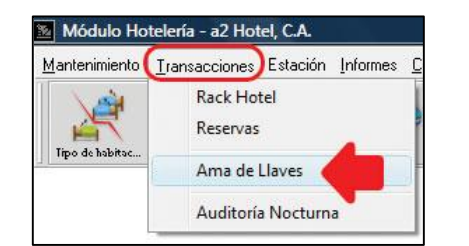

## **Menú Transacciones.**

Las opciones de este módulo permiten el control de las diferentes actividades que debe realizar el departamento de Ama de Llaves. Estas son Asignaciones, Bloqueo de Habitaciones, Objetos Olvidados, Por Hacer y Mini Bar.

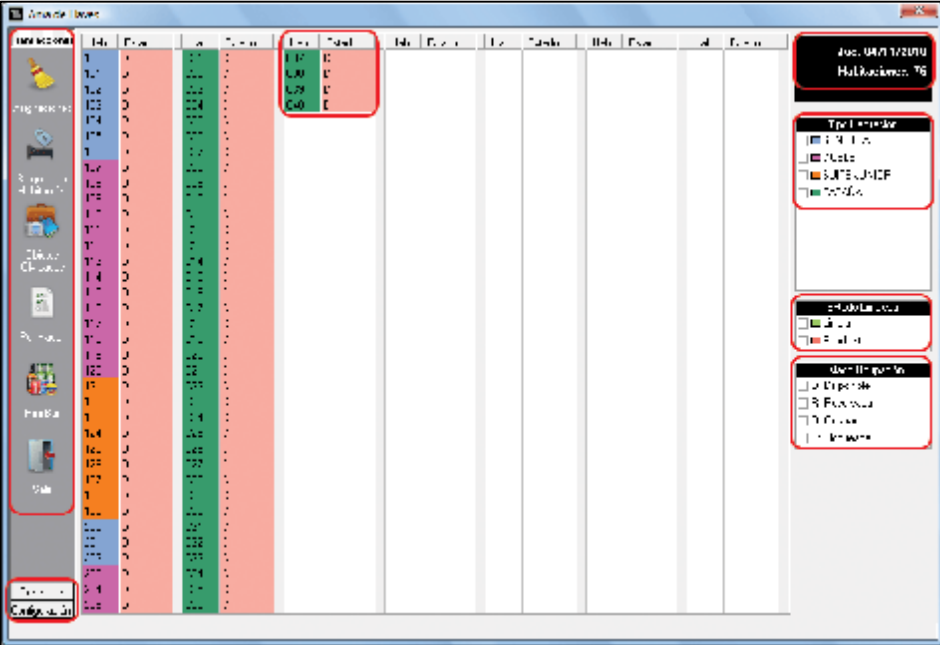

#### **Opción Asignaciones**

Permite realizar la asignación de las diferentes actividades relacionadas con las habitaciones, a los empleados que corresponda.

 $\Box$ 

Uzjeto:<br>Linenski

É. .<br>Silles

龍 dia Ro

**Source** 

Continuedo

oc<br>M

医醉醉

an<br>Ba

ue<br>Af u<br>U

ī.

网络乳粉属

化医外医性淋法强力器

Ÿ

. 10<br>203<br>707

pu.

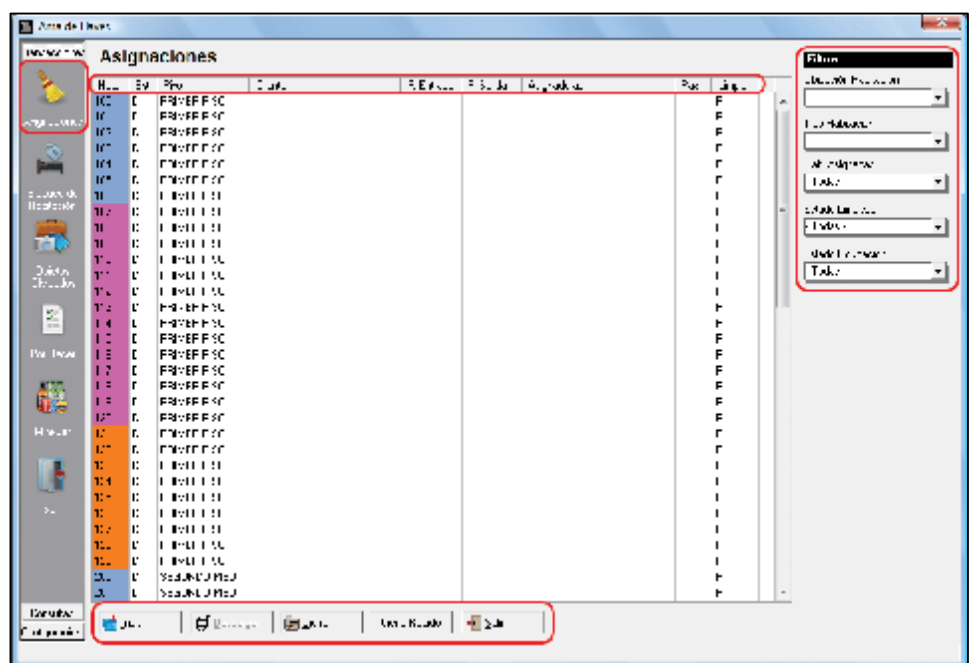

- 1. Haga Clic en el botón "Asignaciones"
- 2. Seleccione la o las Habitaciones a asignar.
- 3. Haga Clic en el botón "Incluir" aparecerá la lista de de Empleados
- 4. Seleccione el empleado que corresponda. El nombre del mismo aparecerá en la columna Asignado a

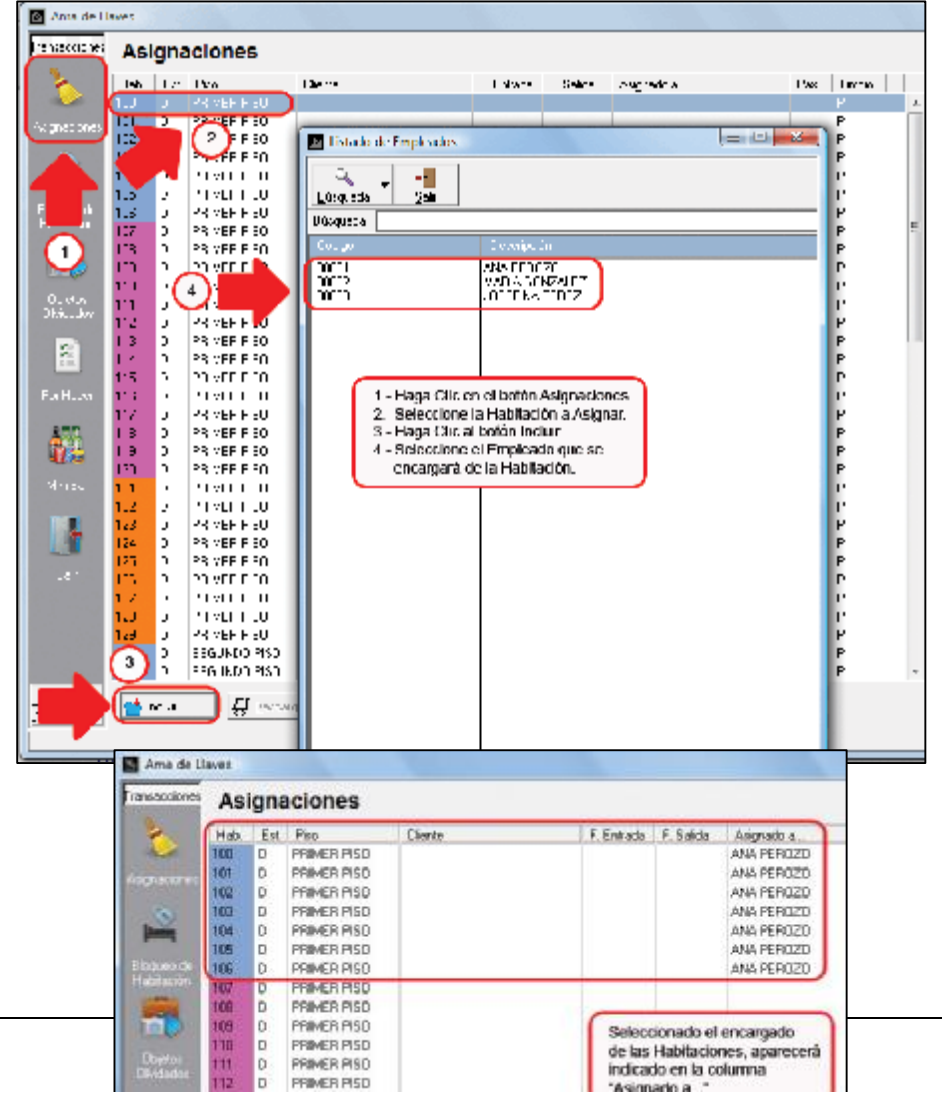

**Nota**. Si no se ha seleccionado al menos una (1) Habitación al momento de hacer Clic al botón "Asignaciones" mostrará el siguiente mensaje.

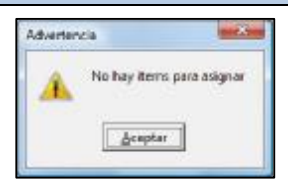

#### **Formas de seleccionar las habitaciones.**

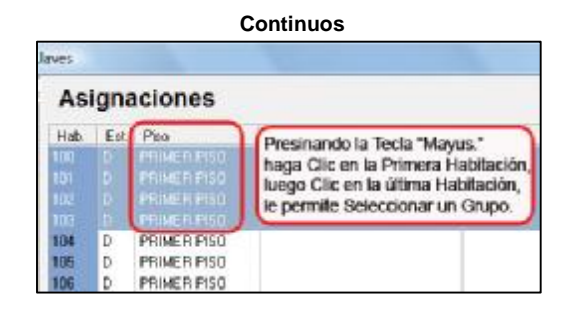

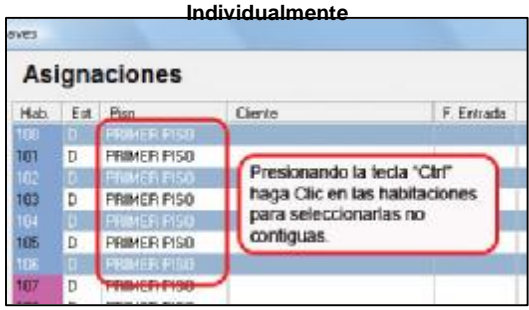

### **Botón Descargar.**

Una vez que la Habitación ha sido asociada a un empleado se activa el botón "Descargar" para indicar los artículos de consumo que se deberán llevar a la habitación al momento de realizar la tarea.

Al hacer Clic en el botón "Descargar" en la siguiente ventana se muestran los artículos que se encuentran indicados para llevar a las habitaciones al momento de realizar una tarea específica, estos productos que acompañan a las diferentes tareas se definen en la opción de Tareas en el menú Mantenimiento.

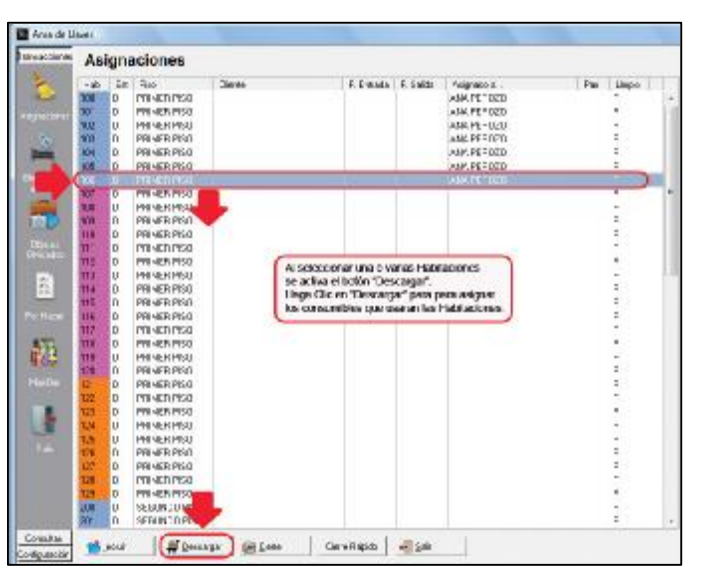

Los artículos ya tienen asignadas las cantidades correspondientes por habitación, lo cual significa que al momento de configurar las tareas se indican las cantidades y si seleccionan varias habitaciones esa cantidad se multiplicará por el número de habitaciones seleccionadas.

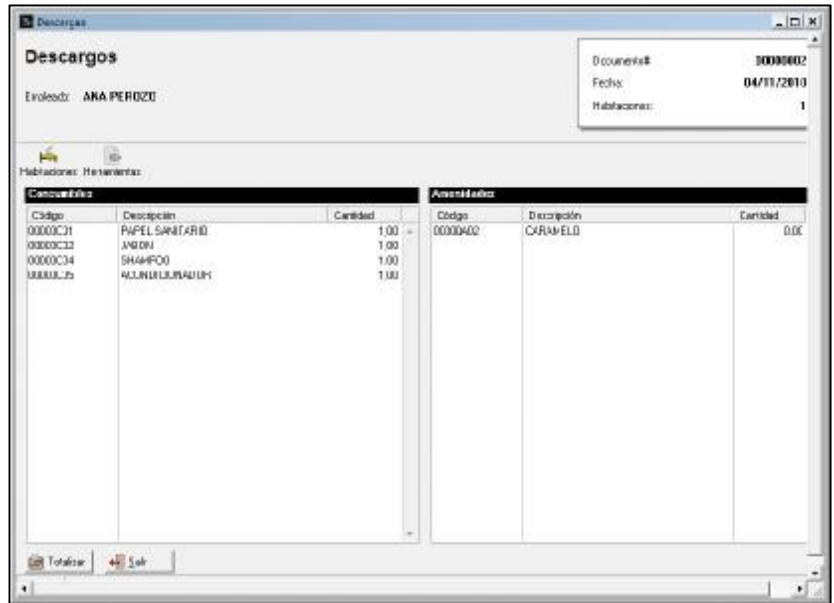

En la ventana de Descargos se encuentran dos botones llamados "Habitaciones" y "Herramientas".

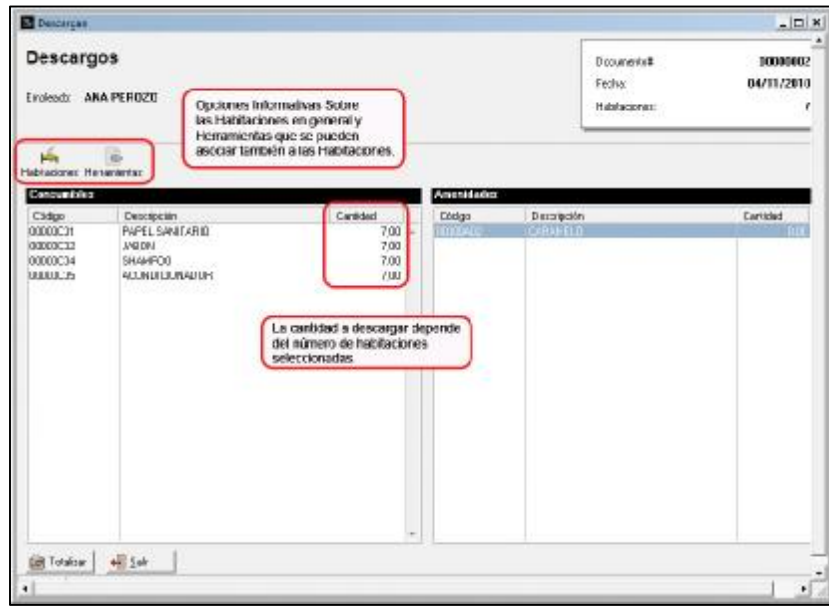

## **Habitaciones.**

Muestra un cuadro de Resumen de las Habitaciones que se puede mostrar por Tipo o por Habitación. Por Tipo. Muestra la Descripción (Nombre) de la Habitación y la cantidad de habitaciones seleccionadas.

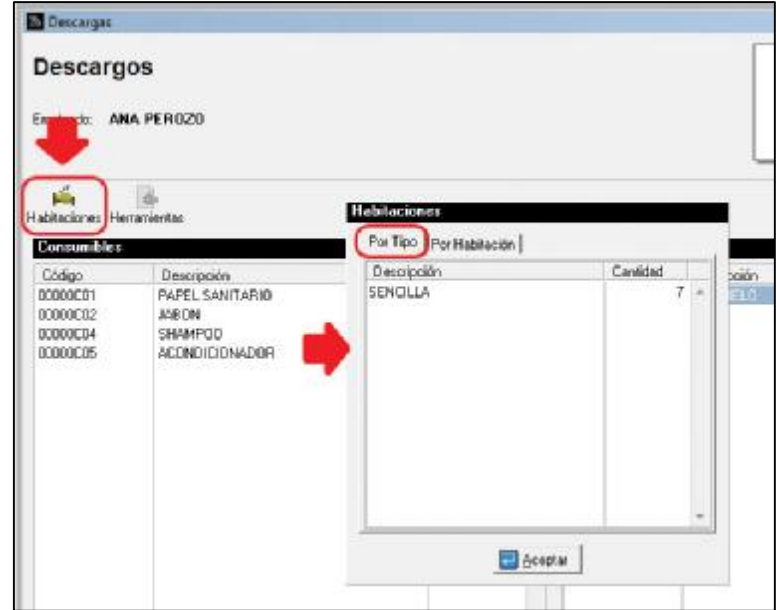

### **Por Habitación.**

Muestra el número de las habitaciones seleccionadas.

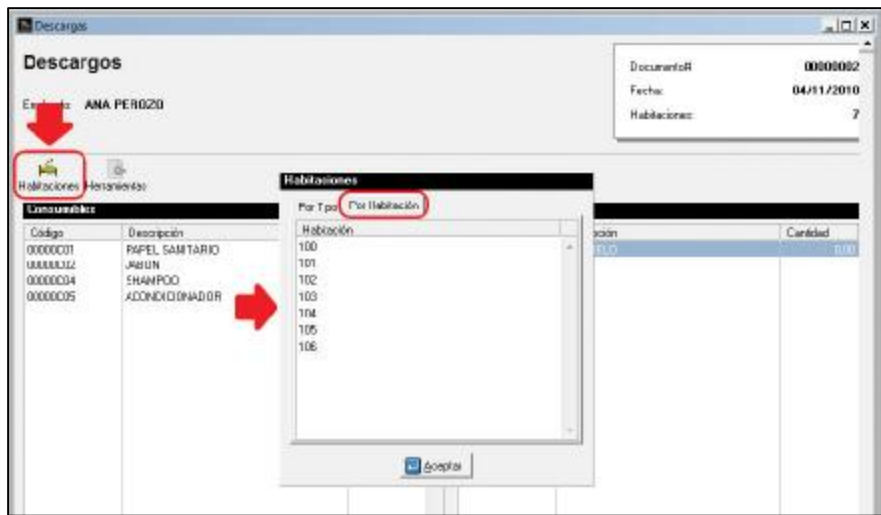

#### **Botón Totalizar.**

Una vez chequeada y verificada la información haga Clic en el botón "Totalizar", se solicitará entonces la Confirmación de la operación en el siguiente cuadro.

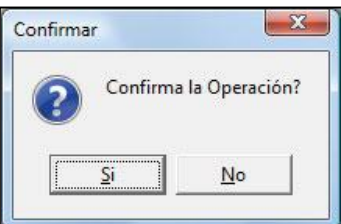

Seguidamente se imprimirá el siguiente reporte el cual se debe entregar al empleado encargado de realizar las tareas en las habitaciones. Este reporte debe ser entregado especificando las actividades realizadas y así llevar el control en el departamento de Ama de llaves.

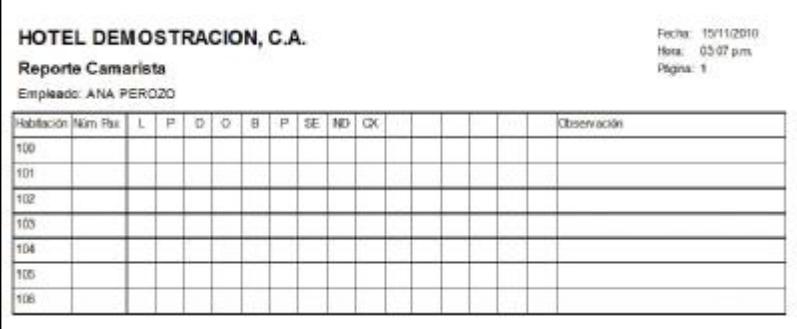

Por último aparecerá una ventana donde se registrará las Descargas realizadas en las tareas.

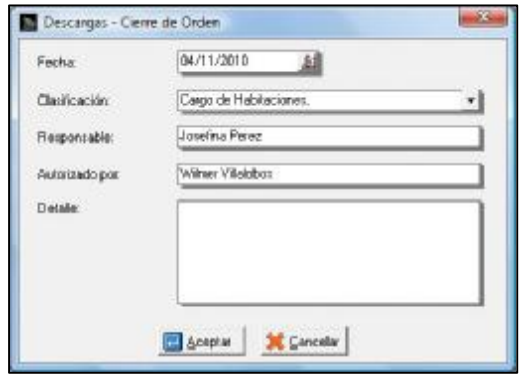

Estos Descargos se grabarán en las Transacciones de Inventario del a2 Herramienta Administrativa Configurable.

### **Botón Cierre.**

Cuando el empleado finaliza las tareas asignadas regresa con la hoja de "Reporte Camarista", lo cual permitirá realizar el Cierre de Ronda, indicando el Número de Pax, Novedades que declarar si quedo Limpia o Pendiente, si se encuentra Disponible, Ocupada o Bloqueada y si tiene alguna característica adicional (Pasador, Sin Equipaje, No Durmió o Cama Extra).

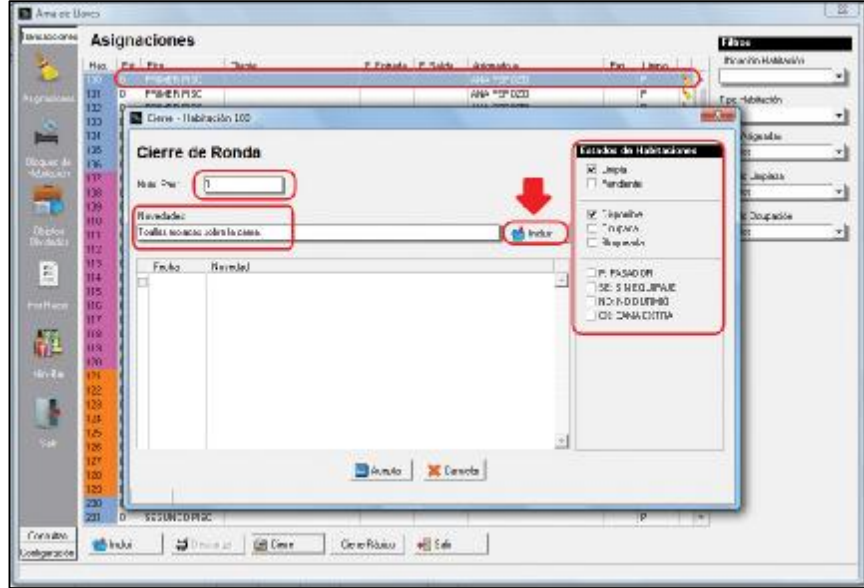

Si existe alguna Novedad (Observación) puede ser incluida indicando de que se trata en el cuadro Novedades y luego haciendo Clic en el botón Incluir.

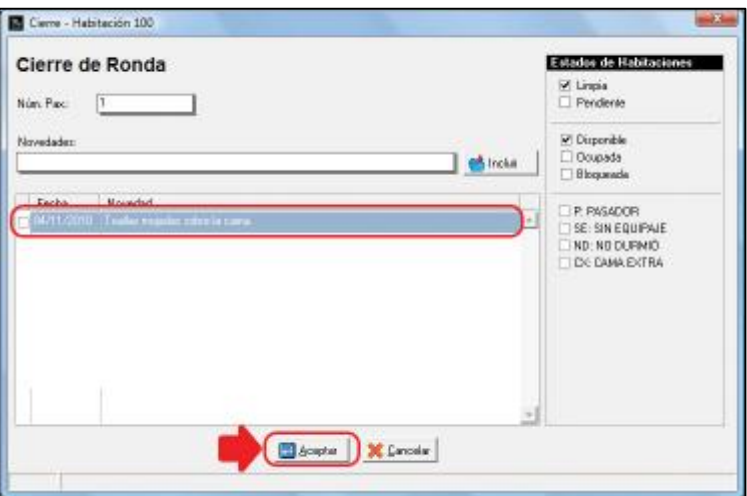

Una vez realizado el Cierre se desactiva de las asignaciones Pendientes, como muestra la siguiente ventana.

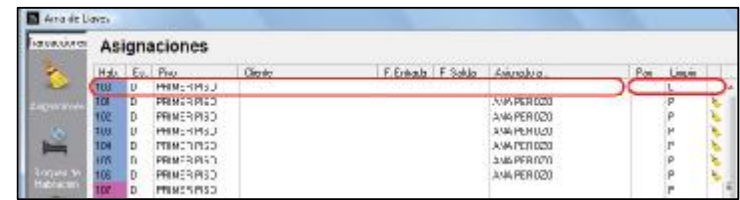

### **Botón Cierre Rápido.**

Este Cierre de Ronda puede realizarse individualmente por habitación como muestra la ventana anterior o puede realizarse el Cierre Rápido el cual toma en cuenta todas las habitaciones simultáneamente para el cierre, el detalle que se debe tomar en cuenta es que no solicitará la información que se pide cuando es individual, solo requiere la Confirmación del Cierre.

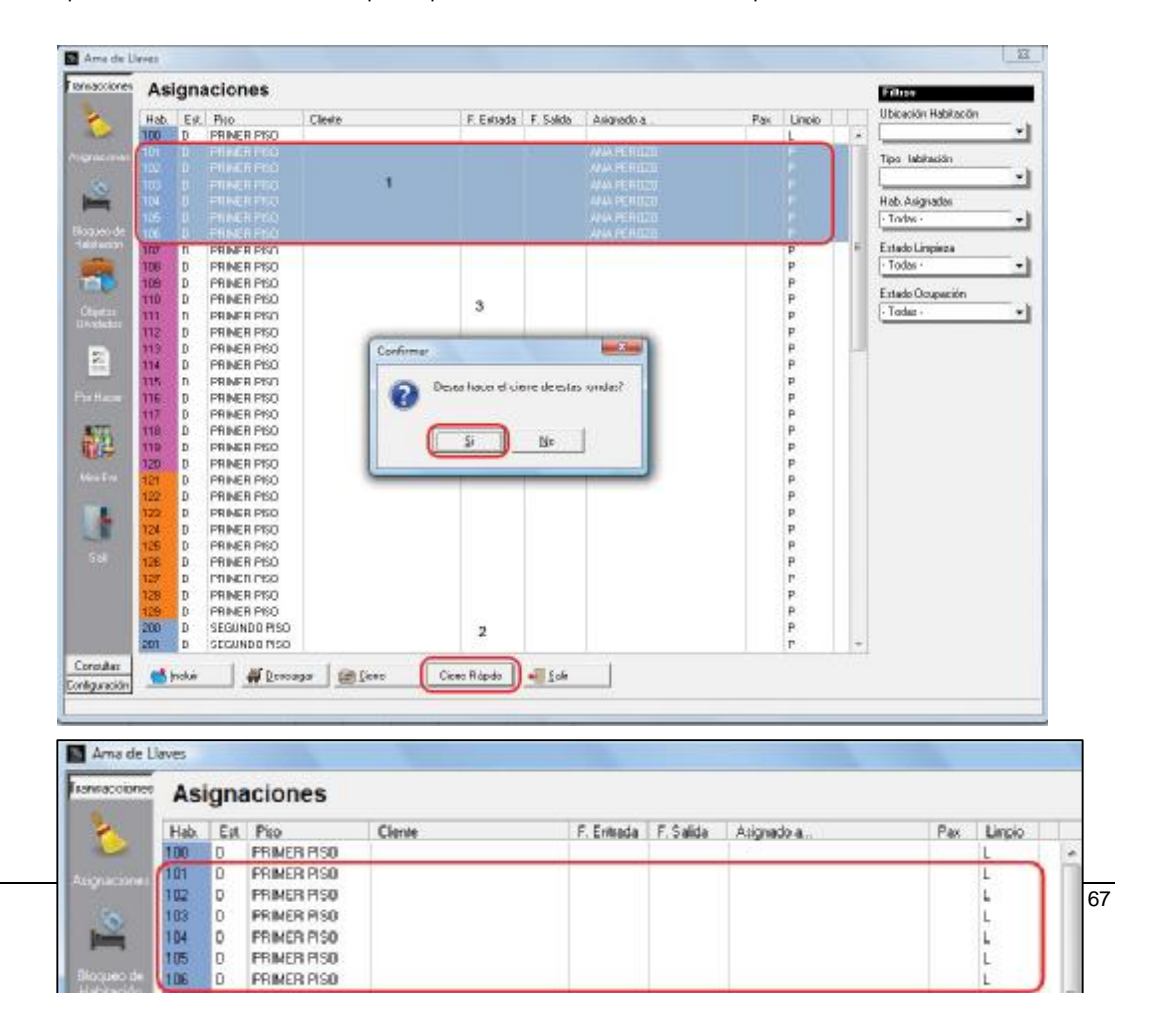

#### **Bloqueo de Habitación.**

Permite realizar el bloqueo de las habitaciones para las oportunidades en las que se requiere mantener desocupadas para realizar alguna actividad de mantenimiento, entre otros.

#### **Seleccione la Habitación.**

Haga Clic en el botón Bloqueo de Habitación, mostrará la siguiente ventana.

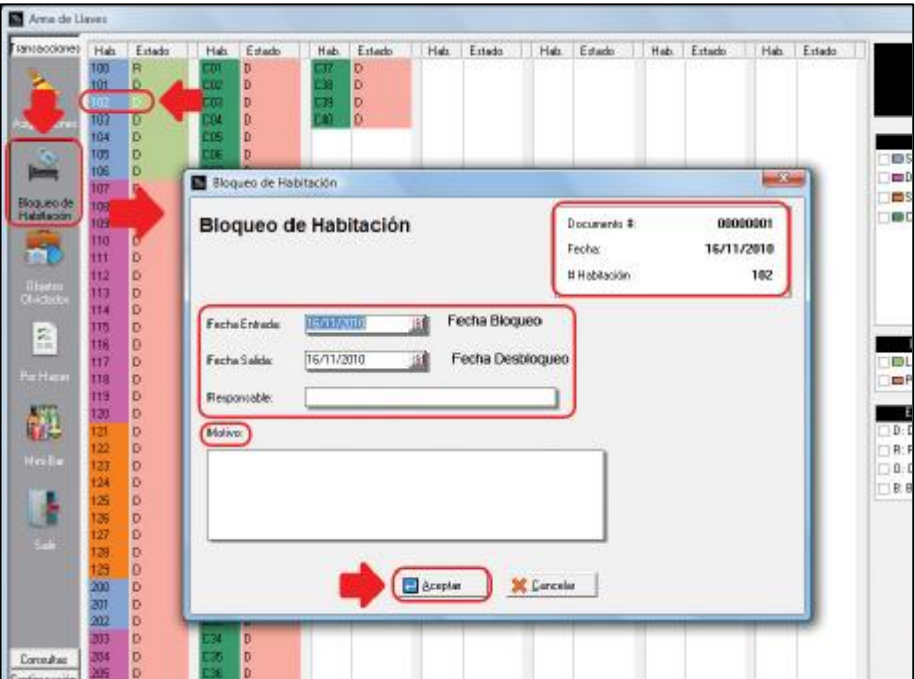

### Fecha Entrada.

Indicar la fecha en la que comienza el bloqueo.

### Fecha Salida.

Indicar la fecha en la que se estima levantar el bloqueo

#### Responsable.

Indicar persona que se encargará de dicha actividad.

#### Motivo.

Indicar la razón por la cual se está bloqueando la habitación

Si no se indica el Responsable de la tarea al hacer Clic en el botón Aceptar aparecerá el siguiente mensaje.

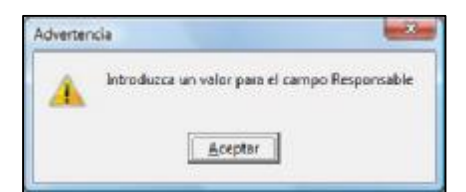

Una vez realizado el proceso de de bloqueo en el Rack de Ama de Llaves se observará la Habitación indicada en la columna de Estado con la letra "B" referida al "Bloqueo".

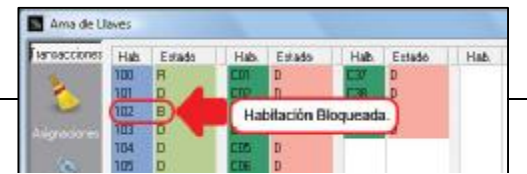

AL realizar el proceso de Auditoria Nocturna las Habitaciones Bloqueadas serán mostradas con la Fecha que corresponda al Bloqueo y la que indique el Desbloqueo, según se hayan ingresado la Fecha de Entrada y la Fecha de Salida al momento de bloquear la habitación.

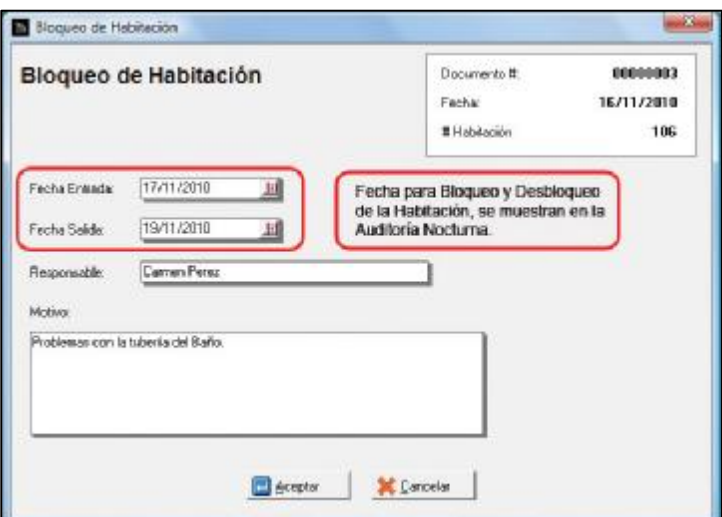

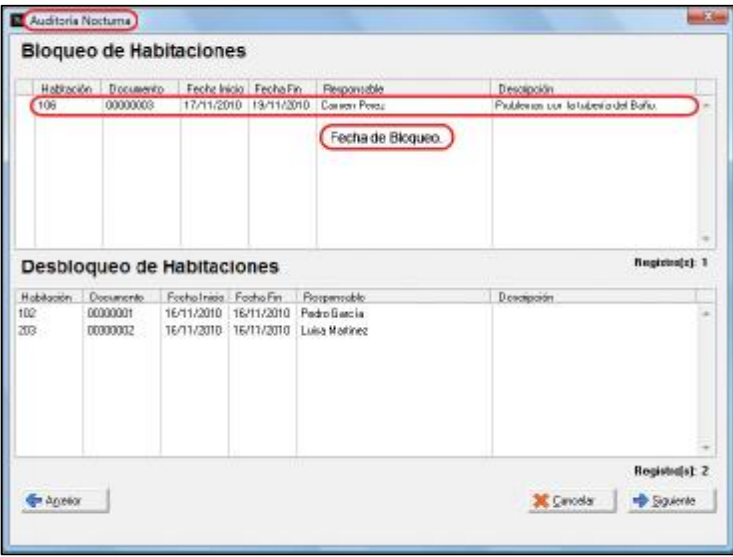

### **Objetos Olvidados.**

Esta opción permite llevar el control de las propiedades que hayan dejado en las habitaciones los huéspedes, conservándolas hasta el que el huésped haga el reclamo correspondiente de los mismos.

Al hacer Clic en el botón Objetos olvidados aparecerá la siguiente ventana donde se registrará la información concerniente a las características del objeto olvidado.

Elaborado este registro haga Clic en el botón Totalizar.

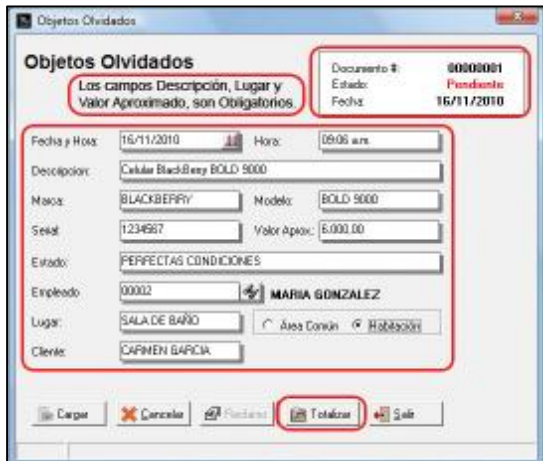

## **Botón Cargar**

Permite visualizar y seleccionar alguno de los registros de Objetos Olvidados realizados previamente, para el Reclamo que debe realizar el propietario del mismo para su entrega.

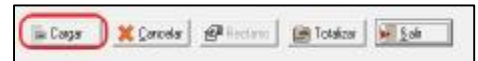

Los documentos de Objetos olvidados tienen dos (2) Estados Pendientes y Procesados.

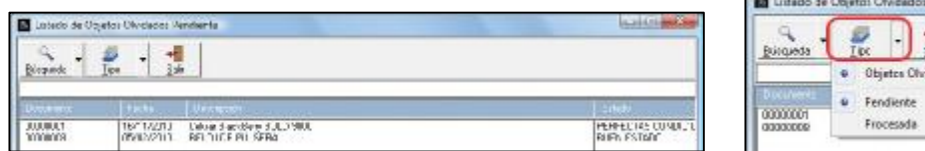

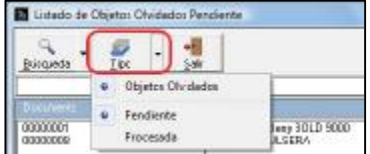

Una vez seleccionado el Documento se activará el botón Reclamo.

Haga Clic en el botón "Reclamo" aparecerá un cuadro donde se indicarán los Datos de la persona que realiza el Reclamo luego haga Clic en "Aceptar".

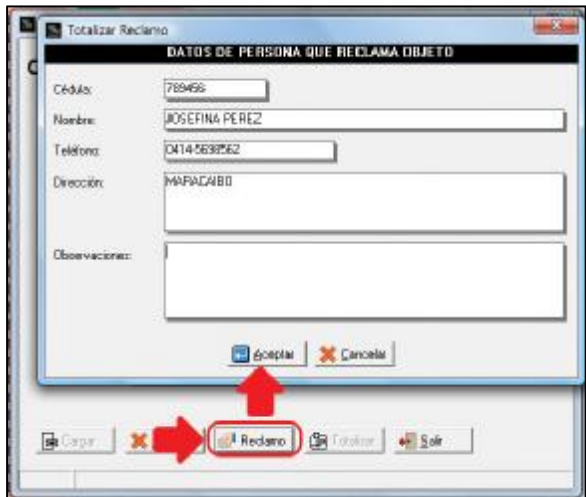

Cuando se Carga un Documento de Objetos Olvidados que tenga un Reclamo asociado se observará a la derecha de la ventana "(Ver Reclamo)" al Hacer Clic sobre él se abrirá la ventana con la información del Reclamo.

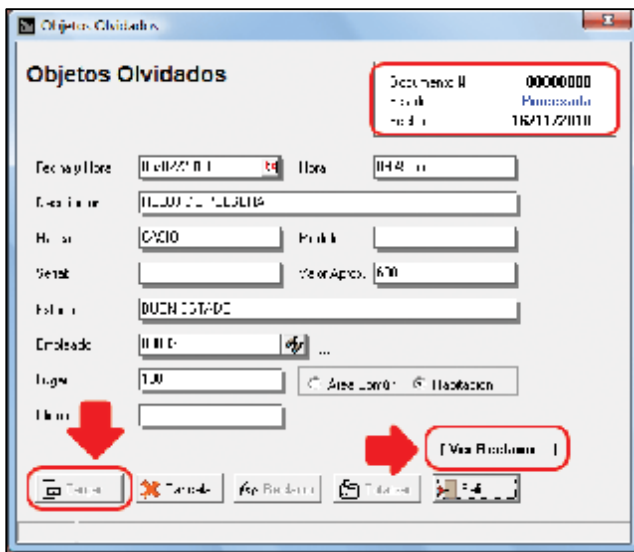

## **Por Hacer.**

Se utiliza como un recordatorio de Tareas pendientes para realizar.

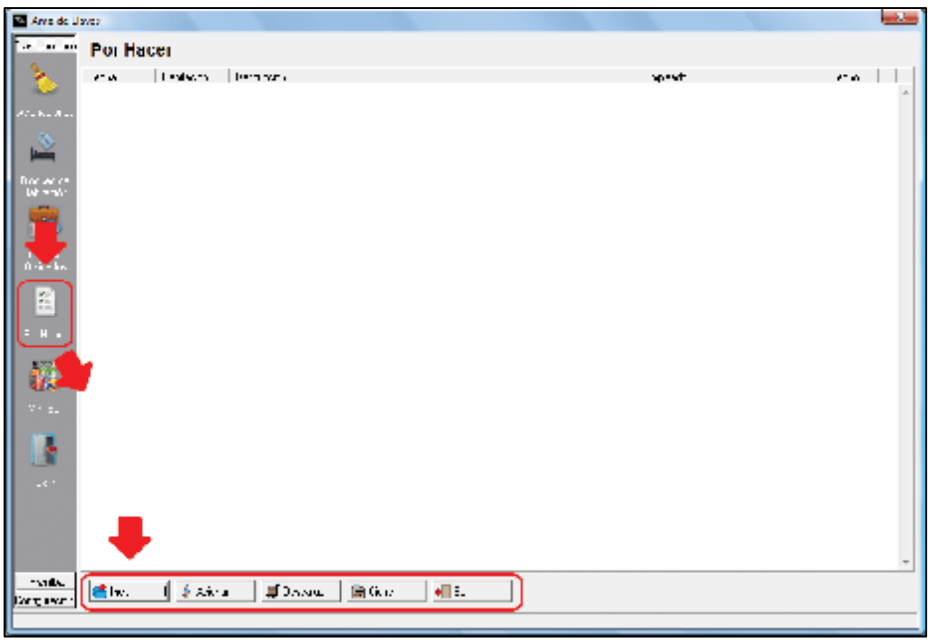

## **Botón Incluir.**

Permite agregar las Tareas sobre las cuales se debe estar pendientes y llevar su control.

Indicar Fecha, Habitación, Tareas, Empleado (los campos indicados anteriormente son obligatorios) y una descripción adicional de la actividad.

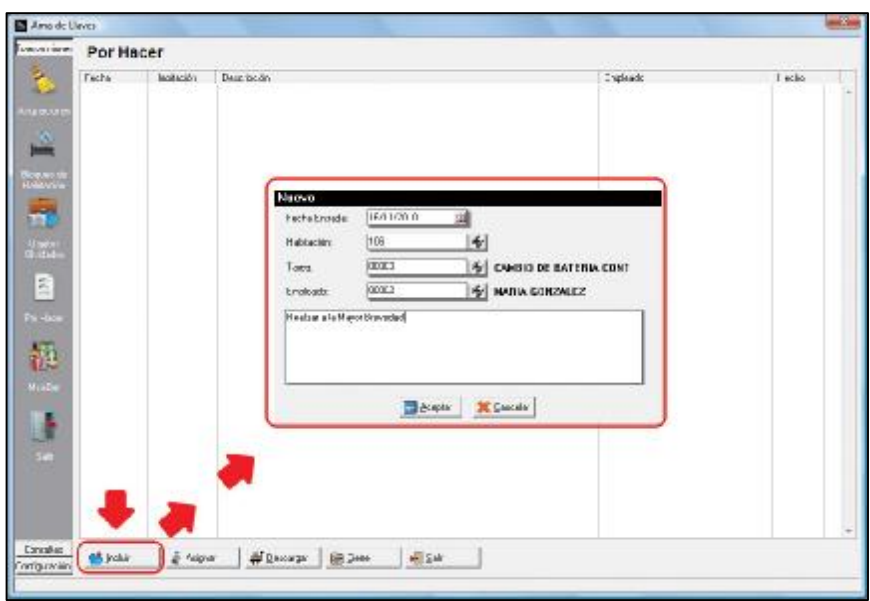

Finalizada la inclusión de la Tarea aparecerá en el Grid de Tareas por Hacer

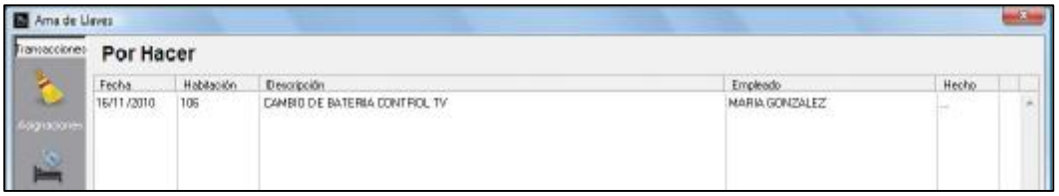

### **Botón Asignar.**

Permite indicar que empleado se encargará de realizar una tarea que haya sido generada directamente a la habitación desde el Rack Hotel, como se muestra en las siguientes imágenes.

Seleccione la habitación, haga Doble Clic.

Seleccione la opción "Por Hacer", con un Clic.

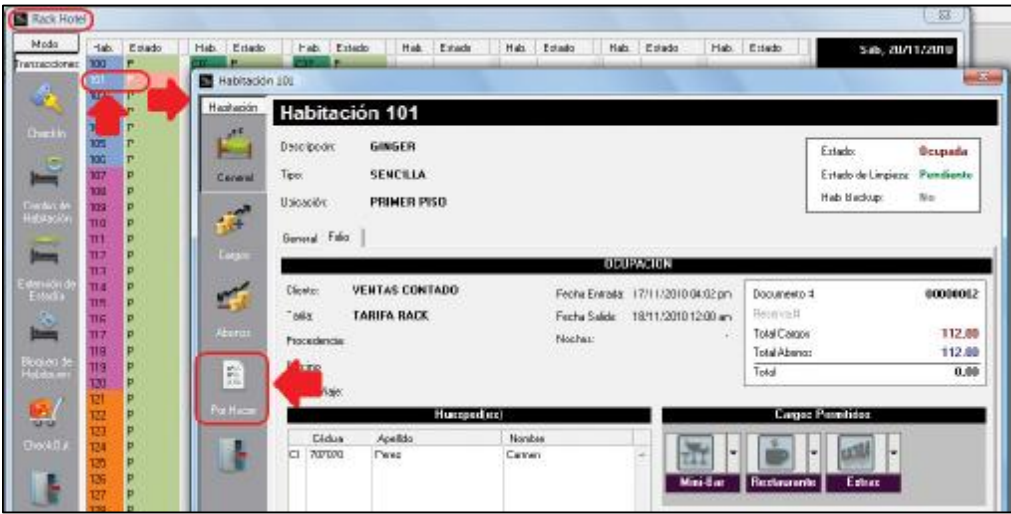

- Aparecerá una ventana donde se debe hacer Clic en el botón "Incluir".
- En la siguiente ventana seleccione la opción Tipo Tarea.
- Seleccione la tarea que será asignada.
- Escriba una nota adicional.
- Haga Clic en el botón Aceptar.

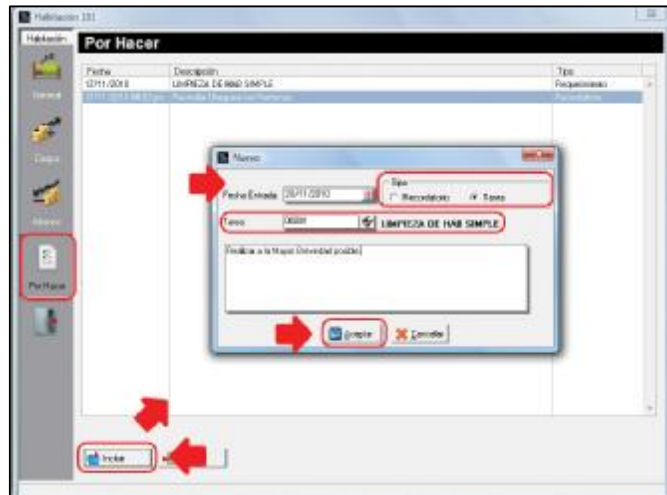

Al realizar estos pasos la tarea fue agregada a la lista de tareas por hacer de la habitación.

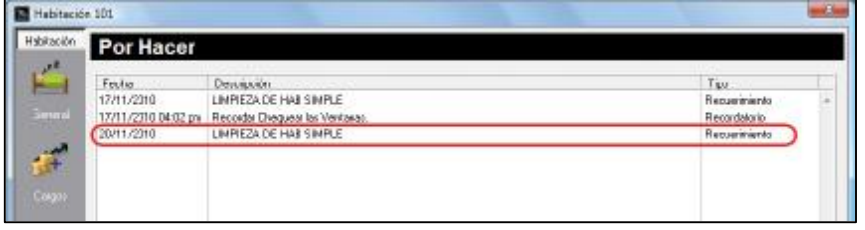

El departamento Ama de llaves ya ha recibido la información de la Tarea como muestra la imagen siguiente.

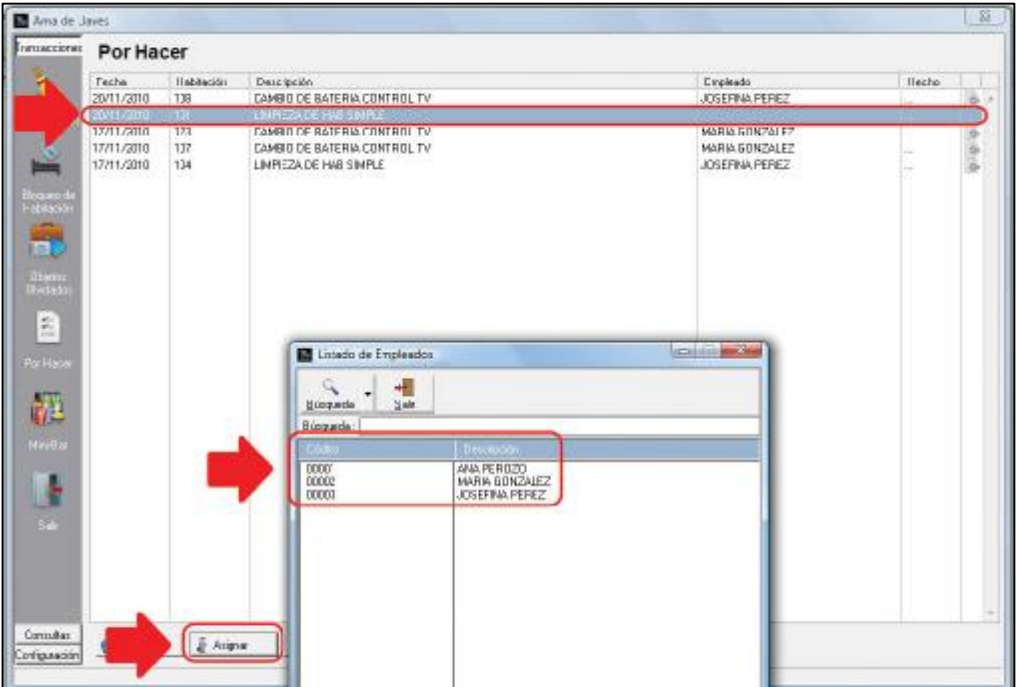

Note que la tarea no tiene un empleado asignado, para realizar la selección del empleado que se encargará de la misma, haga clic para seleccionar la tarea y posteriormente haga clic en el botón asignar. Aparecerá la lista de empleados disponibles, seleccione el que corresponda.

La tarea tendrá asignada su ejecutor, esperando por su procedimiento de cierre.

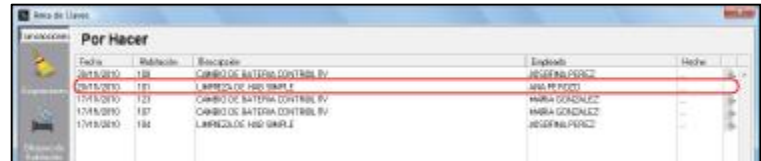

### **Botón Descargar.**

Permite descargar los consumibles necesarios para realizar las tareas seleccionadas.

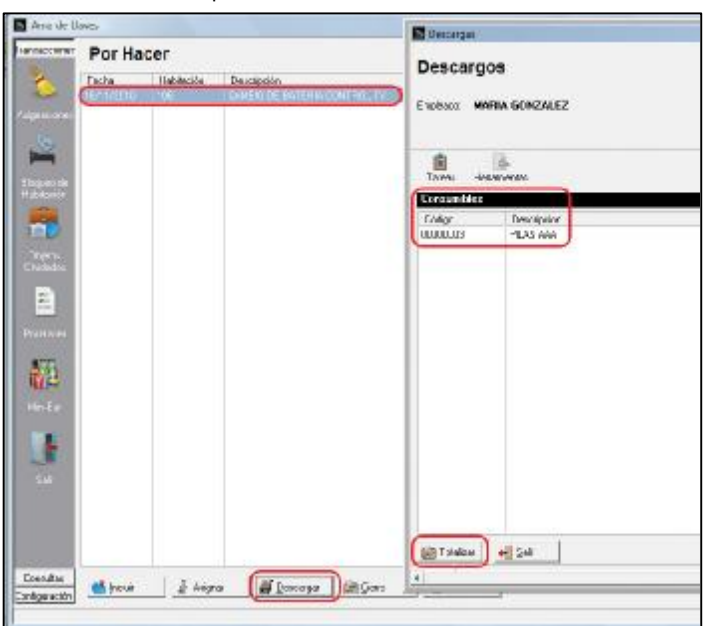

Haga Clic en "Descargar" aparecerá una ventana donde debe seleccionar los elementos a Descargar, una vez seleccionados haga Clic en el botón "Totalizar".

Aparecerá un cuadro para confirmar la Descarga de los artículos.

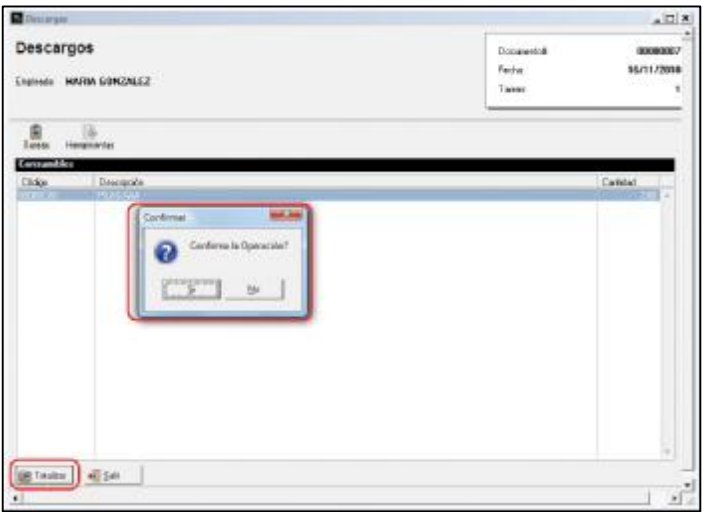

Luego de confirmar la Descarga, se muestra un cuadro de Cierre de Orden donde se registrará la información de la Descarga que se verá reflejada en el a2 Herramienta Administrativa Configurable.

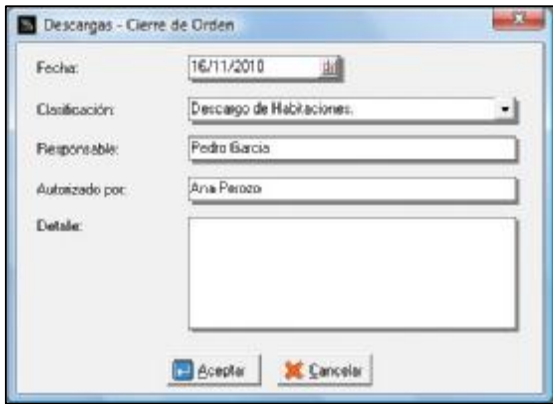

Por último se imprimirá un Reporte de Tareas que se le entregará al empleado para el control de la tarea asignada.

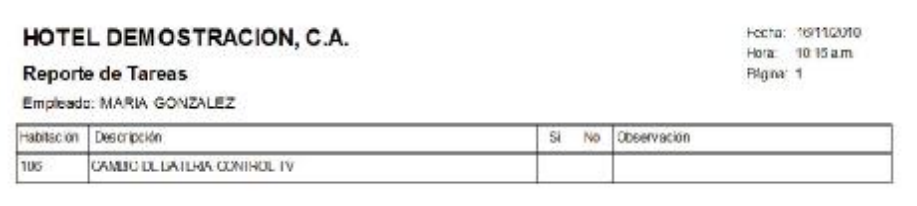

### **Botón Cierre.**

Una vez que la tarea ha sido realizada el empleado debe consignar la de Reporte de Tareas para que pueda ser cerrada de la lista de Tareas Por Hacer.

Seleccione la Tarea y haga Clic en el botón "Cierre".

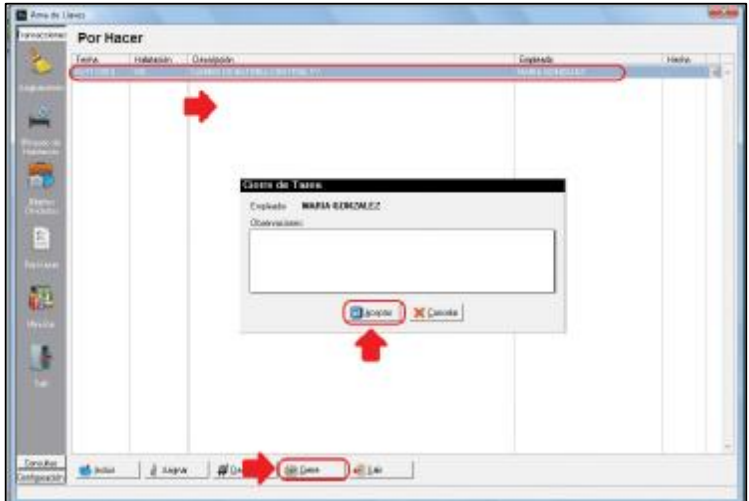

### **Mini Bar.**

La opción de Mini-Bar permite estructurar los artículos que llevará el Mini-Bar para el consumo de los Huéspedes. Para utilizar esta opción debe seleccionar una Habitación con Estado de Ocupación, si no se selecciona una Habitación Ocupada aparecerá el siguiente mensaje.

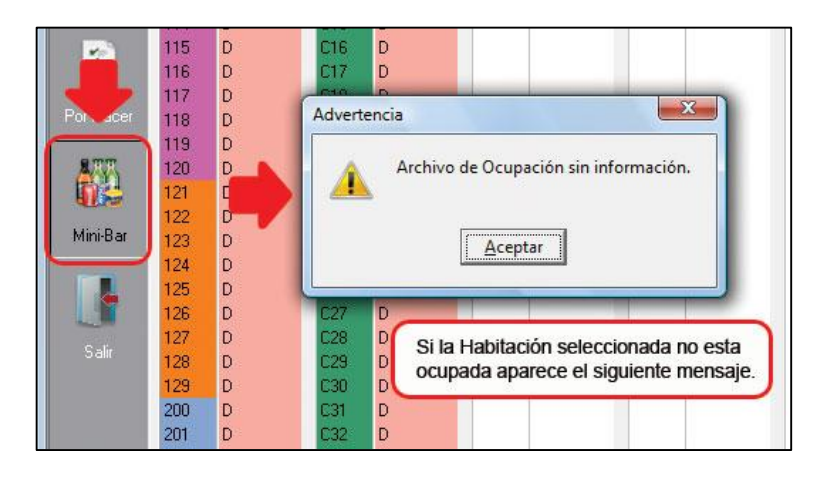

Seleccionada la habitación Ocupada, haga Clic en Mini Bar, aparecerá la siguiente Ventana.

Para seleccionar los artículos presione conjuntamente las Teclas Alt + F1 o haga Clic sobre Alt+F1 en la ventana.

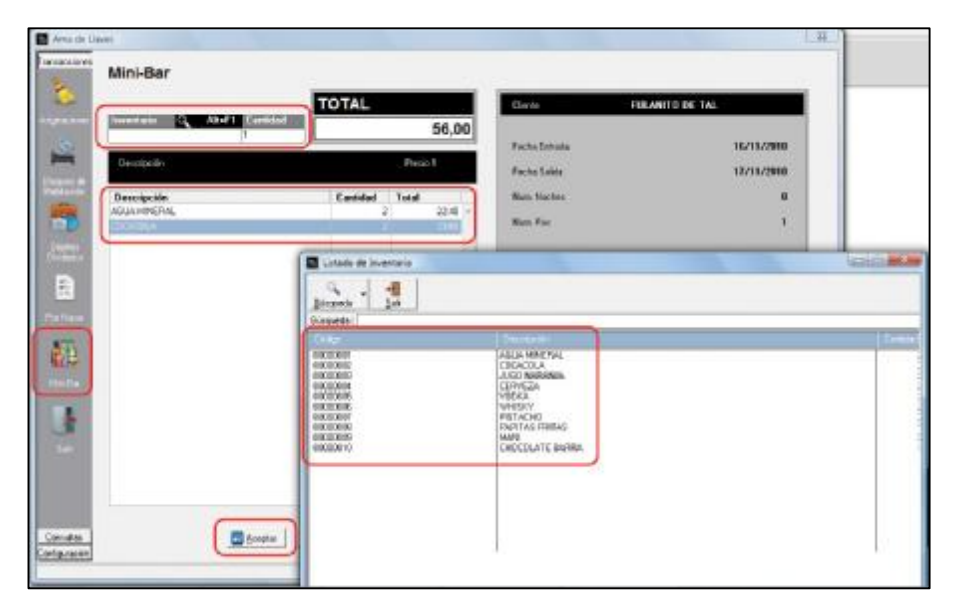

Aparecerá la lista de artículos desde donde seleccionará los artículos que correspondan al Mini Bar con su correspondiente Cantidad (la misma dependerá de la configuración que se haya establecido para el Mini Bar en el menú Configuración).

#### **Consultas.**

Esta opción permite chequear las Habitaciones Bloqueadas. Para ello se selecciona el menú Consultas y de allí el botón Bloqueos.

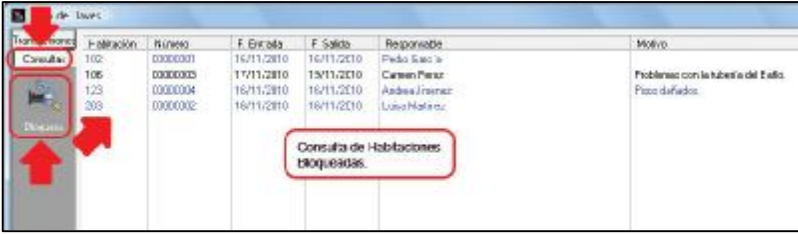
A disposición se tienen dos opciones.

## **Modificar.**

Permite modificar algunas de las características del bloqueo al seleccionar la habitación y hacer Clic sobre el botón Modificar como muestra la siguiente Ventana.

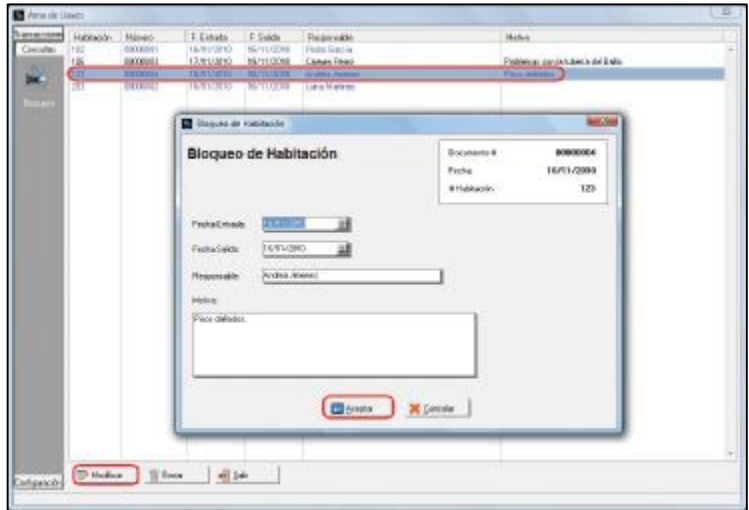

#### **Borrar.**

Si desea eliminar un documento de bloqueo debe seleccionar el documento a eliminar y hacer Clic al botón "Borrar", aparecerá un cuadro donde debe Confirmar la eliminación del Documento.

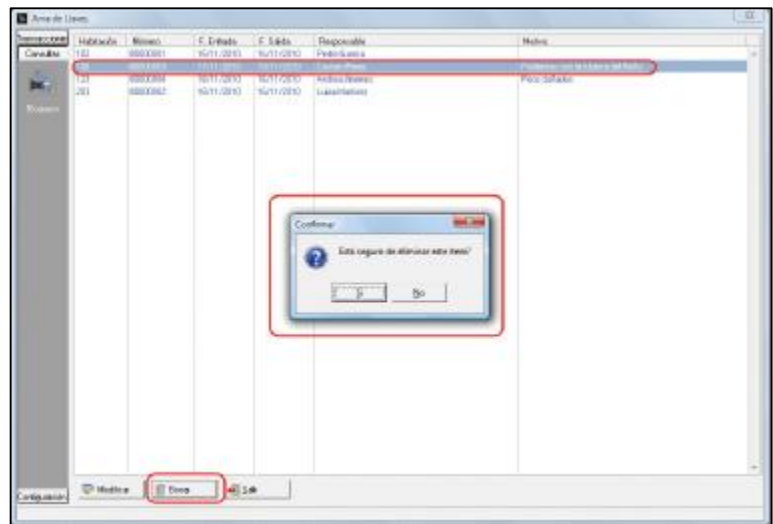

## **Estados Particulares.**

Son situaciones especiales que deben ser reportadas en el informe de Habitaciones.

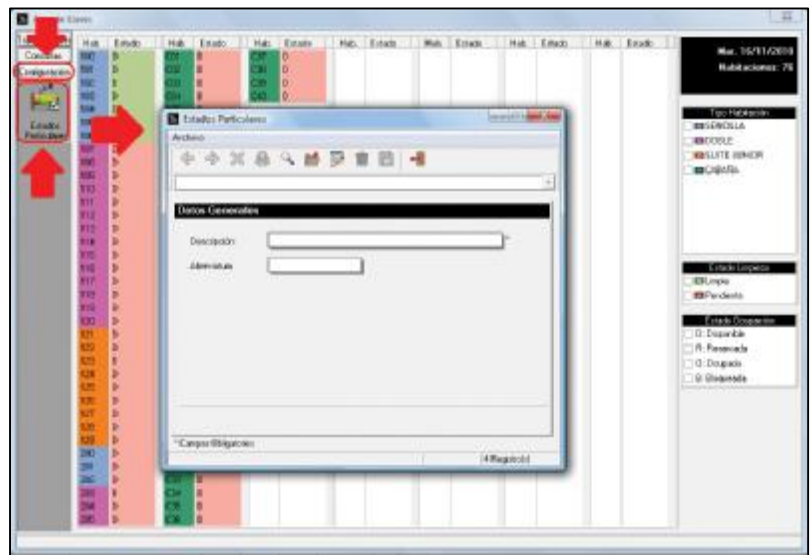

Ejemplo de estas situaciones son las siguientes, Cama Extra, No Durmió, Pasador, Sin Equipaje, entre otras.

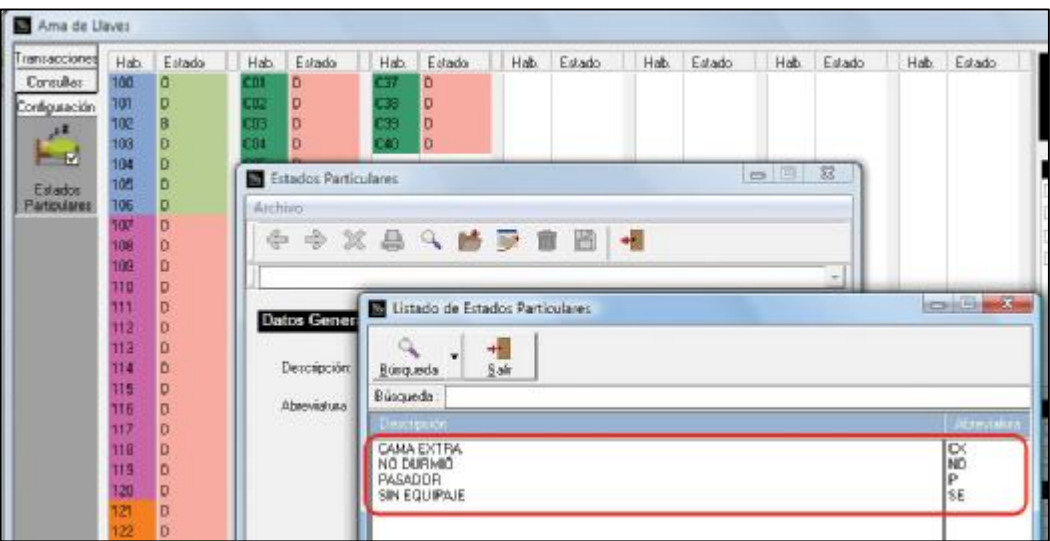

## **Auditoria Nocturna**

Este procedimiento realiza el cierre de las transacciones diariamente tomando en cuenta las salidas, reservas, entradas, entre otros.

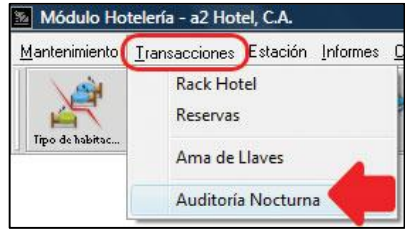

Aparecerá la siguiente ventana.

En esta ventana la fecha del día que se está cerrando y preparando los movimientos para el día siguiente.

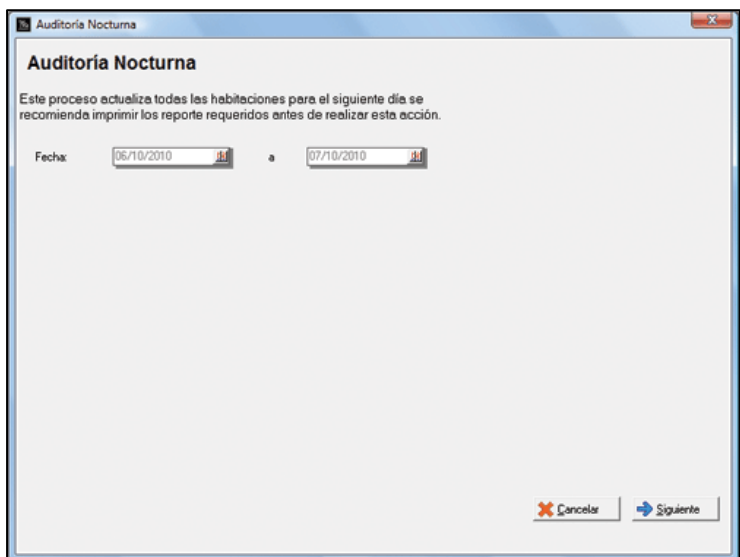

Haga Clic al botón "Siguiente",

## **Ventana Entradas del día**

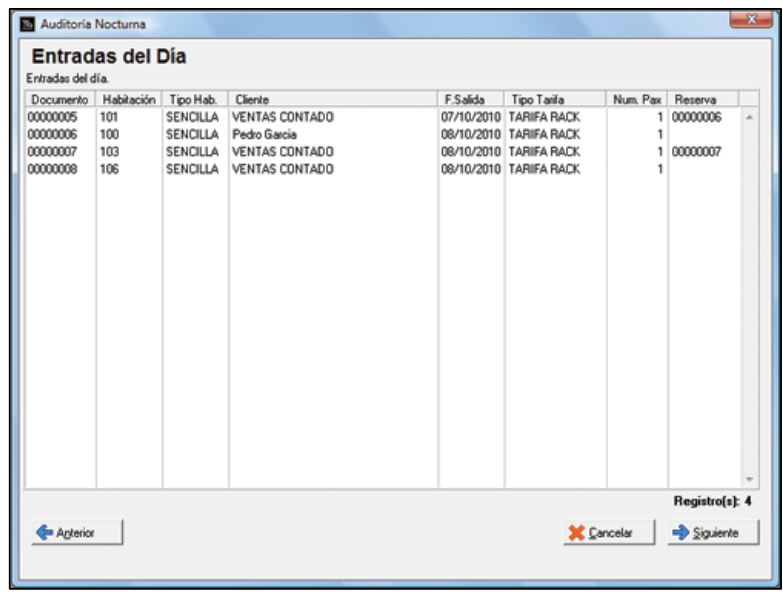

Se puede regresar a la ventana Previa con el botón "Anterior" o continuar a la Próxima ventana con el botón siguiente.

## **Ventana Reservas del Día.**

En esta ventana se puede observar las Reservas en las que se realizo el CheckIn en forma efectiva. Asignar el status "No Show" a las Reservas en las cuales el viajero no se presento. Asignar el status de Cancelación a las Reservaciones que fueron Canceladas en el día.

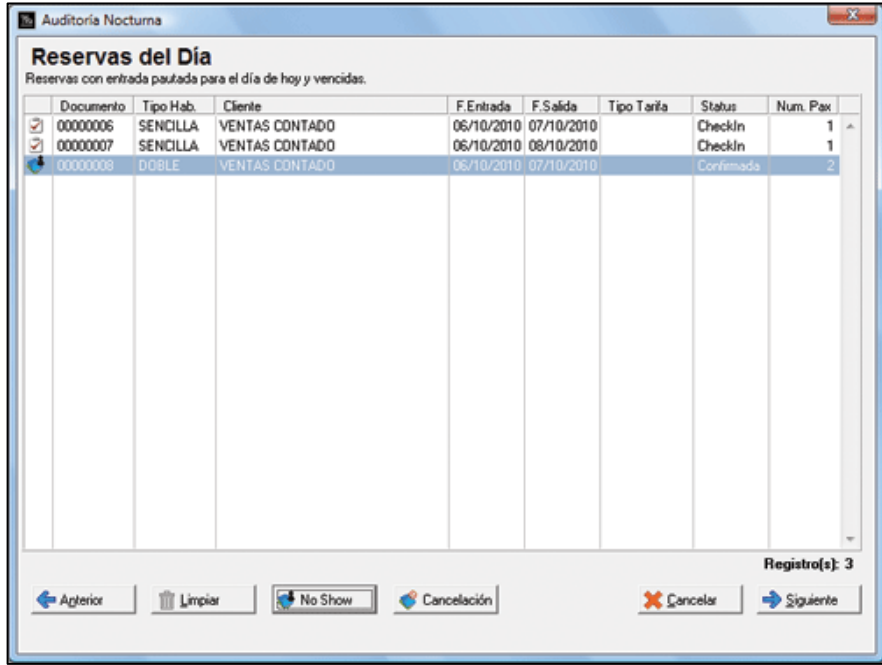

**Limpiar.** 

Haga Clic en el botón "Siguiente"

**Ventana Cargos del Día.** 

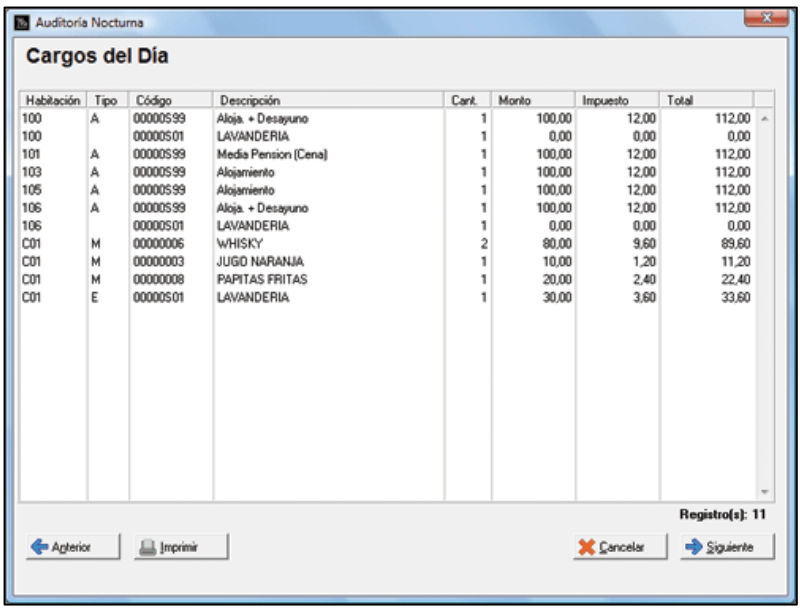

En esta ventana se muestra en una tabla todos los cargos realizados a las diferentes Habitaciones mostrando el Tipo al cual Corresponde "A" Alojamiento, "M" Mini-Bar o "E" Extra.

El mismo puede ser impreso utilizando el botón "Imprimir". Clic en el botón "Siguiente"

## **Ventana Salidas.**

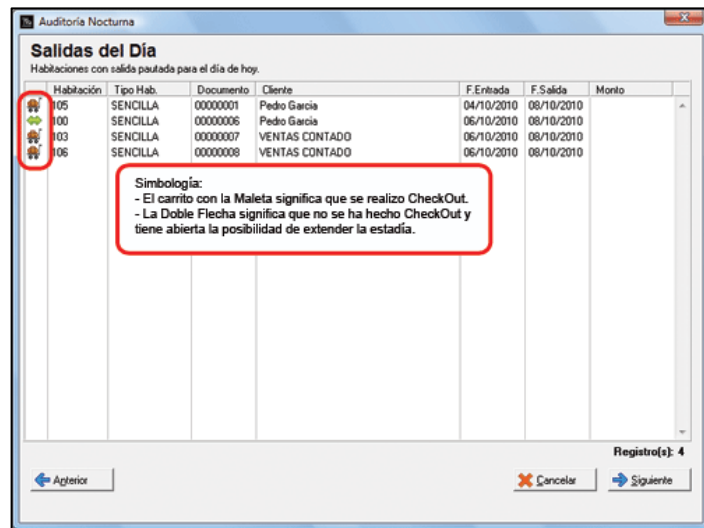

En esta ventana se muestran las Salidas previstas para el día identificando las realizadas en forma efectiva con una pequeña maleta en la primera columna.

Si la Salida (CheckOut) no se ha realizado aparecerá en la primera columna una doble flecha indicando que existe una extensión de la estadía del Huésped.

Haga Clic al botón "Siguiente"

### **Ventana Bloqueo/Desbloqueo de Habitaciones.**

Muestra las habitaciones bloqueadas a la fecha y las que hayan sido desbloqueadas.

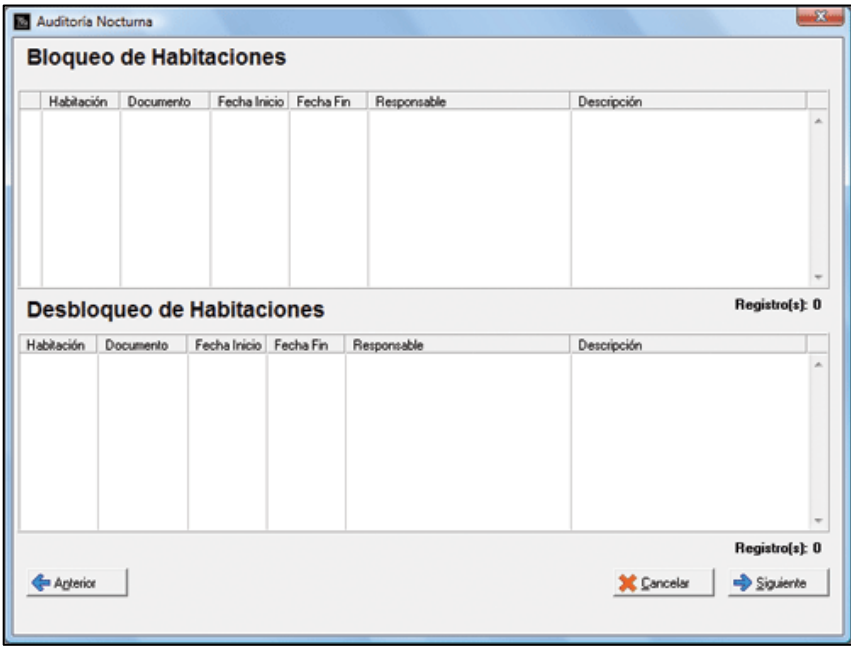

Haga Clic en el botón "Siguiente"

## **Ventana Entradas Previstas.**

Muestra las entradas previstas para el día siguiente, quedando preparadas en la opción de Reservas.

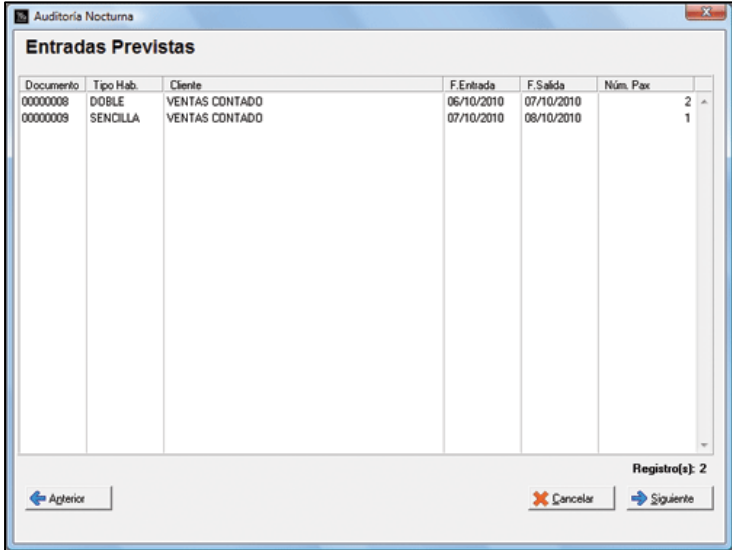

Haga Clic en el botón "Siguiente"

**Ventana Auditoria del día.** 

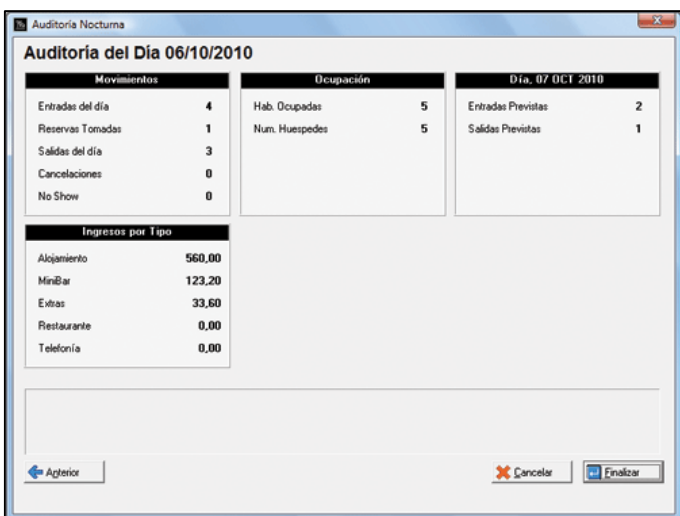

Haga Clic al botón Finalizar Los mensajes serán los siguientes.

- **Confirma la Operación?**
- **Proceso Concluido con éxito.**

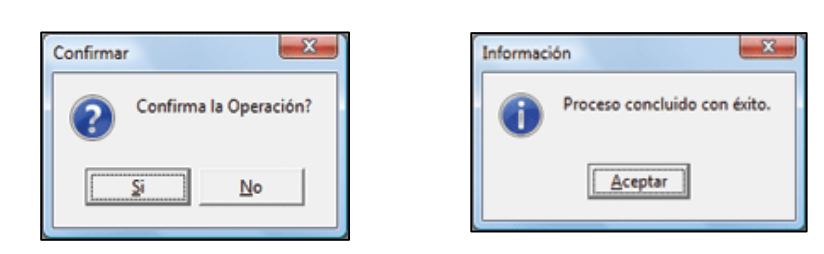

# **Estación.**

## **Arqueo de Caja por Pantalla.**

La cual consiste en poder realizar una verificación de todas las operaciones que el punto de venta posee, esto no implica un corte x o cierre de la caja es para poder en cualquier momento realizar un chequeo de las transacciones realizadas veamos cómo funciona:

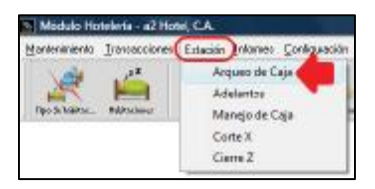

Al estar activa la clave de autorización del punto mencionada anteriormente el operador no podrá efectuar esta opción (Arqueo de Caja) evitando que este sepa en el turno de trabajo, cuanto dispone el punto facturado.

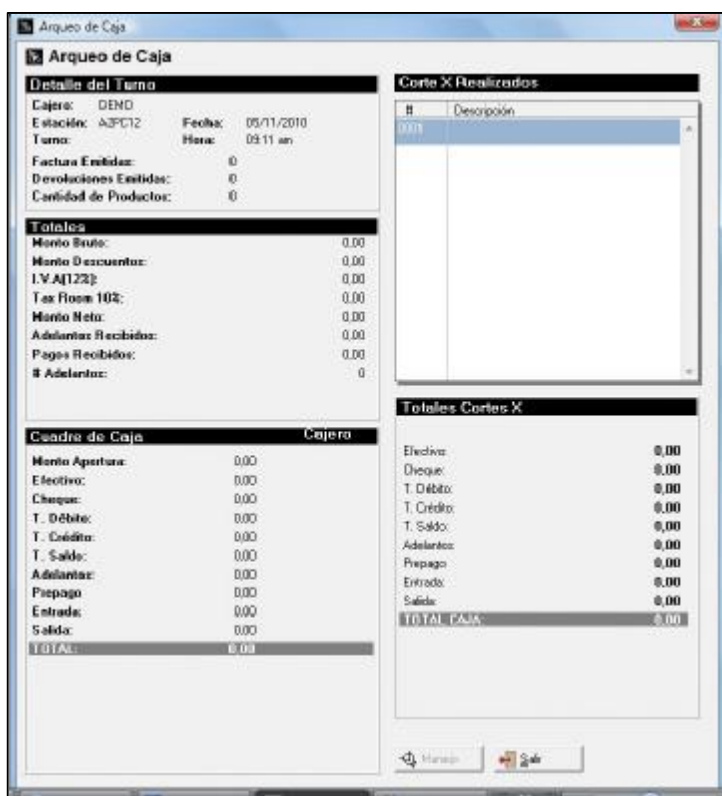

Al oprimir el Botón denominado **Detalle Manejo de Caja** se nos presenta el siguiente recuadro, como lo indica la figura y en él se detalla todas las entradas y salidas de efectivo efectuadas por el operador en su turno:

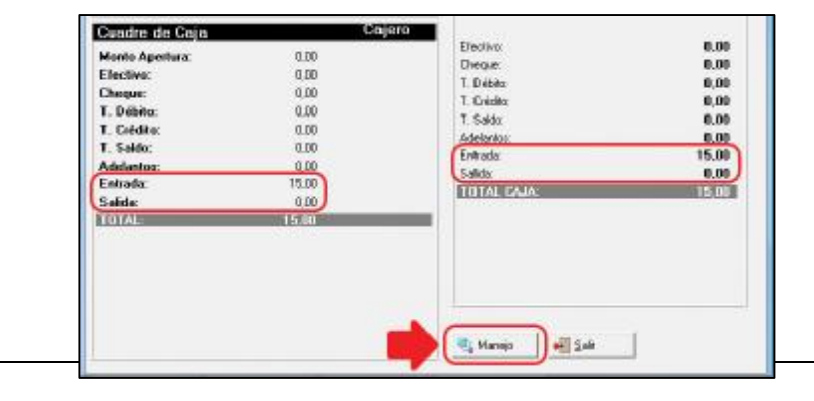

## **Adelantos**

Permite registrar los Adelantos o Abonos a la cuenta que realicen los Huéspedes.

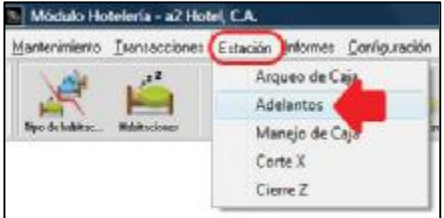

#### **Cliente.**

Se debe seleccionar el Cliente que realizará el Adelanto desde la lista que aparece en la parte superior de la ventana.

Aparecerán entonces las diferentes formas de pago disponibles para el Adelanto.

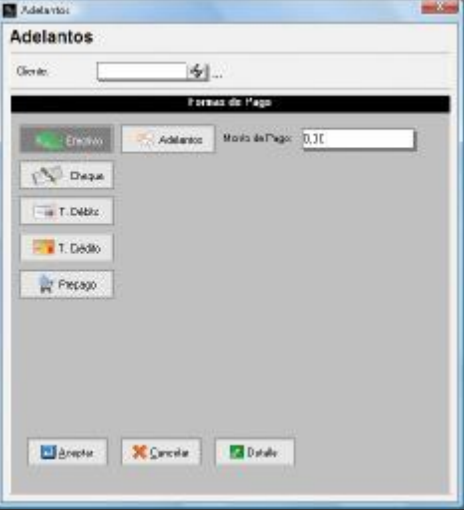

## **Botón Detalle.**

Permite abrir un cuadro donde se puede agregar una observación o detalle referente a la transacción.

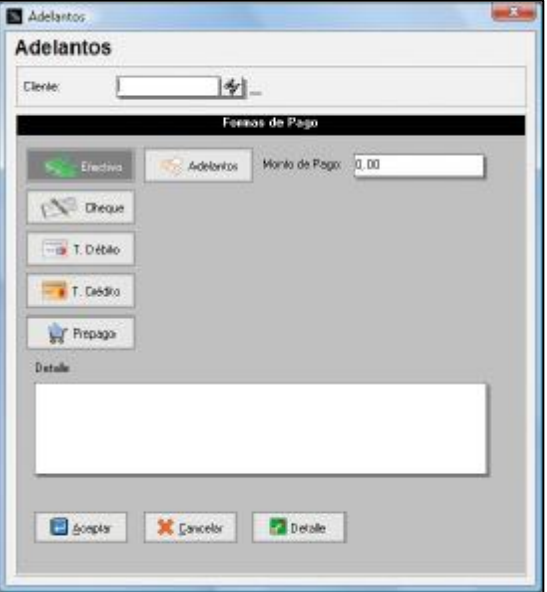

## **Manejo de Caja**

Permite controlar desde el punto de venta entrada y salida de efectivo, proceso que es muy común en la operación de un cajero, ejemplos de esto:

- Pago de Fletes en efectivo.
- Cambios de Cheques a empleados.
- Corte de efectivo al supervisor

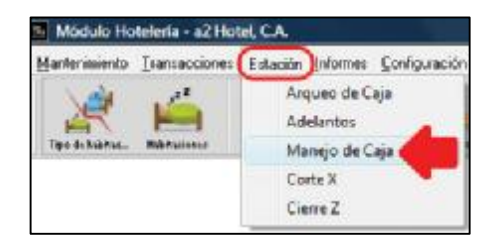

Al hacer Clic en la opción Manejo de Caja aparecerá la siguiente ventana, en la cual se podrá especificar si la transacción es una Entrada de dinero a la Caja o si por el contrario es una Salida. Permite especificar el monto o cantidad de la operación, el detalle de la operación y si se desea imprimir un Comprobante.

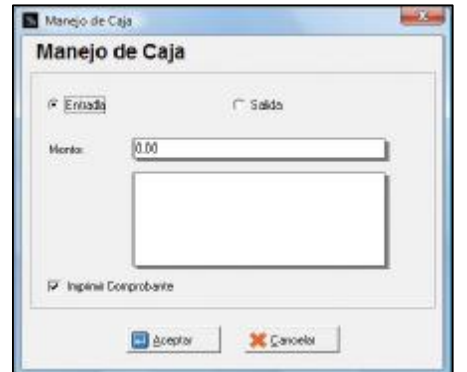

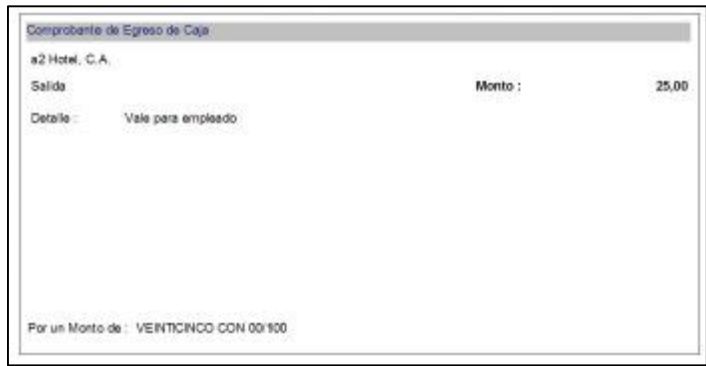

## **Corte X**

Es la operación que se realiza cuando se cambia de turno en el punto de venta, totalizando todas las operaciones efectuadas por él cajero en su turno.

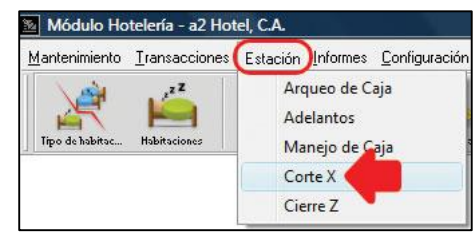

Al seleccionar la opción Corte X con un clic aparece una ventana donde el cajero debe indicar los montos en efectivo, cheques, tarjeta de debito y tarjeta de crédito, y adicionalmente pueden existir otros montos no monetarios.

Una vez ingresado los montos, oprime el botón Aceptar, seguidamente se imprime el corte, que nos es más que lo que ingreso el cajero al efectuarlo, quedando la caja cerrada para ese turno.

Una vez efectuado el corte X ó cierre de caja para ese turno podemos visualizar desde la opción arqueo de caja, el cuadre de la misma y las diferencias si estas existieran. Se emprime el siguiente reporte

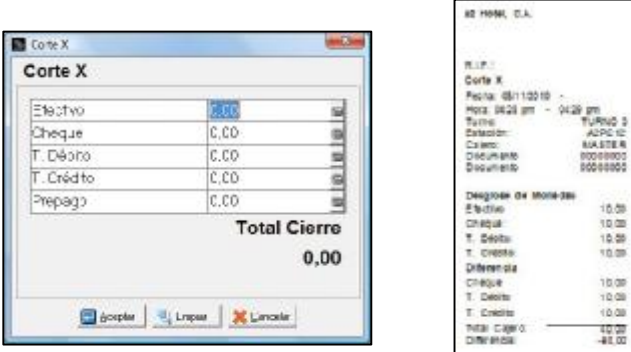

## **Cierre Z.**

Una vez finalizadas las transacciones del día y ejecutados los cortes X correspondientes a los diferentes Turnos. El cierre Z permite realizar el cierre de los movimientos del día.

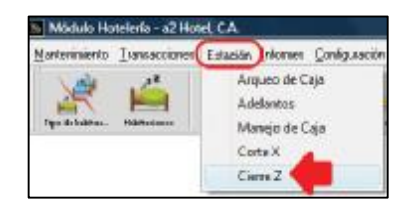

Emitiendo el siguiente reporte, donde se muestra el resumen total de todos los cortes del día.

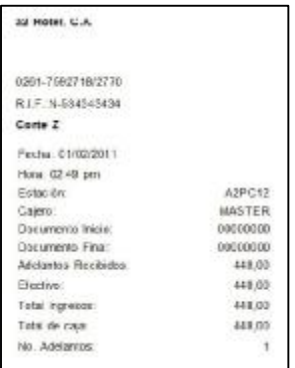

## **Menú Informes.**

En esta opción se tiene la oportunidad de analizar la información que se registra en las transacciones que realiza a2Hotel.

Para manejar esta característica accedemos al menú Informes de la siguiente manera.

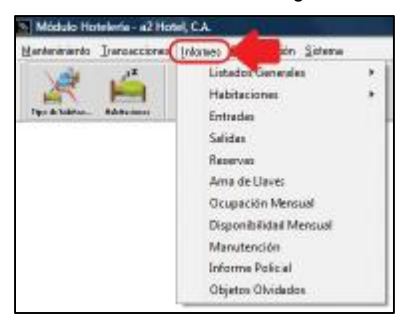

## **Listados Generales**

Permiten visualizar información referida a los archivos principales del sistema que se encuentran en el Menú Mantenimiento.

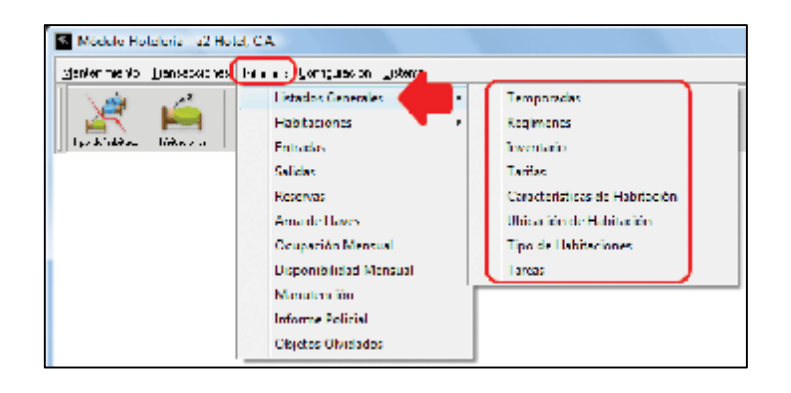

## **Temporadas.**

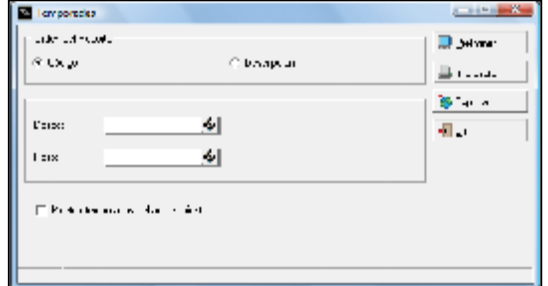

#### **Orden del Reporte.**

Puede ordenarse por Código o por Descripción.

#### **Desde – Hasta.**

Permite especificar un rango de temporadas para la información que se desea visualizar.

#### **Mostrar Temporadas del Próximo año.**

Permite visualizar las Temporadas que se asumirán el año siguiente.

### **Preliminar**

Visualizar el informe antes de imprimirlo.

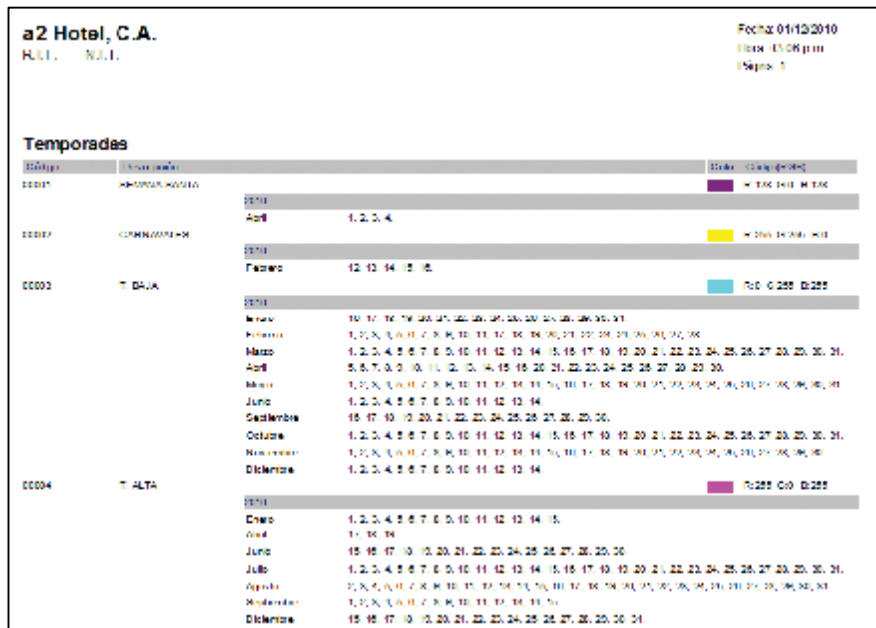

#### **Impresora.**

Muestra el cuadro que permite selección de Impresora y sus principales características.

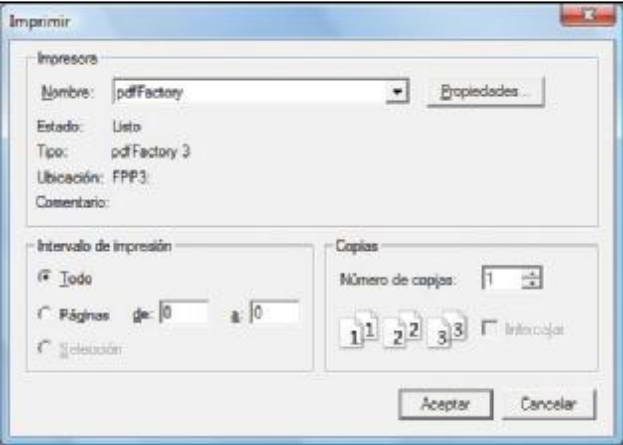

## **Exportar.**

Permite enviar la información del reporte a un archivo externo cutos formatos pueden ser:

- ASCII: Formato de Texto.
- Documento: Archivo de Word.
- Excel: Formato de Excel.
- Html: Formato para página Web.
- A2 Visor: Formato propio de las aplicaciones de a2.

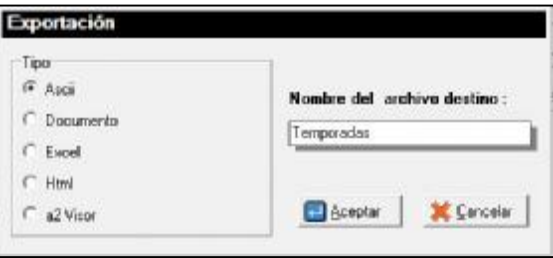

## **Regímenes**

Reporte de regímenes alimentarios.

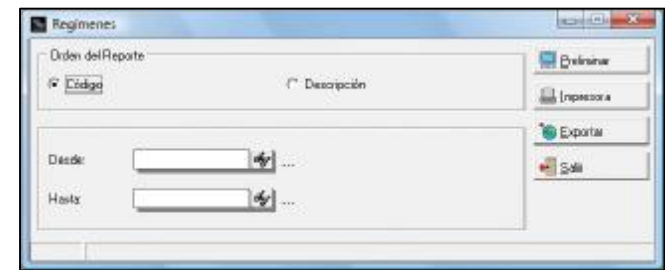

## **Orden del Reporte.**

Puede ordenarse por Código o por Descripción.

### **Desde – Hasta.**

Permite especificar un rango de regímenes para la información que se desea visualizar.

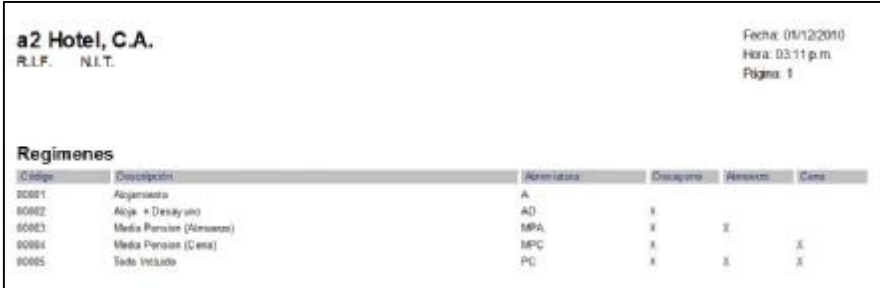

## **Inventario**

Permite revisar la existencia de los artículos que se colocan en las habitaciones para uso de huéspedes como por ejemplo, secador, plancha con su mesa, nevera, entre otros.

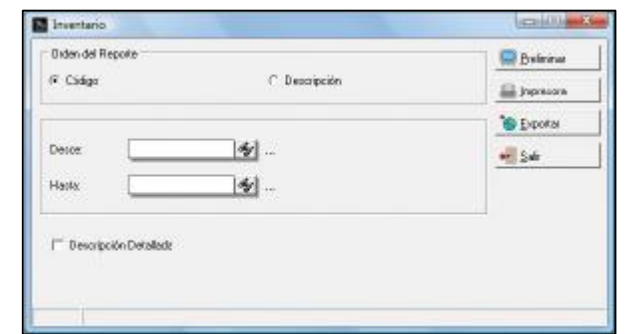

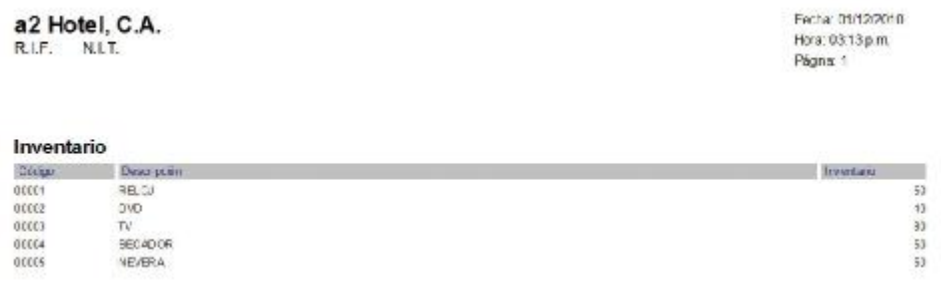

## **Tarifas**

Muestra el listado de tarifas que se utilizan en el hotel.

## **Orden del Reporte.**

Puede ordenarse por Código o por Descripción.

Tarifas CARgo

most

nunz

## **Desde – Hasta.**

Permite especificar un rango de tarifas para la información que se desea visualizar.

#### **Detallar Tarifa.**

Desactivada solo muestra la tarifa.

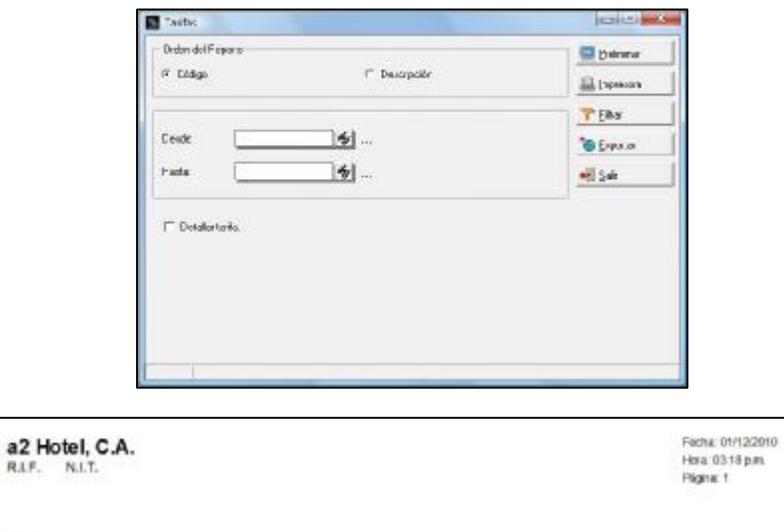

#### **Detallar Tarifa.**

Activada muestra la tarifa y las habitaciones a las que le corresponde dicha tarifa..

Despite:

TAIPARADE

TARPAPERFERENCIAL

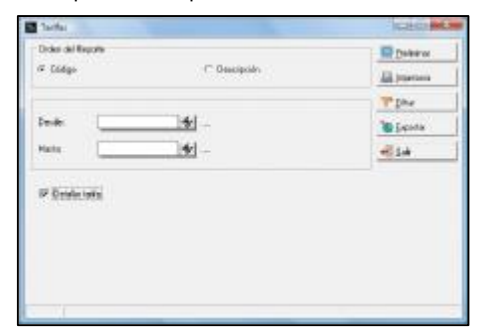

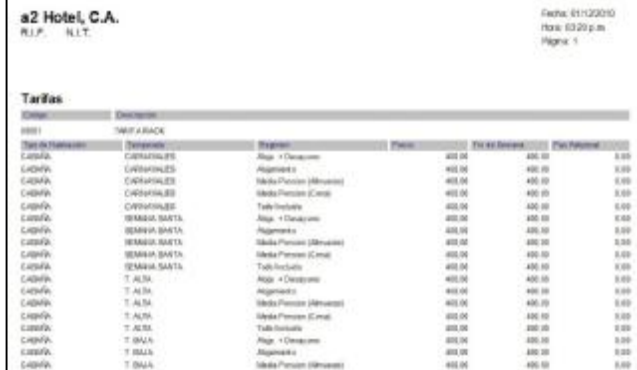

**Filtrar.** 

Se puede filtrar la información por: Tipo de operación, Temporadas y Régimen.

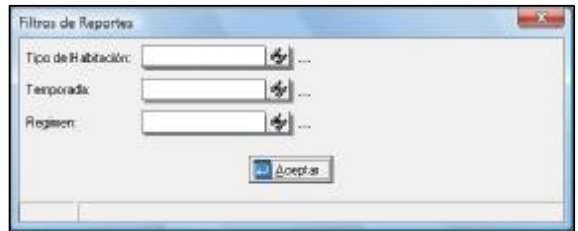

## **Características de Habitación**

Listado de las características particulares de las habitaciones tales como, agua caliente, WiFi, entre otros.

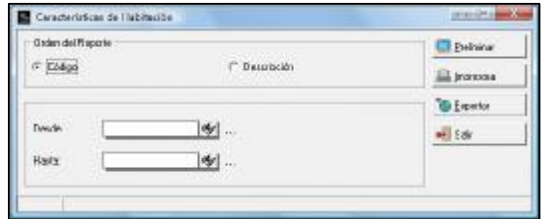

#### **Orden del Reporte.**

Puede ordenarse por Código o por Descripción.

### **Desde – Hasta.**

Permite especificar un rango de características de habitación para la información que se desea visualizar.

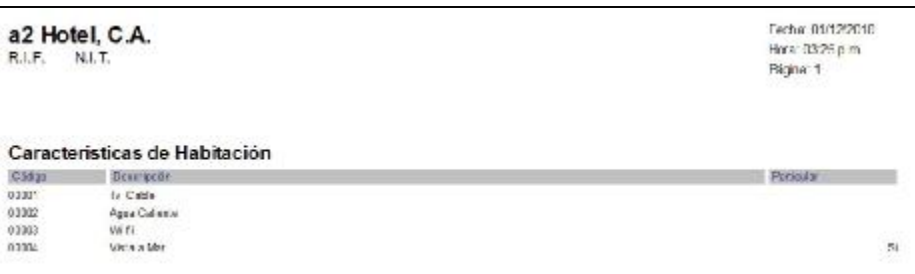

## **Ubicación de Habitación**

Permite generar un reporte de la ubicación de las diferentes habitaciones del hotel.

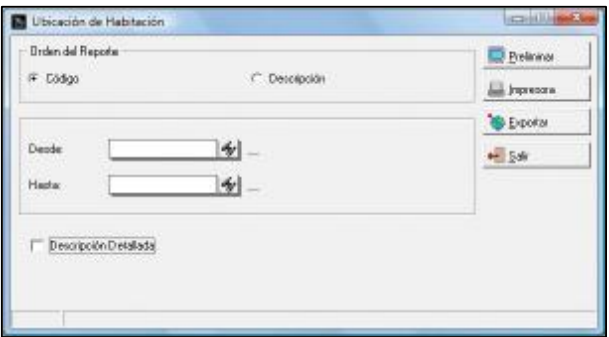

### **Orden del Reporte.**

Puede ordenarse por Código o por Descripción.

#### **Desde – Hasta.**

Permite especificar un rango de ubicaciones para la información que se desea visualizar.

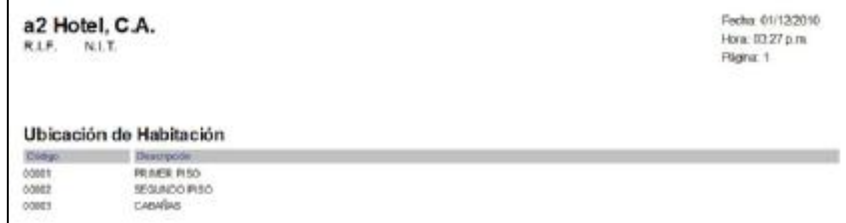

## **Tipo de Habitaciones**

Reporte que muestra los diferentes tipos de habitaciones disponibles en el hotel.

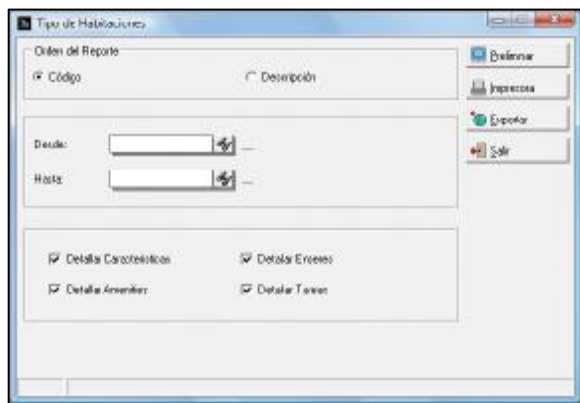

#### **Orden del Reporte.**

Puede ordenarse por Código o por Descripción.

### **Desde – Hasta.**

Permite especificar un rango de tipos de habitación para la información que se desea visualizar.

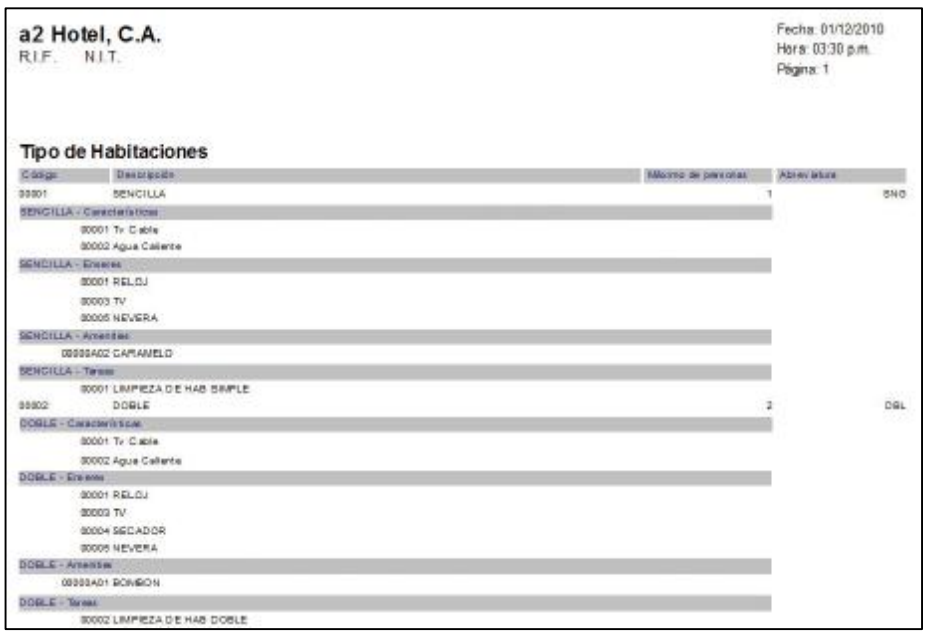

## **Habitaciones**

Permite generar una serie de reportes especiales asociados a las habitaciones.

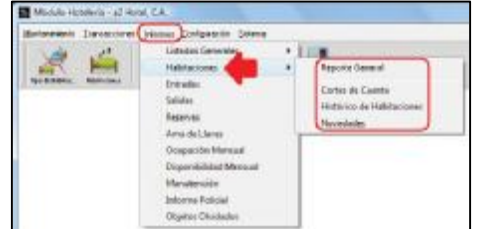

## **Reporte General**

Informe sobre todas las características de las habitaciones.

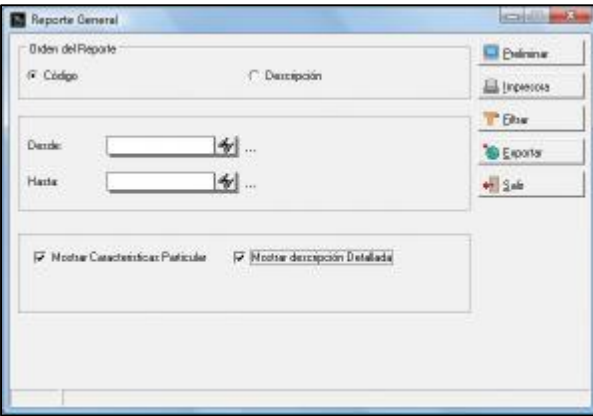

#### **Orden del Reporte.**

Puede ordenarse por Código o por Descripción.

### **Desde – Hasta.**

Permite especificar un rango de habitaciones para la información que se desea visualizar.

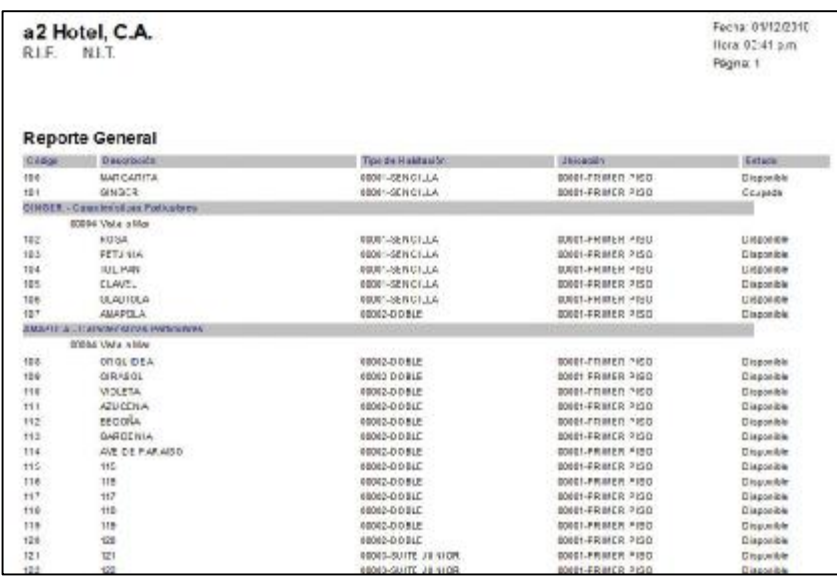

**Mostrar** características particulares.

Muestra en el reporte las características particulares que tengan las diferentes habitaciones como son, Agua Caliente, Vista al Mar, entre otras.

## **Mostrar descripción Detallada.**

Muestra la información colocada en el campo "Detallado" de la ficha de creación de la habitación.

#### **Filtrar.**

Permite filtrar la información del reporte por: Tipo de habitación, Ubicación, Característica y estado de ocupación (Disponible, Ocupado, Reservado, Bloqueado y Todos).

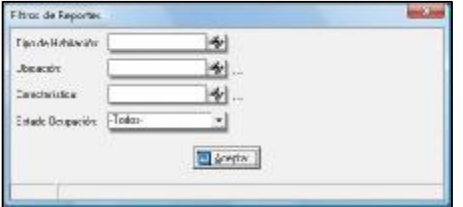

## **Cortes de Cuenta**

Muestra un corte de la cuenta de cada habitación al día que se solicita.

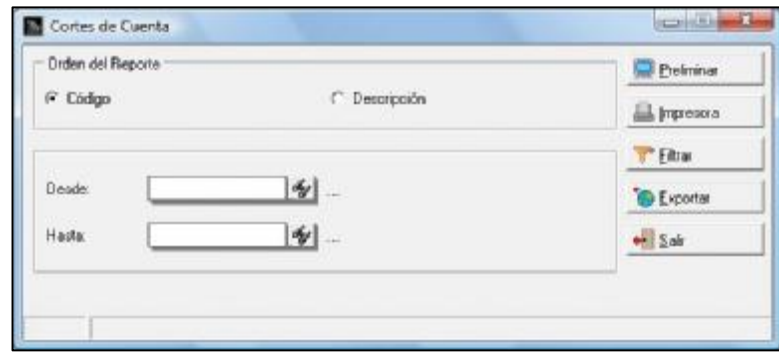

#### **Orden del Reporte.**

Puede ordenarse por Código o por Descripción.

### **Desde – Hasta.**

Permite especificar un rango de habitaciones para la información que se desea visualizar.

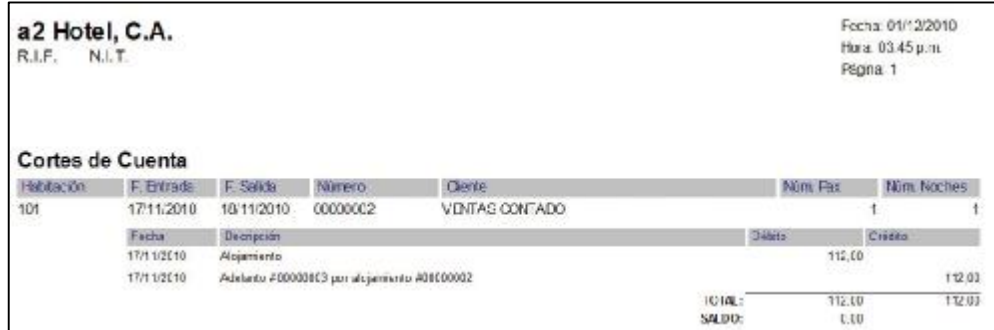

### **Filtrar.**

Permite filtrar la información por cliente y por ubicación de la habitación.

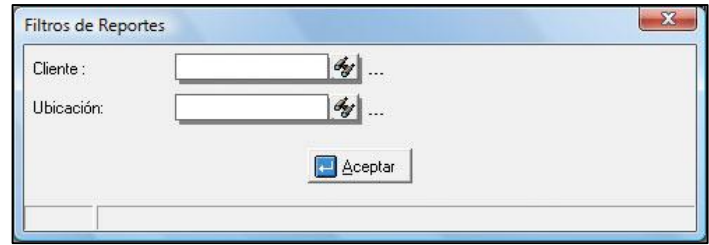

## **Histórico de Habitaciones**

Permite visualizar los movimientos que se han generado en las habitaciones en los diferentes períodos transcurridos.

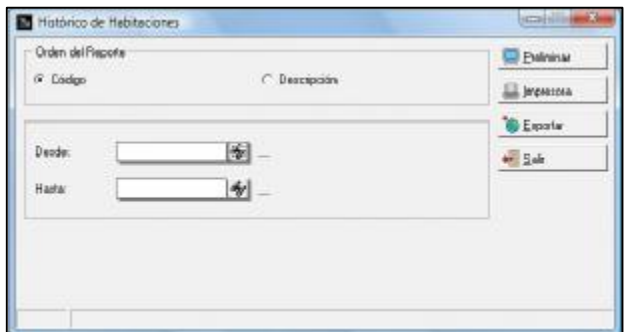

#### **Orden del Reporte.**

Puede ordenarse por Código o por Descripción.

#### **Desde – Hasta.**

Permite especificar un rango de habitaciones para la información que se desea visualizar.

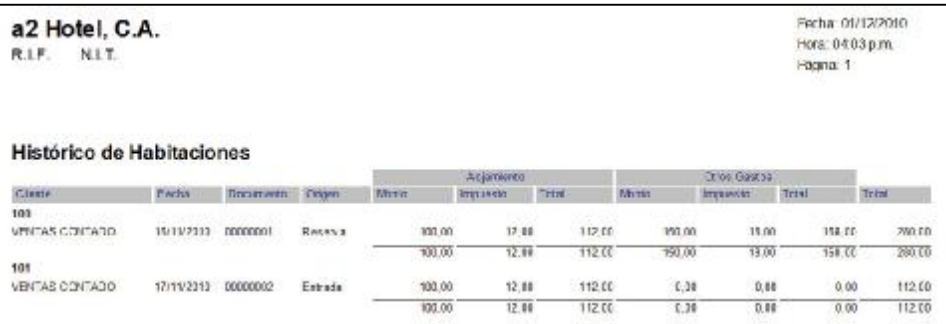

## **Novedades.**

Permite elaborar un listado de las novedades (observaciones) que se anotan al momento de realizar la limpieza de las habitaciones y que se registran en el Cierre de Ronda. hacer el cierre de ronda.

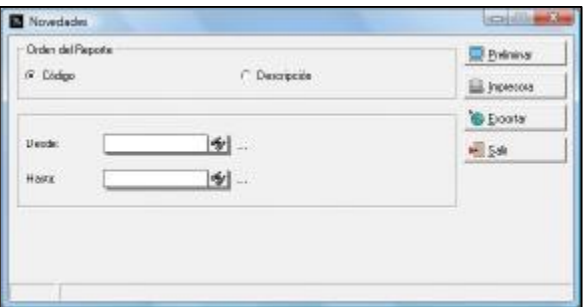

#### **Orden del Reporte.**

Puede ordenarse por Código o por Descripción.

### **Desde – Hasta.**

Permite especificar un rango de habitaciones para la información que se desea visualizar.

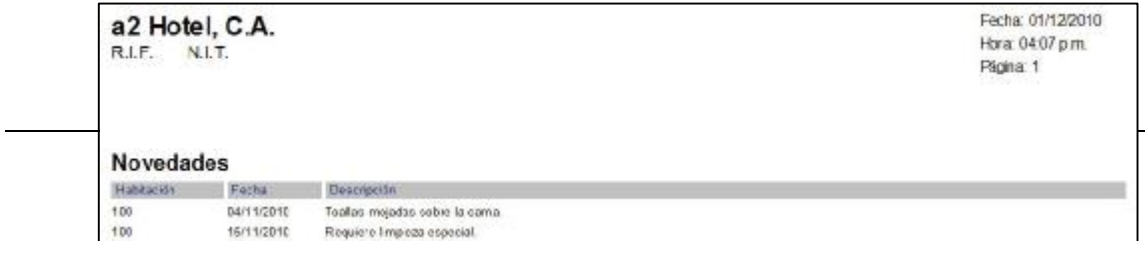

95

## **Entradas**

Permite visualizar el movimiento de los ingresos al hotel (Check-In), este informe puede ser general por habitaciones o detallado mostrando habitaciones y los correspondientes huéspedes.

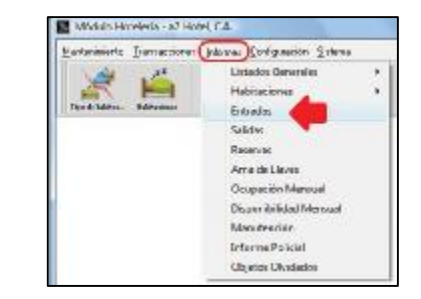

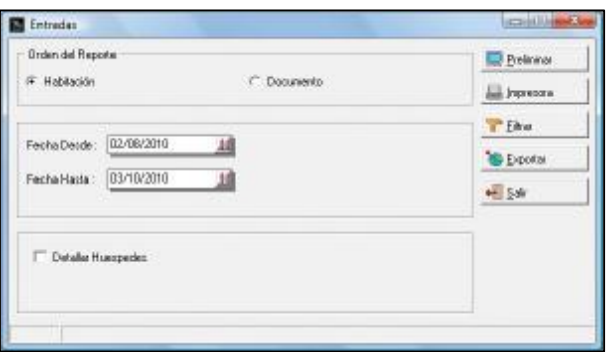

### **Orden del Reporte.**

Puede ordenarse por Código o por Descripción.

### **Desde – Hasta.**

Permite especificar un rango de fechas para la información que se desea visualizar.

### **Detallar Huéspedes.**

Desactivado muestra las habitaciones y sus correspondientes Entradas.

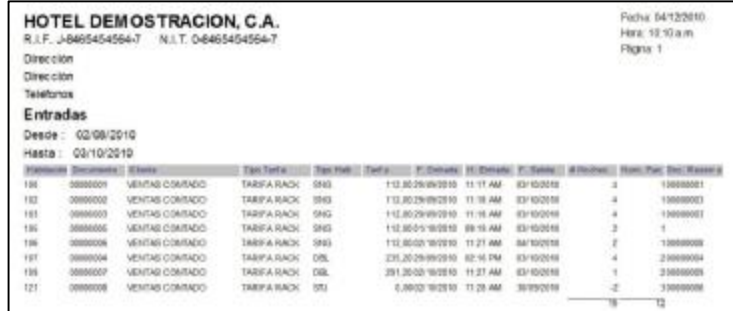

#### **Detallar Huéspedes.**

Activado muestra las habitaciones y sus correspondientes Entradas especificando además la información del huésped.

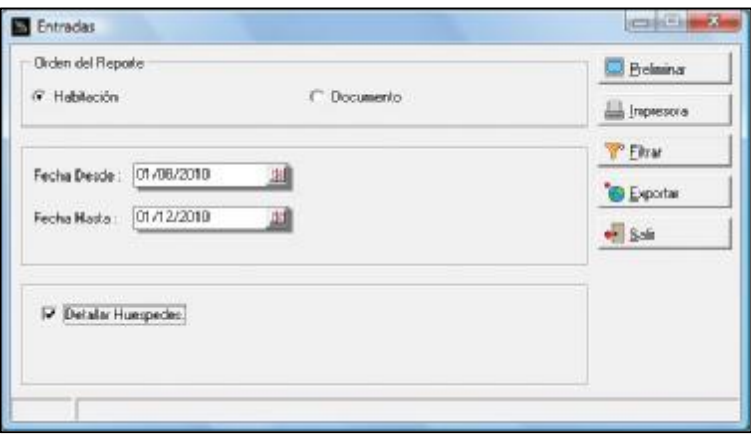

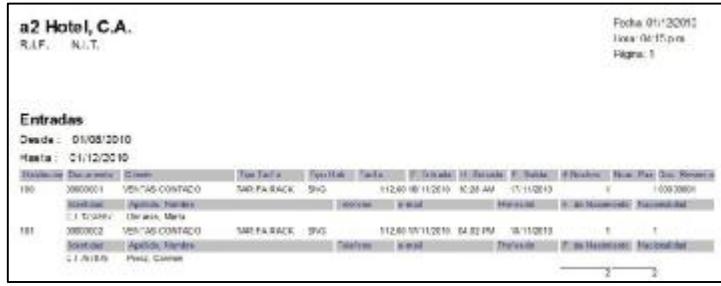

## **Filtrar**

Puede especificar filtro de información por Cliente.

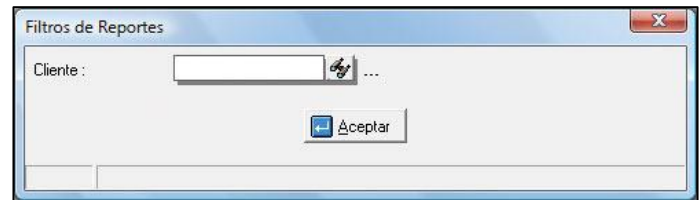

## **Salidas**

Permite visualizar el movimiento de los retiros del hotel (Check-Out), este informe puede ser general por habitaciones o detallado mostrando habitaciones y los correspondientes huéspedes.

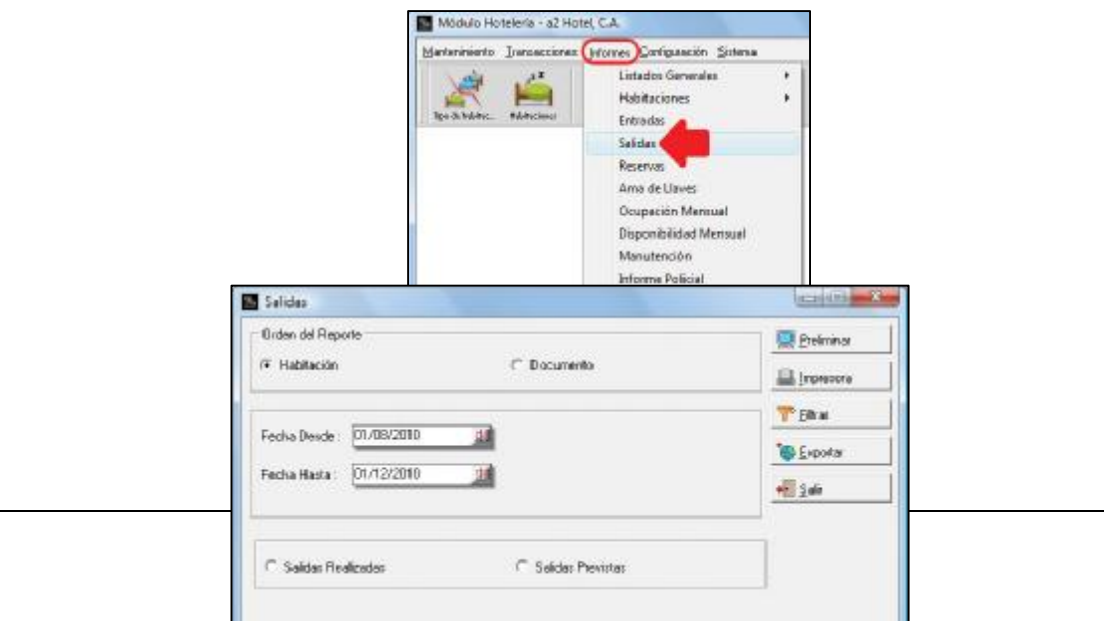

97

**Orden del Reporte.**  Puede ordenarse por Código o por Descripción.

## **Desde – Hasta.**

Permite especificar un rango de fechas para la información que se desea visualizar.

### **Salidas Realizadas**

Se refiere a las Salida (Check-Out) que ya se han ejecutado.

### **Salidas Previstas.**

Se refiere a las salidas (Check-Out) que se realizaran.

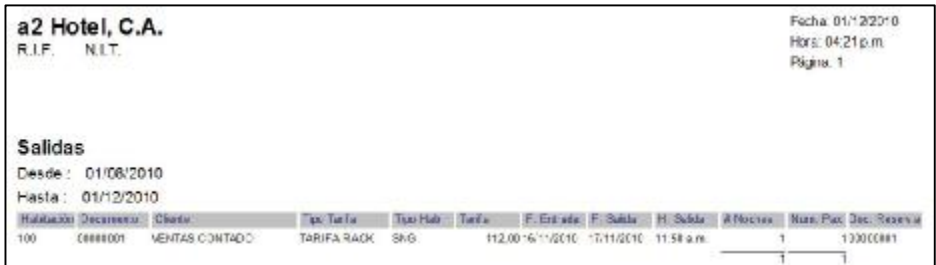

## **Filtrar.**

Puede especificar filtro de información por Cliente.

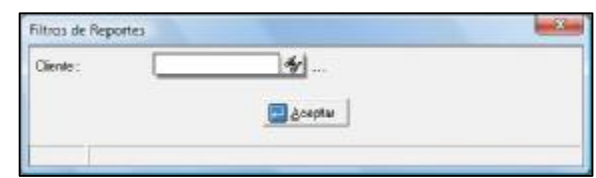

### **Reservas**

Este informe muestra las reservaciones realizadas en el hotel.

E

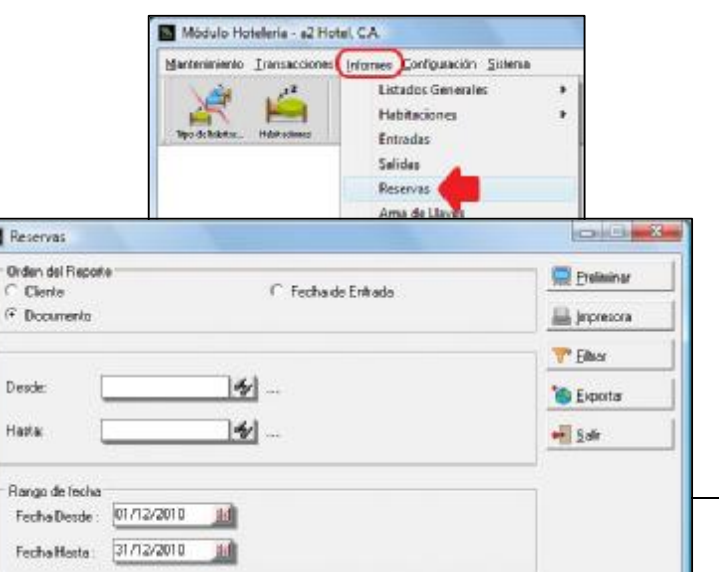

#### **Orden del Reporte.**

Puede ordenarse por Cliente, por Fecha de Entrada o por Documento.

## **Desde – Hasta.**

Permite especificar un rango de Habitaciones para la información que se desea visualizar.

### **Rango de Fechas.**

Permite especificar un rango de fechas para la información que se desea visualizar.

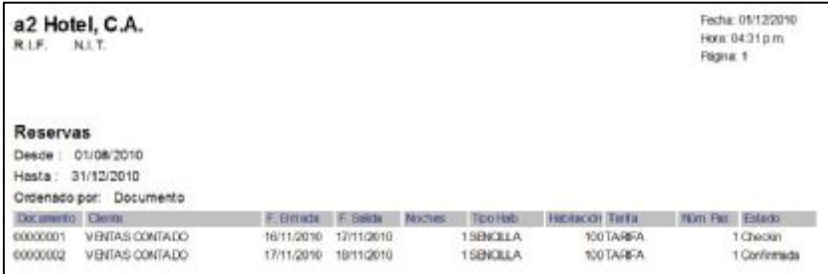

#### **Filtrar**

Puede especificar filtro de información por Tipo de Habitación y por Estado (Sin Confirmar, Confirmada, Check-In, Cancelada, No Show y Todos).

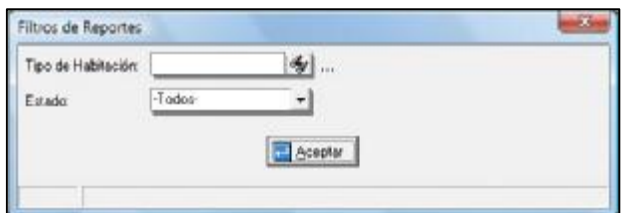

## **Ama de llaves**

Muestra las condiciones de limpieza de las habitaciones, permitiendo el filtrado por varias características.

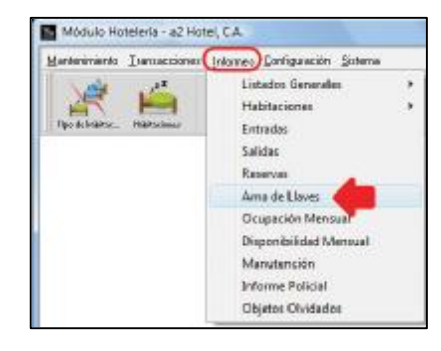

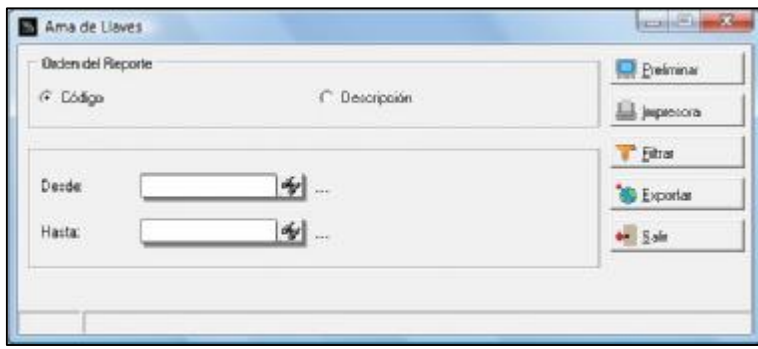

## **Orden del Reporte.**

Puede ordenarse por Código o por Descripción.

### **Desde – Hasta.**

Permite especificar un rango de habitaciones para la información que se desea visualizar.

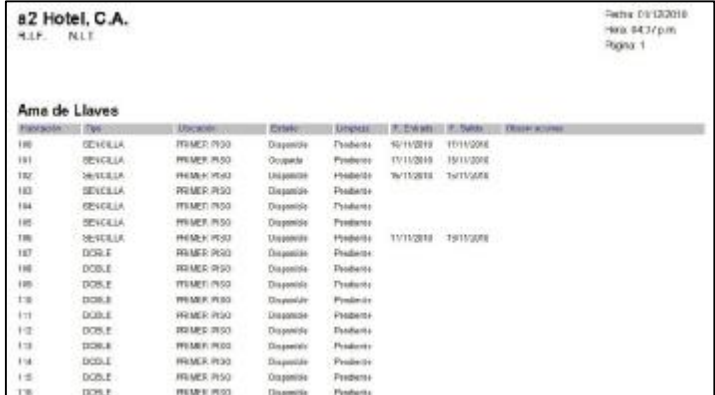

#### **Filtrar.**

Se pueden realizar filtros de información por Tipo de Habitación, Ubicación, Estado de Ocupación (Disponible, Reservado, Ocupado, Bloqueado y Todos) y Estado de Limpieza (Limpia, Pendiente y Todos).

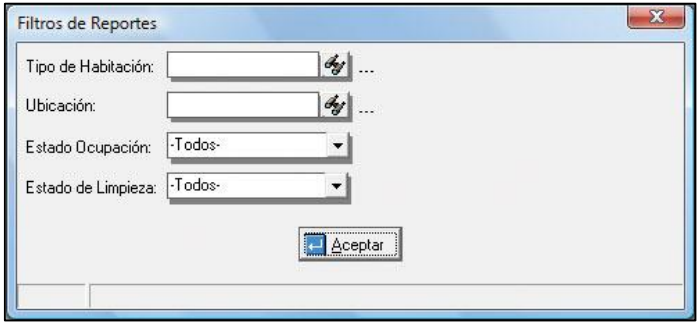

## **Ocupación Mensual.**

Informe que muestra un análisis sobre el movimiento de ocupación de las habitaciones.

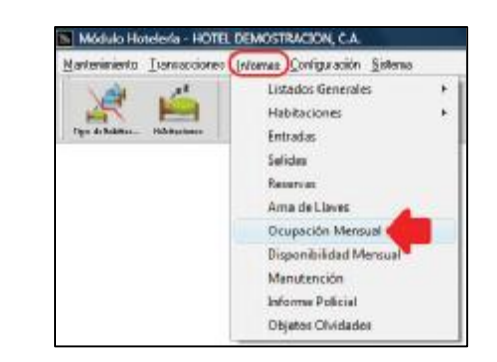

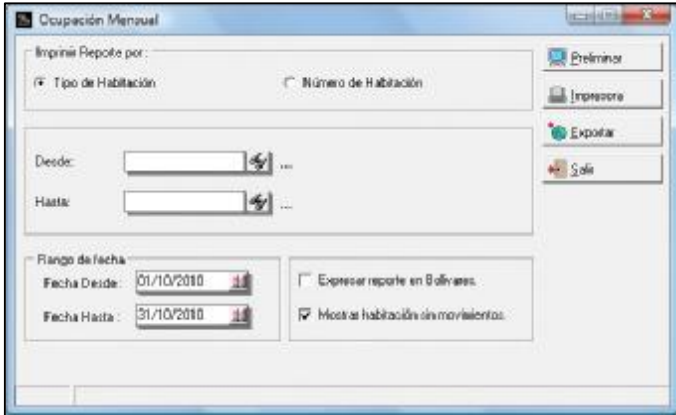

### **Orden del Reporte.**

Puede ordenarse por Tipo de Habitación o por Número de Habitación.

#### **Desde – Hasta.**

Permite especificar un rango de tipo de habitación para la información que se desea visualizar.

## **Rango de Fechas.**

Permite especificar un rango de fechas para la información que se desea visualizar.

#### **Expresar reporte en Bs.**

Permite medir la ocupación en función del movimiento de dinero.

#### **Mostrar habitaciones sin movimientos.**

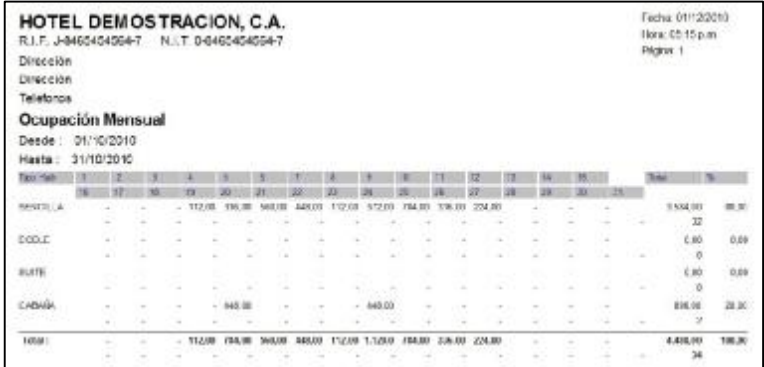

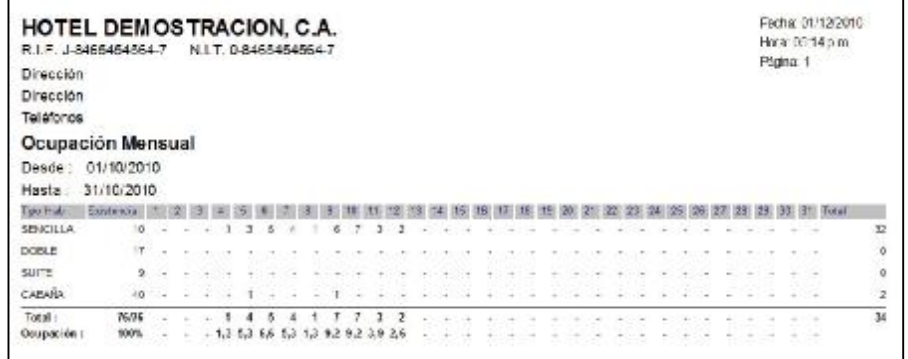

## **Disponibilidad mensual.**

Muestra según el tipo de habitación la cantidad de habitaciones disponibles por día durante el mes.

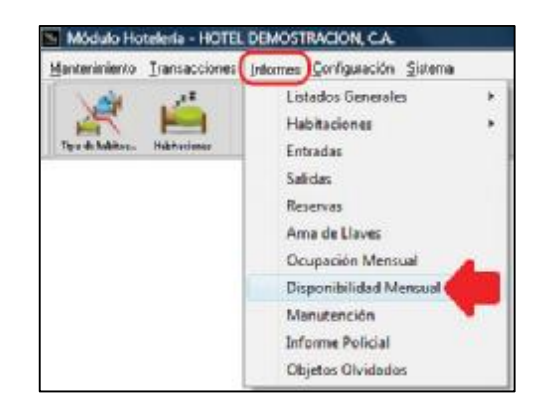

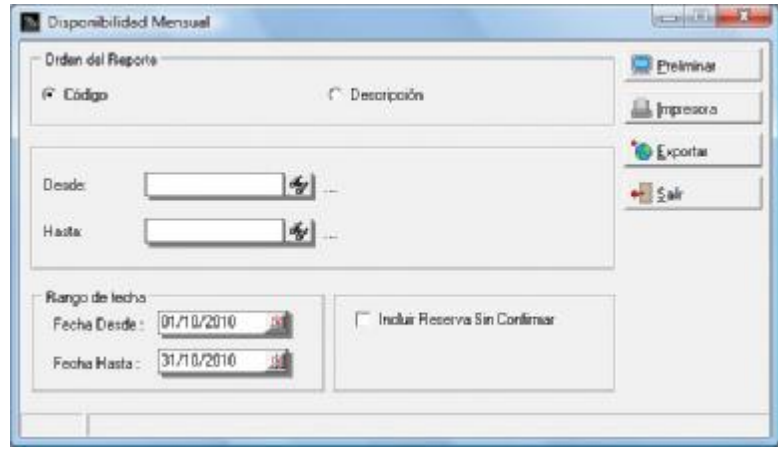

#### **Orden del Reporte.**

Puede ordenarse por Código o por Descripción.

#### **Desde – Hasta.**

Permite especificar un rango de tipo de habitación para la información que se desea visualizar.

#### **Rango de Fechas.**

Permite especificar un rango de fechas para la información que se desea visualizar.

#### **Incluir Reserva Sin Confirmar.**

Incluir o no las reservaciones que no han sido confirmadas.

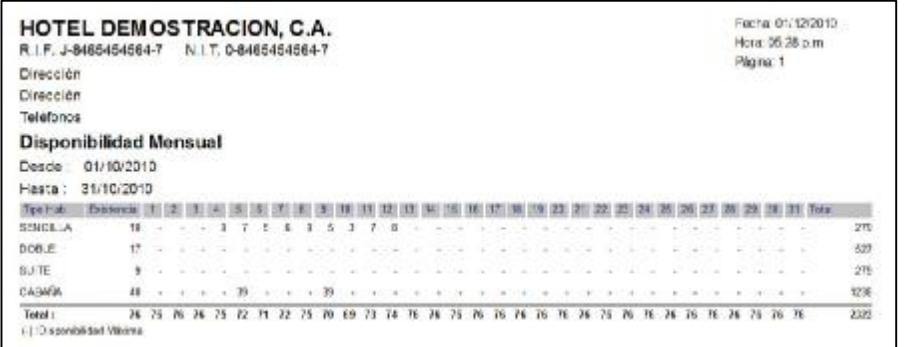

## **Manutención.**

Muestra los tipos de dietas alimentarias (Desayuno, Almuerzo y Cena) con la cantidad correspondiente de habitaciones y puede mostrar además cuales habitaciones las tienen asignadas.

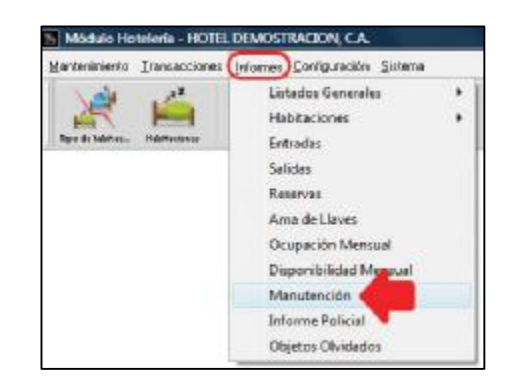

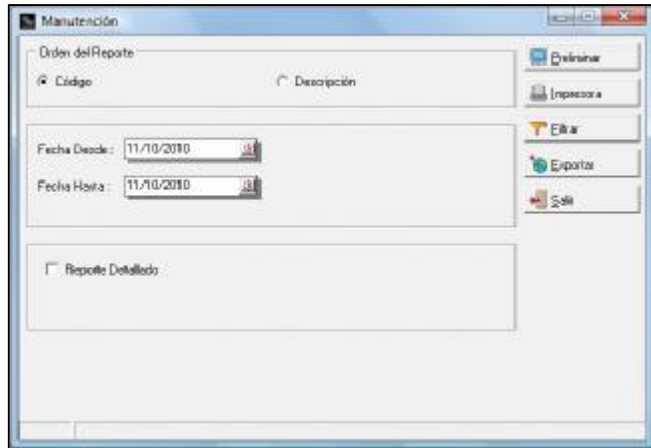

### **Orden del Reporte.**

Puede ordenarse por Código o por Descripción.

#### **Rango de Fechas.**

Permite especificar un rango de fechas para la información que se desea visualizar.

## **Reporte Detallado.**

Especifica Las habitaciones que tienen asignada la dieta alimentaria.

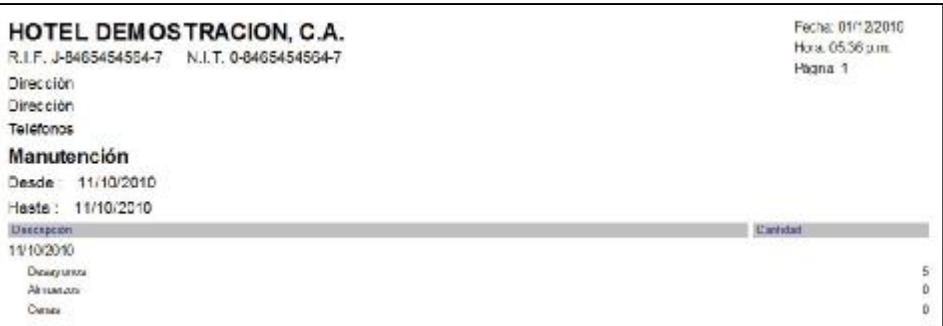

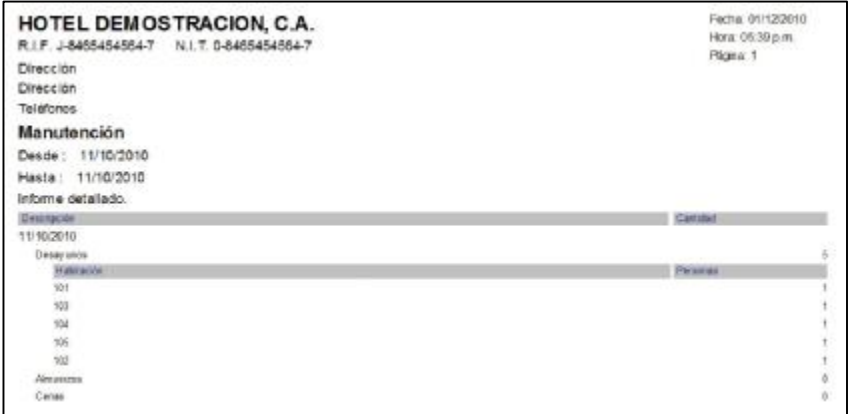

### **Filtrar.**

La información puede ser filtrada por Ubicación de la Habitación.

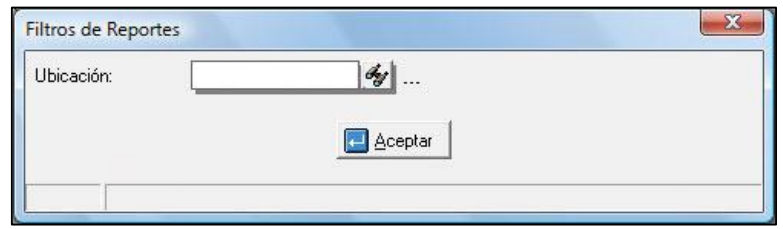

## **Informe Policial**

Muestra información correspondiente a cada uno de los huéspedes.

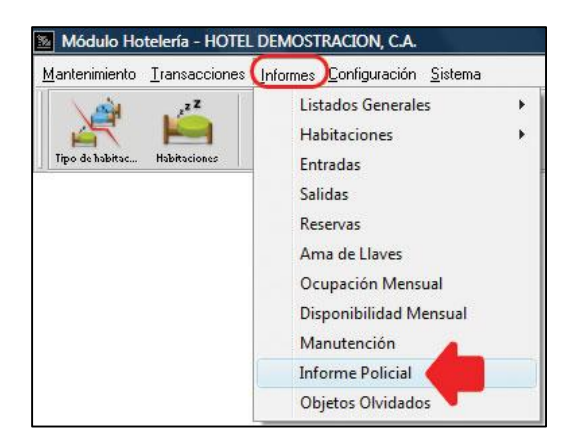

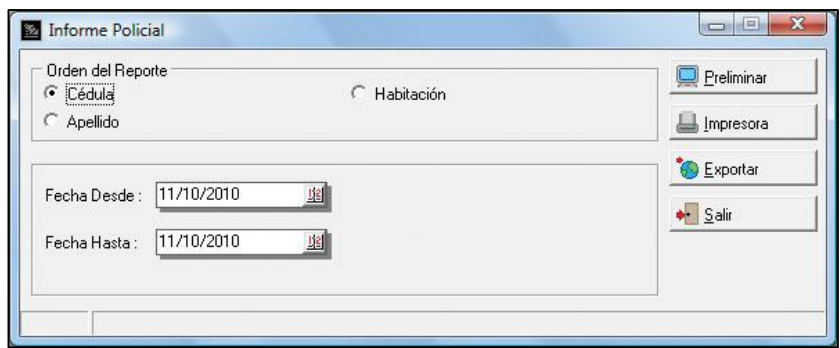

### **Orden del Reporte.**

Puede ordenarse por Cédula, Apellido y por Habitación.

#### **Rango de Fechas.**

Permite especificar un rango de fechas para la información que se desea visualizar.

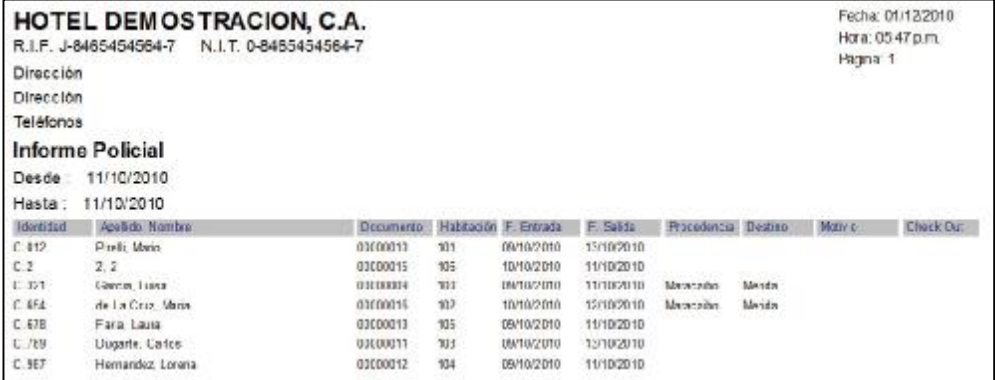

# **Objetos olvidados.**

Muestra un listado con el registro de objetos olvidados por los huéspedes y que han sido localizados por los empleados del hotel.

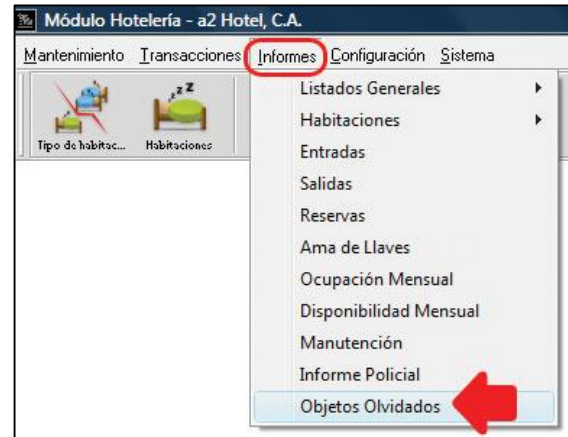

#### **Orden del Reporte.**  Puede ordenarse por Código o por Descripción.

#### **Rango de Fechas.**

Permite especificar un rango de fechas para la información que se desea visualizar.

### **Estado.**

Se puede filtrar la información por el estado del registro (Pendiente, Reclamado y Todos).

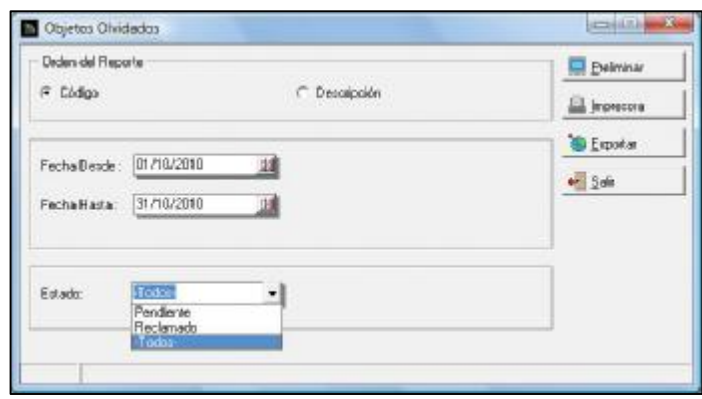

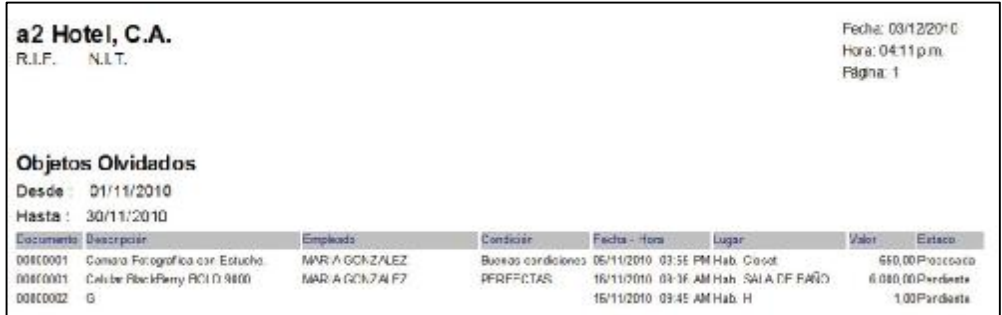

# **Configuración.**

Desde este menú se puede establecer las características del Mini Bar y los Formatos de Impresión.

## **Configuración del Mini-Bar**

Para ingresar a la configuración del Mini-Bar se debe seleccionar la opción Mini-Bar desde el menú Configuración, como se muestra en la siguiente ventana.

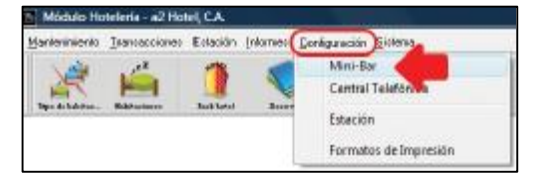

Una vez seleccionada la opción de configuración del Mini-Bar se muestra una ventana, donde se podrá seleccionar los artículos que formarán parte del Mini-Bar con sus respectivas cantidades.

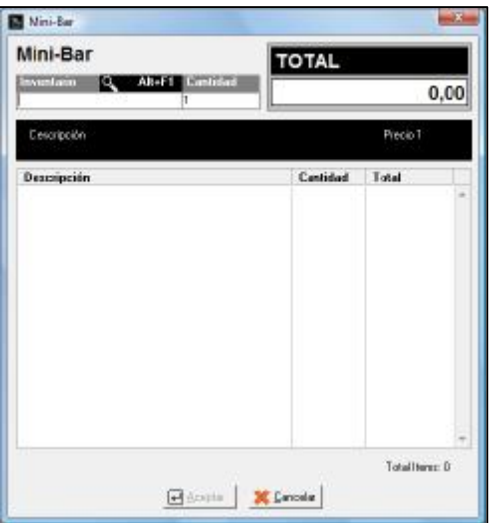

Para seleccionar haga Clic en la lupa que se encuentra al lado de la palabra Inventario o la combinación de Teclas Alt+F1. Realizado este paso aparecerá la venta que muestra los artículos que pueden conformar el Mini-Bar (Estos artículos se encuentran registrados en el a2 Herramienta Administrativa Configurable y el depósito desde donde serán descargados se indica en la ficha a2 Administrativo de la opción de Títulos y Correlativos).

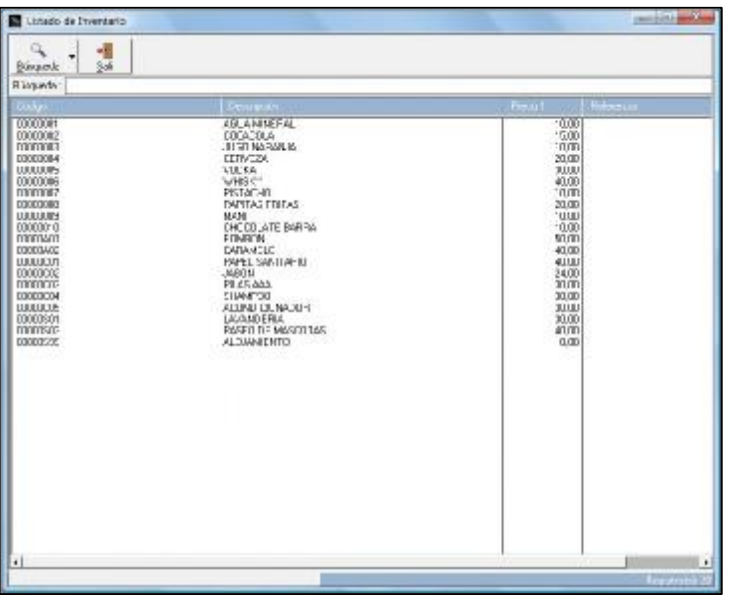

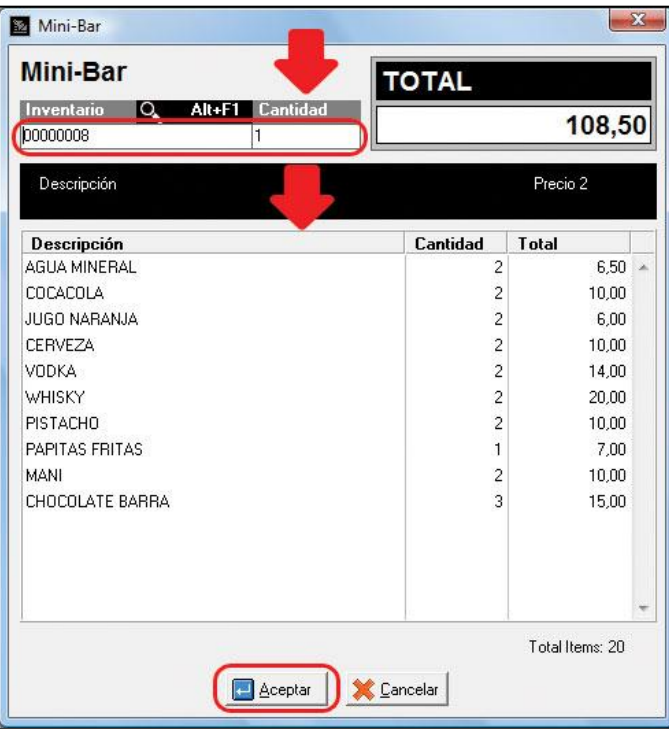

## **Central Telefónica**

Permitirá llevar el Control de las llamadas telefónicas realizadas por los Huéspedes, Nacionales e Internacionales.

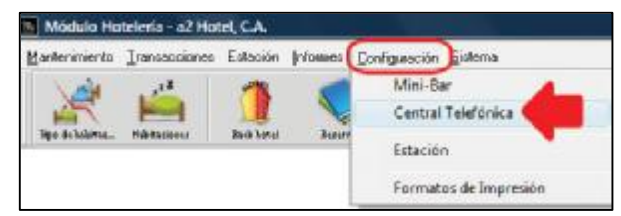

Aparecerá la siguiente ventana. En la que se tienen 3 opciones a saber, Configuración de Tarifas, Configuración de la Central y Configuración de Campos.

### **Conf. Tarifas.**

Permite agregar las Tarifas Nacionales y las Tarifas Internacionales indicando código de área y precio.

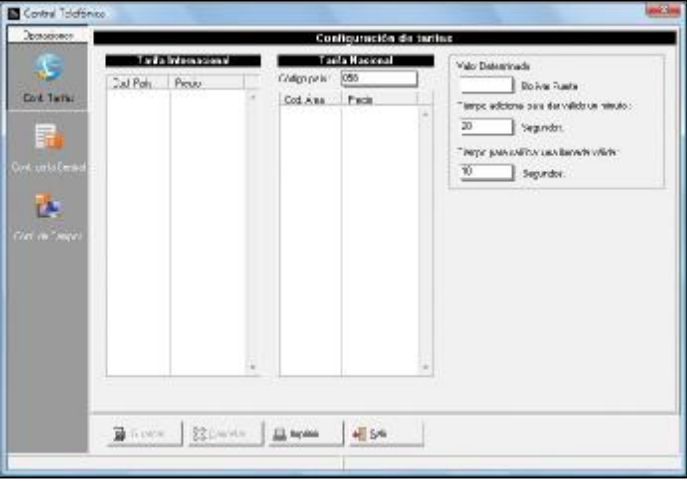

## **Valor Determinado.**

Incluir un valor inicial en moneda (Bolívar Fuerte).

#### **Tiempo Adicional para dar valido un minuto.**

Indicar un valor en segundos, los cuales una vez transcurrido se validarán como un minuto, por defecto su valor es 20 seg.

## **Tiempo para calificar una llamada como válida.**

Indicar un valor en segundos, los cuales una vez transcurrido se asumirán como una llamada valida, por defecto su valor es 20 seg.

## **Configuración de la Central.**

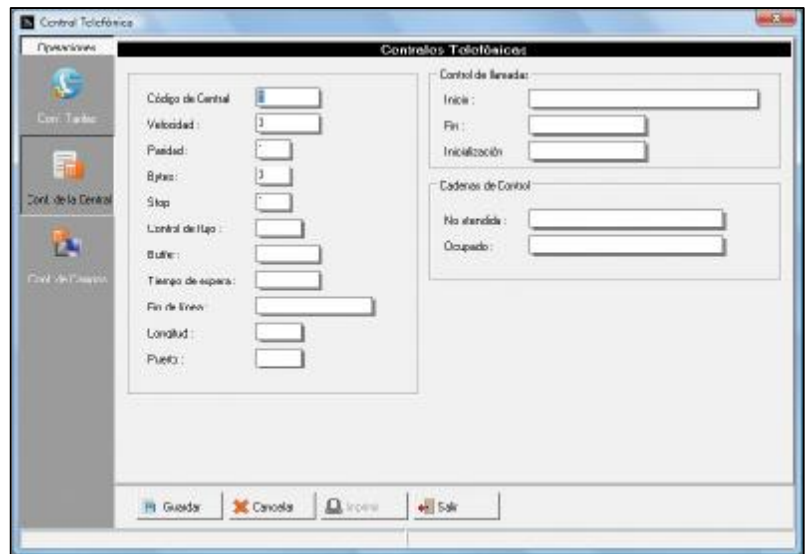

## **Configuración de Campos.**

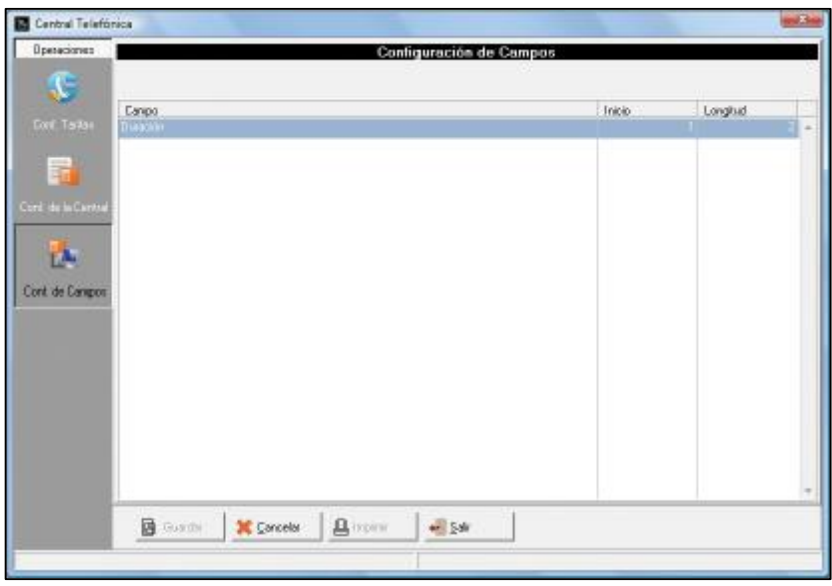

## **Estación.**

Esta opción permite especificar las características del módulo estación con respecto a las formas de pago, vueltos, monedas y como será configurada la impresión tanto Fiscal como No Fiscal.

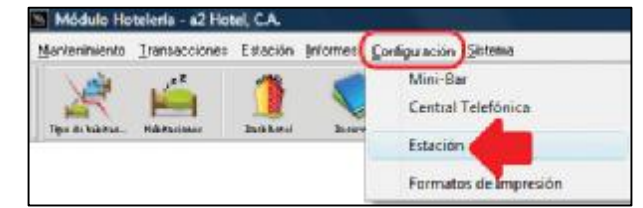

#### **Ficha General**

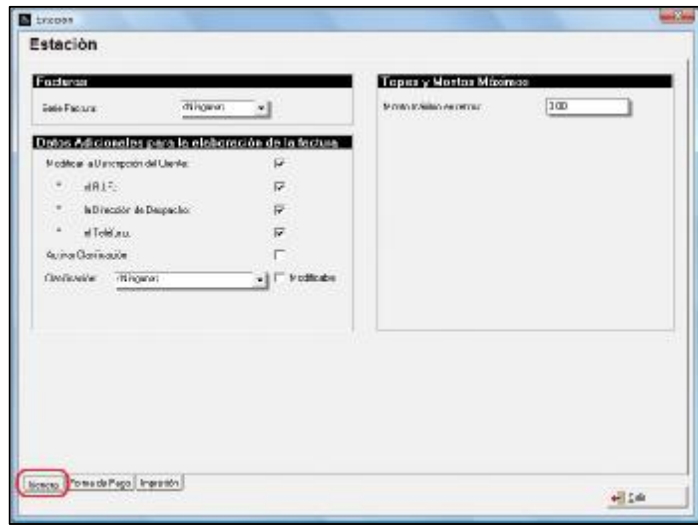

#### **Facturas**

Seleccionar serie de facturas en caso de requerirlo.

## **Datos adicionales para la elaboración de las facturas.**

En esta sección se indica cuales son los datos que se le solicitarán al cliente al momento de elaborar la factura. Estos datos pueden ser los siguientes:

- Descripción del Cliente.
- R.I.F
- Dirección de Despacho.
- Teléfono.

### **Activar Clasificación.**

Permite utilizar las clasificaciones que se hayan generado en el modulo a2Sistema (Herramienta Administrativa Configurable) y que tengan relación con las actividades del hotel.

#### **Topes y montos máximos.**

#### **Monto máximo en retiros.**

Cantidad máxima a retirar en el manejo de caja.

# **Ficha Formas de Pago.**

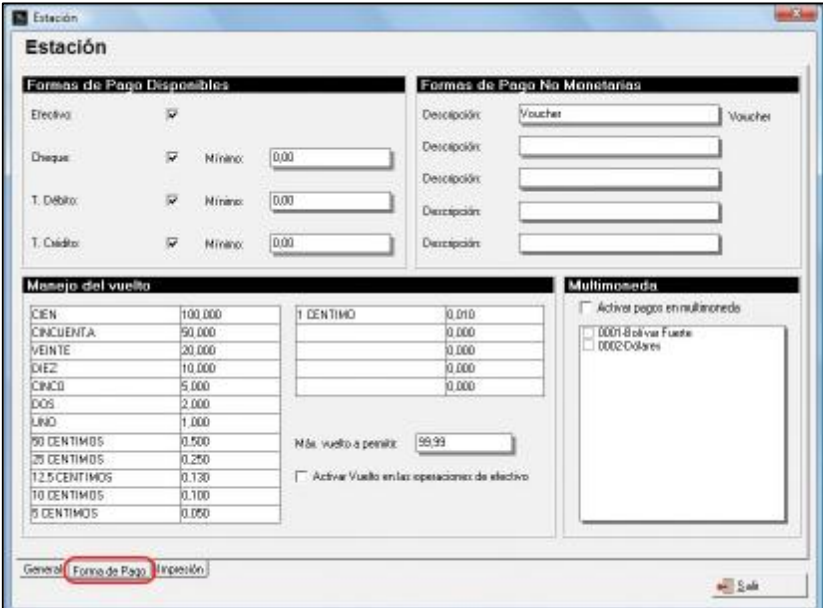

# **Formas de Pago Disponibles.**

Permite indicar cuáles son las formas de pago permitidas desde el punto de venta, entre ellas están:

- 1.- Efectivo.
- 2.- Cheque.
- 3.- Tarjeta de Debito.
- 4.- Tarjeta de Crédito.

### **Formas de Pago No Monetarias.**

Por lo general se utilizan para pagos con Deposito Bancario, Transferencia o en otro tipo de transacción. Se pueden indicar hasta 5 tipos.

### **Activar Vuelto en las operaciones en efectivo**.

Para que la aplicación maneje e indique el vuelto al operador se deberá activar esta opción.

## **Ficha Impresión.**

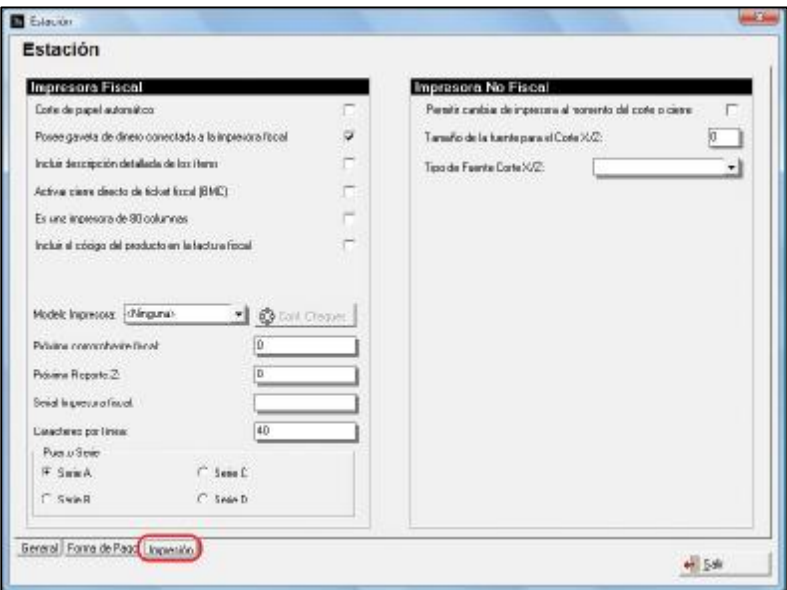

#### **Impresora Fiscal.**

#### **Corte de papel automático.**

Activar si la impresora fiscal tiene la capacidad de corte de papel (Hoy en día todas las impresoras fiscales pueden realizar esta tarea por defecto).

#### **Posee gaveta de dinero.**

Indicar si tiene gaveta de dinero conectada al equipo.

#### **Incluir descripción detallada de los ítems.**

Permite complementar la descripción del artículo. Para ello se utiliza el botón Detalle (F12) en el Punto de Venta, la información que allí se coloque aparecerá en la factura complementando la Descripción original del artículo.

#### **Activar cierre directo de impresora fiscal (BMC).**

Las impresoras BMC/SAMSUNG/ACLAS/OKI en algunas ocasiones no expulsaban por completo el Ticket fiscal por lo que se debía tener activada esta opción.

#### **Es una impresora de 80 Columnas.**

Se utiliza para indicar que la impresora instalada es de 80 Columnas en el caso específico de la OKI ML-1120.

#### **Incluir el código del producto en la impresora fiscal.**

Esta opción permite que se imprima la descripción del artículo junto con el código del mismo.

#### **Seleccione modelo de impresora Fiscal.**

Permite especificar que impresora fiscal está instalada con el sistema. A la derecha de la lista se muestra un botón llamado Configurar que dependiendo del modelo de la impresora se activa o no.

#### **Próximo comprobante fiscal.**

Cuando se instala el sistema y la impresora fiscal ya ha registrado transacciones debe colocarse el correlativo correspondiente para la continuidad correcta del Ticket Fiscal.

#### **Próximo Reporte Z.**

Cuando se instala el sistema y la impresora fiscal ya ha registrado los cortes Z debe colocarse el correlativo correspondiente para la continuidad correcta de la información.

#### **Serial de la impresora.**

Indicar el serial de la impresora

#### **Caracteres x Línea.**

Cantidad de caracteres que imprimirá por línea dependiendo de las características de la impresora.

#### **Puerto Serie**

Indicar el puerto por donde está conectada la impresora fiscal.

#### **Impresora No Fiscal.**

Se activa cuando se está utilizando una impresora de Ticket que por lo general tienen ancho de 76 mm aproximadamente 40 columnas, para que el corte Z y el corte X se impriman si problemas a través de esa impresora. Estos cortes también pueden imprimirse por la impresora fiscal como documentos No Fiscales.

#### **Permitir cambiar la impresora al momento del corte o cierre.**

Para poder especificar la impresión en una impresora diferente a la definida en el punto de venta.

#### **Tamaño de la fuente para el Corte X y Z**

Cambiar el tamaño de la fuente para los caracteres en el Corte X y Z.

### **Tipo de fuente (Corte X/Z)**

Cambiar el tipo de fuente para los caracteres del corte X y Corte Z.
## **Opción Impresora Fiscal desde el Menú Configuración.**

Una vez que se configura la impresora fiscal, aparecerá una opción denominada Impresora Fiscal en el menú de Configuración.

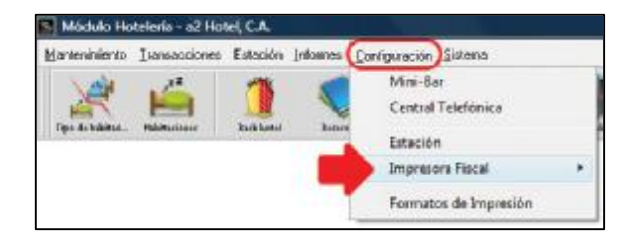

### **Consulta.**

Permite consultar información filtrando por rango de fechas y seleccionando el tipo de consulta que se requiera como se muestra en la siguiente ventana. Estas opciones dependerán del modelo de impresora fiscal utilizada en el sistema. Los tipos de consultas son los siguientes:

- Reporte por día.
- Detallado por mes.
- Incluir resumen de ventas diarias.
- Rango de Reportes Z.
- Consulta por número Z.

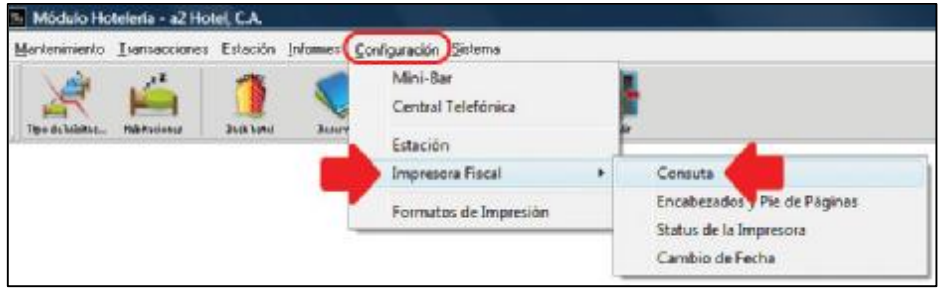

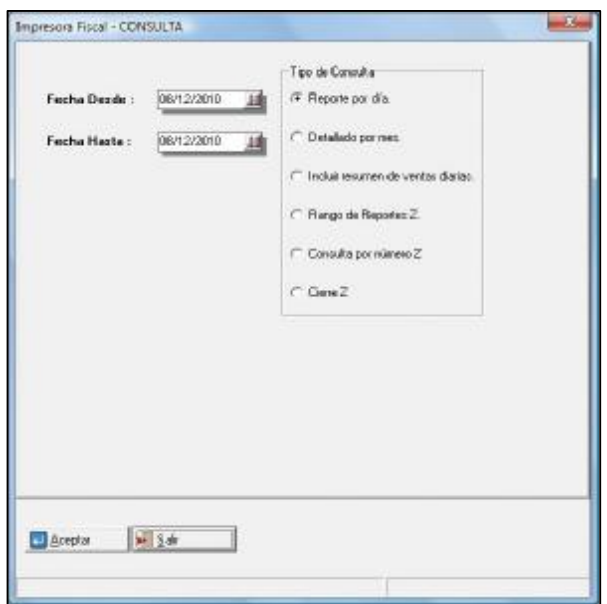

# **Encabezados y Pie de Páginas.**

Permite agregar encabezado y pie de para ser impreso en el documento.

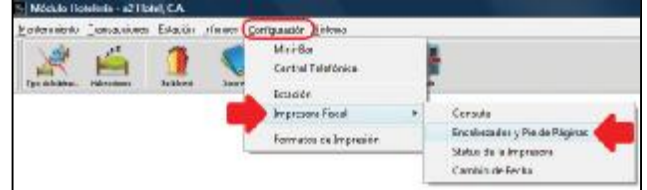

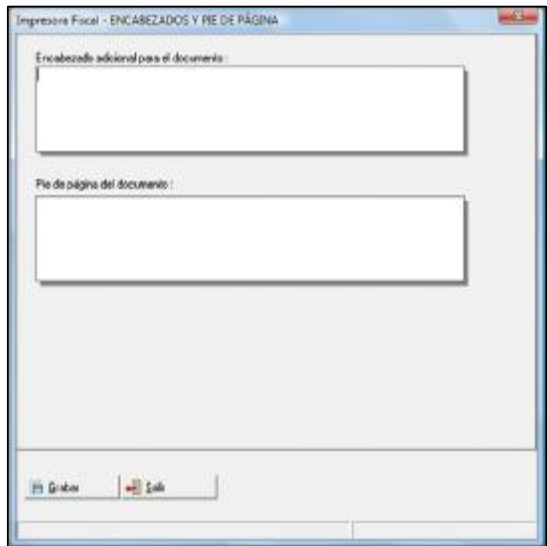

# **Status de la Impresora.**

Información general del estado actual de la impresora.

Como Puerto de conexión, Fecha Actual, Memoria Fiscal, Memoria de Operación y Serial de la impresora.

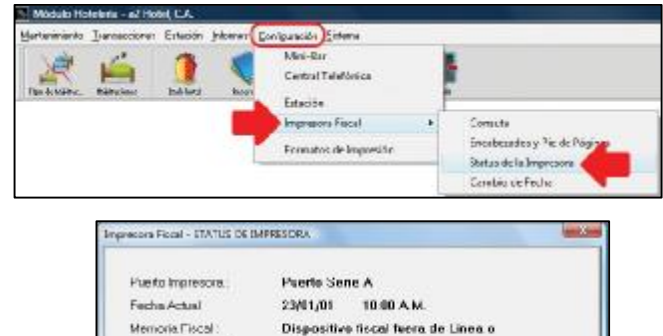

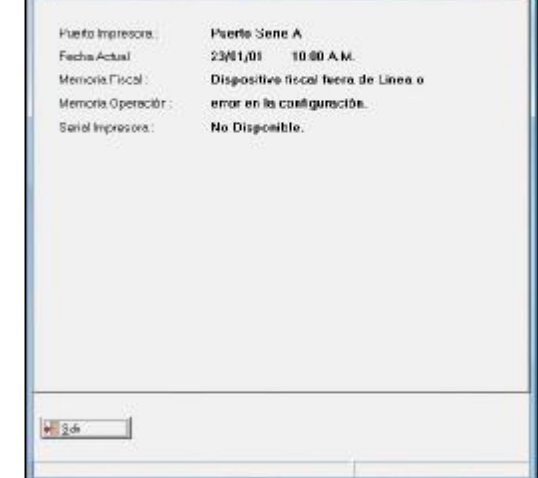

# **Cambio de Fecha.**

Permite realizar cambio de Fecha y de Hora en la impresora.

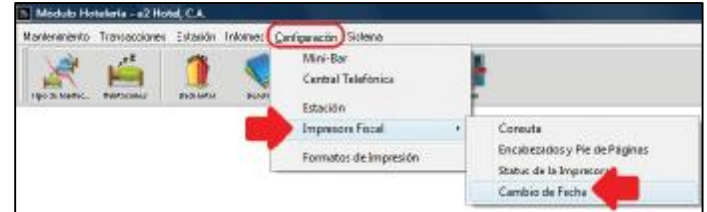

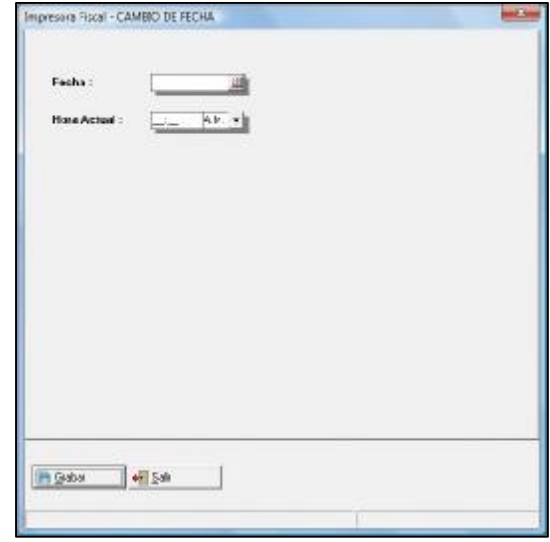

# **Formatos de Impresión.**

La opción Informes de impresión permite la creación de formatos asociados a los movimientos de a2Hotel y que no se encuentren diseñados inicialmente en la aplicación. Así como modificar los existentes para adecuarlos a las actividades particulares del Hotel.

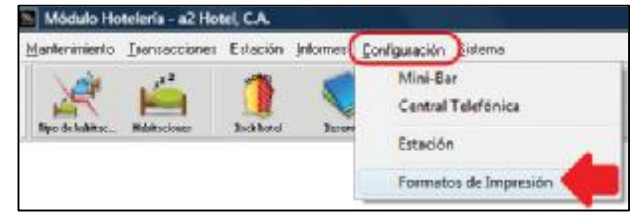

Una vez seleccionada la opción de informes de impresión aparecerá la siguiente ventana.

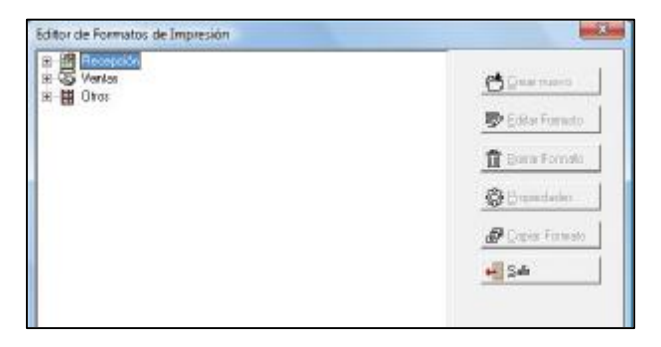

En esta ventana se muestra un árbol con los grupos de Informes disponibles (Recepción, Ventas y Otros) recuerde que este árbol funciona para desplegar las opciones haga Clic al signo Mas (+) y para Contraer haga Clic al signo Menos (-).

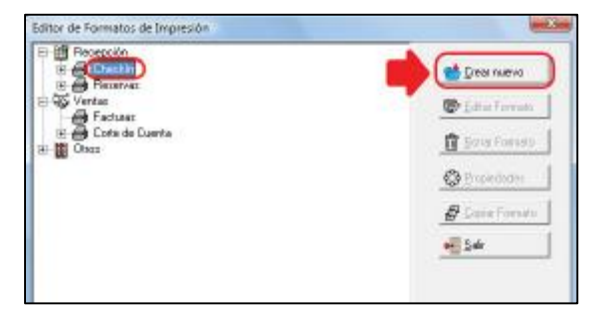

Cuando se expande alguno de los grupos aparecerán Subgrupos relacionados con el principal. Si selecciona alguno de los subgrupos podrá crear nuevos informes los cuales quedarán agregados al subgrupo correspondiente. Para ello seleccione el subgrupo y haga Clic en el botón "Crear nuevo".

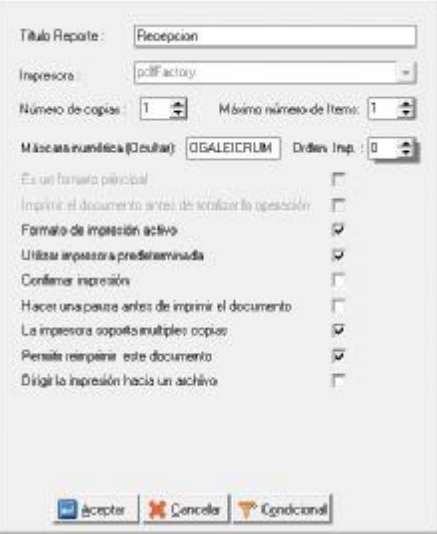

En la ventana anterior indique las propiedades que correspondan y haga Clic en el botón "Aceptar". En la siguiente ventana diseñe el formato.

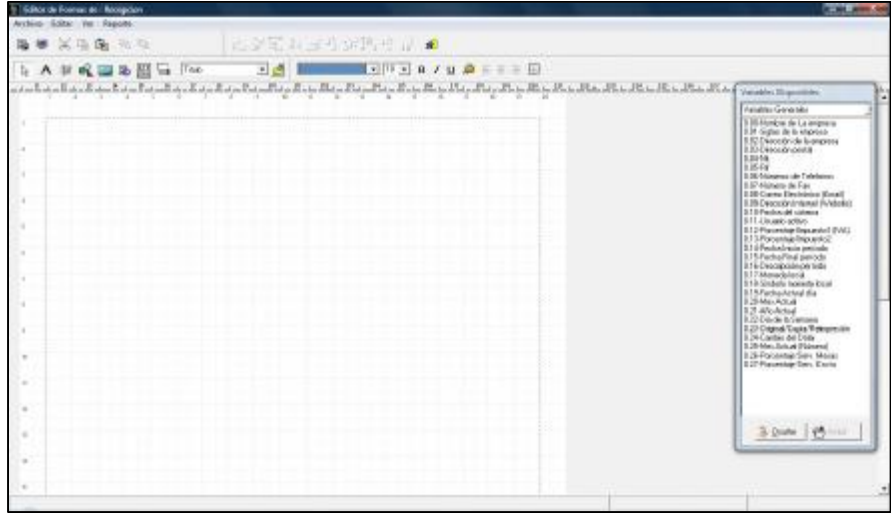

Para más detalles remítase al manual de a2Herramienta Administrativa Configurable del curso de nuevos distribuidores.

Si desea modificar un formato de los existentes, seleccione el formato que desea de acuerdo al subgrupo.

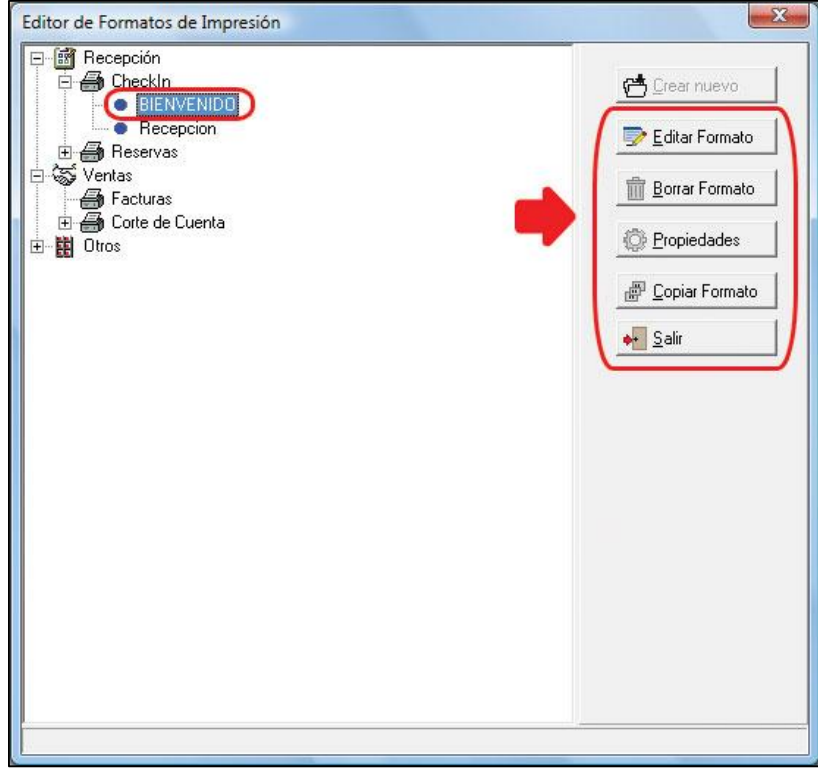

Podrá entonces Editar un formato, Borrar un formato, Modificar sus Propiedades, realizar una Copia del Formato.

## **Sistema**

En este menú se encuentran los elementos de Configuración de a2 Hotel así como las opciones de Ayuda y Mantenimiento de Archivos.

### **Acerca de…**

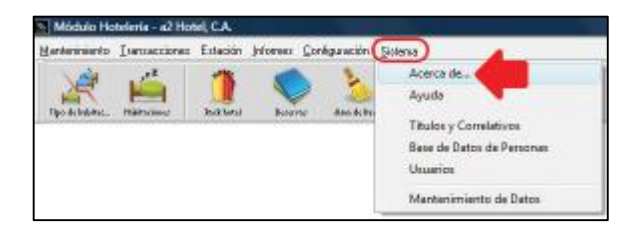

Esta opción muestra un cuadro donde se informa al usuario de la Versión de a2 Hotel que está utilizando, el nombre de la empresa y el número de licencia que tiene asignado.

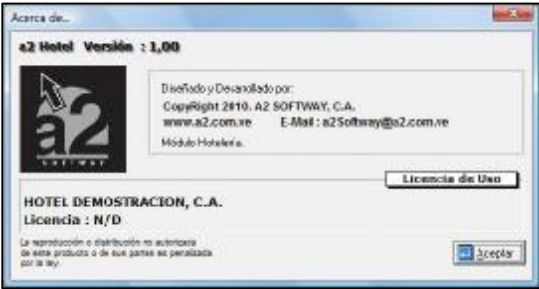

#### **Títulos y Correlativos.**

Este menú permite configurar una serie de aspectos importantes del a2Hotel, los cuales pasaremos a describir a continuación.

Para ingresar a Títulos y correlativos debe abrir el Menú Sistema y seleccionar la opción Títulos y Correlativos como muestra la siguiente ventana.

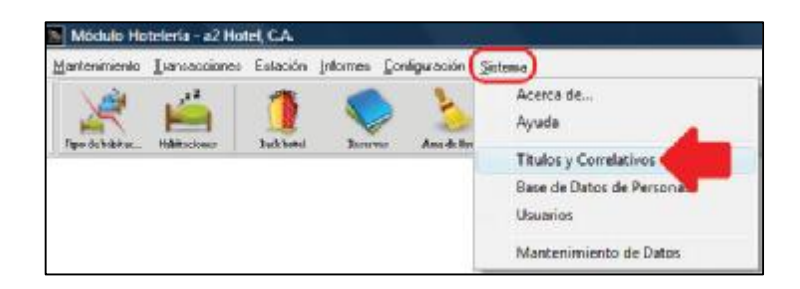

La ventana de Títulos y Correlativos es la siguiente y se encuentra conformada por varias fichas las cuales estudiaremos paso a paso.

### **Ficha Datos Generales.**

## **Tarifas por.**

Permite especificar cómo será el cobro de las tarifas de las habitaciones, se tienen dos (2) modalidades a saber:

- Habitación por Noche.
- Persona por Noche.

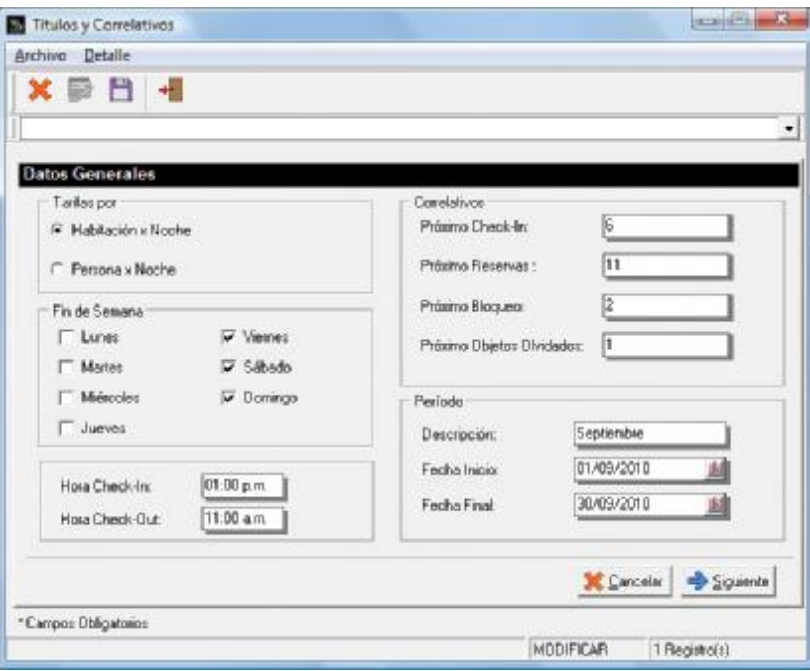

## **Fin de Semana.**

Permite indicar cuáles son los días que conforman el fin de Semana para utilizar un tipo de Tarifa que se cobra por fin de semana.

Lunes hasta Domingo.

## **Correlativos.**

Permite seguir e indicar la numeración de los reportes de: Próximo Check-In, Próximo Reservas, Próximo Bloqueo y Próximo Objetos Olvidados.

## **Periodo.**

Permite especificar el tipo de periodo que utilizará el sistema para el cierre de transacciones.

## **Descripción.**

- Nombre del Periodo.
- Fecha Inicio.
- Especificar donde comienza.
- Fecha Final.
- Especificar donde Finaliza

#### **Hora Check-In**

Especificar la hora límite para la entrada sin incurrir en una penalización.

#### **Hora Check-Out.**

Especificar la hora límite para la salida sin incurrir en una penalización.

### **Ficha a2Administrativo.**

Permite indicar todos los elemento de trabajo que requiere tomar desde a2 Herramienta Administrativa configurable el a2Hotel, estos son los siguientes.

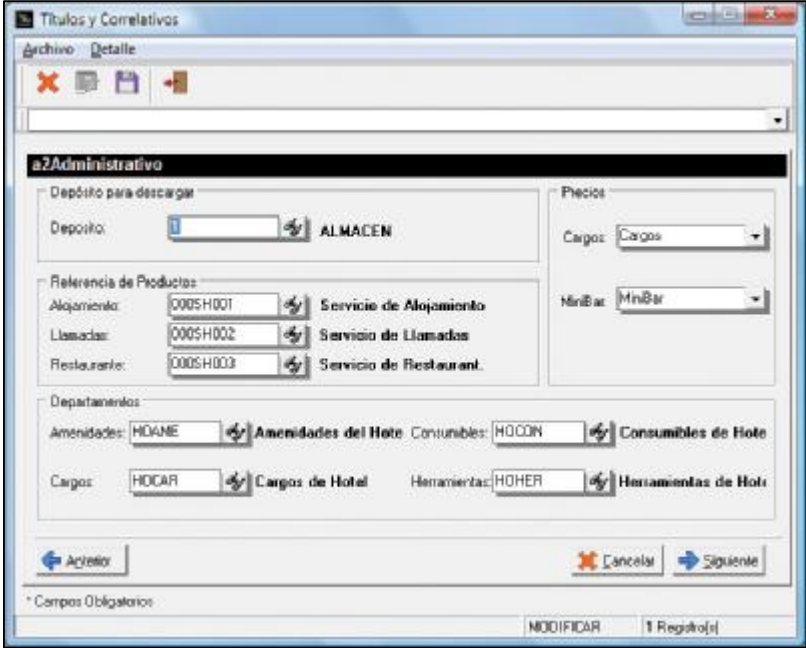

#### **Deposito para Descargar.**

Indicar desde que deposito se tomarán todos los artículos que se pueden descargar en a2Hotel tales como artículos que van al Mini-Bar, a la Habitación, entre otros.

#### **Referencia de Productos.**

Se refiere a Artículos que se crean en a2 Herramienta Administrativa configurable para registrar las diferentes transacciones realizadas en el a2Hotel, en este caso específicamente para el Alojamiento.

#### **Precios.**

Permite indicar el precio asociado a los artículos que se descargan y los que van al Mini-Bar, esto porque un artículo puede tener varios precios (Seis Precios), por lo que hay que indicar cuál será utilizado.

#### **Departamentos:**

#### **Amenidades**

Nombre del departamento que tendrá asociados todos los productos que serán asumidos como Amenidades.

#### **Cargos**

Nombre del departamento que tendrá asociados todos los productos descargables desde a2Herramienta Administrativa Configurable

## **Consumibles**

Se refiere a los artículos que se utilizan para las tareas de Limpieza de las Habitaciones.

#### **Herramientas.**

Departamento que tendrá asociadas las Herramientas que se utilizarán en determinas Tareas en el Hotel.

# **Ficha Reservas.**

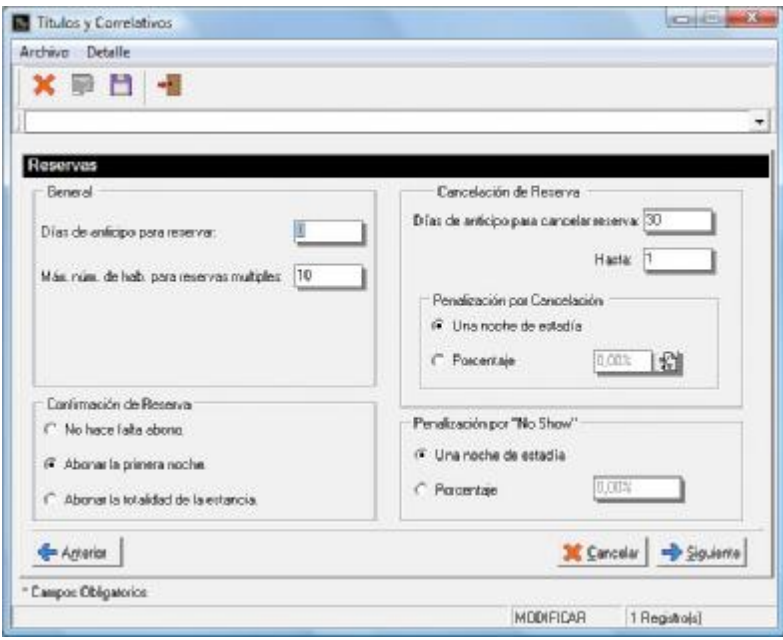

## **General**

Días de Anticipo para reservar.

Max. Número de Hab. Para reservas múltiples.

## **Confirmación de reserva.**

- No hace falta abono
- Abonar la primera noche
- Abonar la totalidad de la estancia.

# **Cancelación de Reservas.**

Días de anticipo para cancelar reserva. Hasta.

# **Penalización por cancelación.**

Una noche de estadía. Porcentaje.

# **Penalización por "No Show"**

Una noche de estadía. Porcentaje.

## **Ficha Códigos Automáticos.**

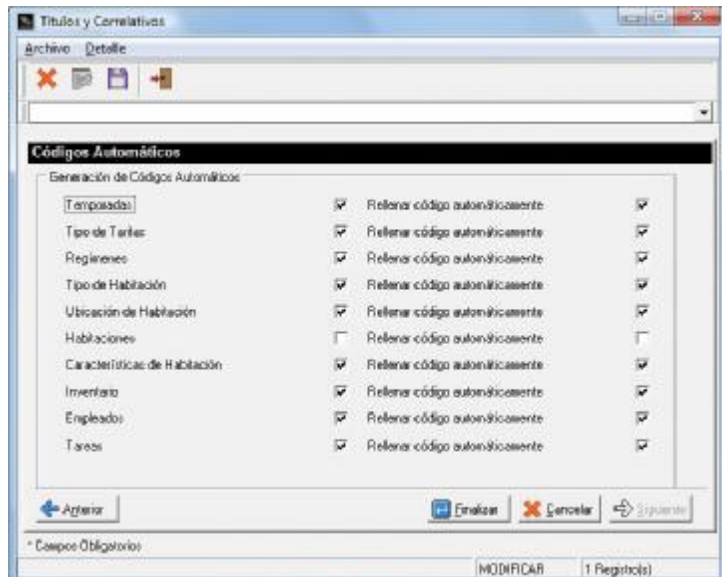

### **Generación de códigos automáticos.**

Permite que el mismo programa cree los códigos de los elementos que conforman los archivos principales del sistema.

#### **Rellenar código automáticamente.**

Permite completar la longitud del campo con Ceros (0). Es decir si el tamaño del Campo Código es de 5 caracteres y el Código de de 2 caracteres el sistema agrega 3 ceros para completar el campo.

## **Base de Datos de Personas.**

Todas las personas que se registran en el sistema como Huéspedes o posibles huéspedes en el caso de una reserva quedan registradas en el sistema para futuras consultas o para tener acceso a ellas y poder realizar algún tipo de modificación en su información. Adicionalmente se pueden Incluir también personas desde la misma ventana.

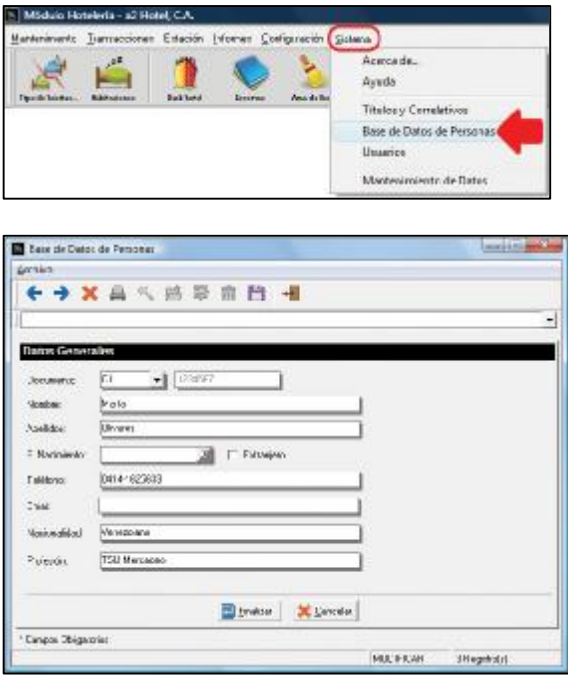

# **Usuarios.**

Esta opción permite configurar las características de trabajo y seguridad de los usuarios que se registren en el sistema a través del manejo de las Políticas de a2Hotel.

Para acceder a esta opción debe ingresar al sistema con el Usuario Master, luego seleccione el menú Sistema y luego la opción Usuarios. También puede hacer Clic en el botón Usuarios (ingresando como Usuario Master).

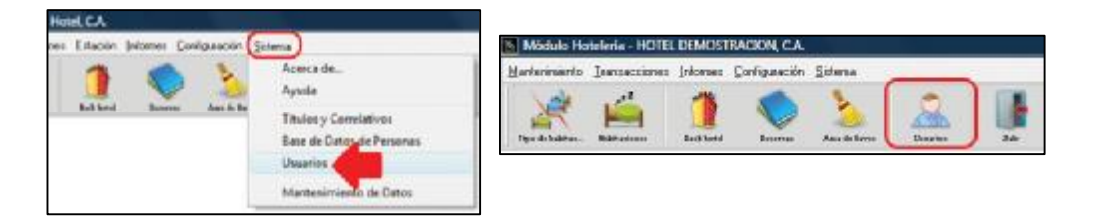

Aparecerá la ventana que permite la selección del usuario a configurar.

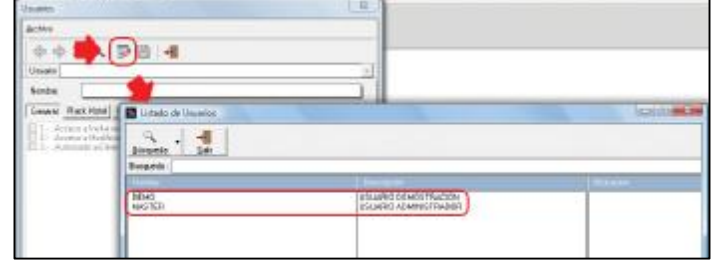

### **Ficha General.**

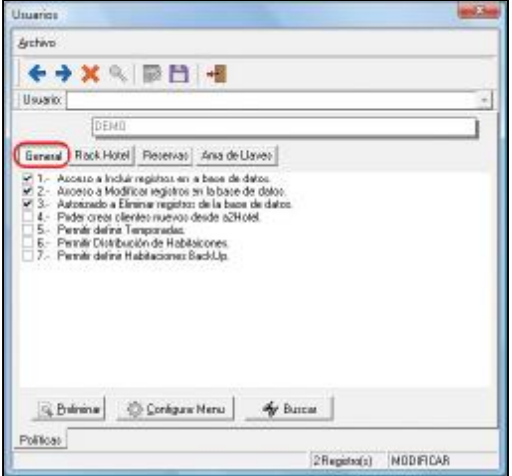

1. Acceso a Incluir registros en la base de datos.

- Permite o no visualizar el botón para Incluir registro en las diferentes ventanas del menú de Mantenimiento de a2 Hotel.
- 2. Acceso a Modificar registros en la base de datos.
- Permite o no visualizar el botón Modificar registro en las diferentes ventanas del Menú de Mantenimiento de a2Hotel. 3. Autorizado a Eliminar registros de la base de datos.
- Permite o no visualizar el botón Eliminar registro en las diferentes ventanas del Menú de Mantenimiento de a2 Hotel. 4. Poder crear clientes nuevos desde a2Hotel.
	- Permite la creación de nuevos clientes desde el a2Hotel de lo contrario solo podrá hacer uso de aquellos Clientes creados desde el Módulo Administrativo del a2 Herramienta Administrativa Configurable.
- 5. Permitir definir Temporadas.

Poder definir los diferentes tipos de temporadas que serán utilizados en el Sistema.

6. Permitir Distribución de Habitaciones.

7. Permitir definir Habitaciones Backup.

Poder definir las habitaciones que serán reservadas para situaciones especiales o de Backup.

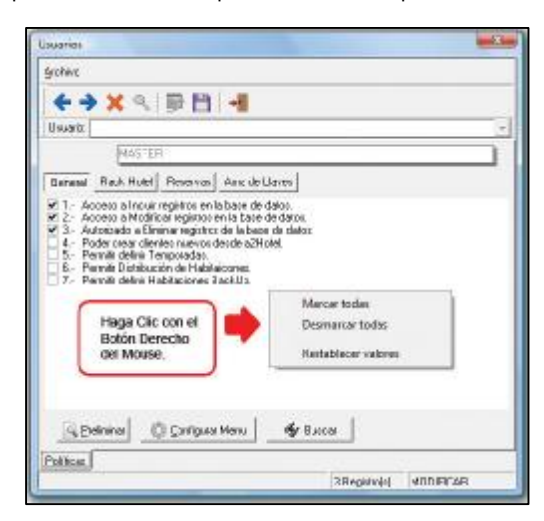

#### **Ficha Rack Hotel**

Con estas políticas se controlará las actividades que pueden realizar los usuarios, en lo que respecta al modo que se utilizara para manejar las actividades Check-In, Check-Out, Habitaciones, entre otras.

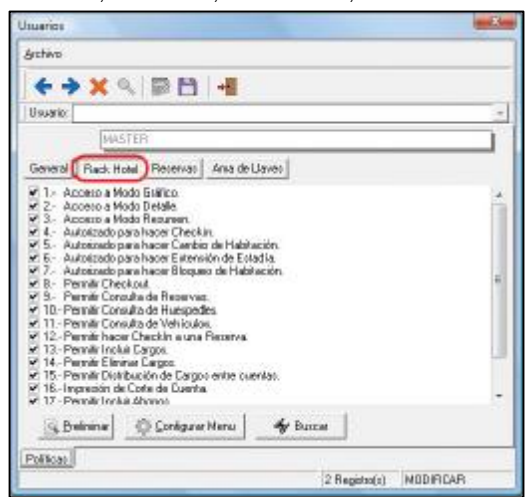

#### **Ficha Reservas.**

Con estas políticas se controlará las actividades que pueden realizar los usuarios, en lo que respecta al manejo de las Reservas de Habitaciones, entre ellas Cancelaciones, No Show, entre otras.

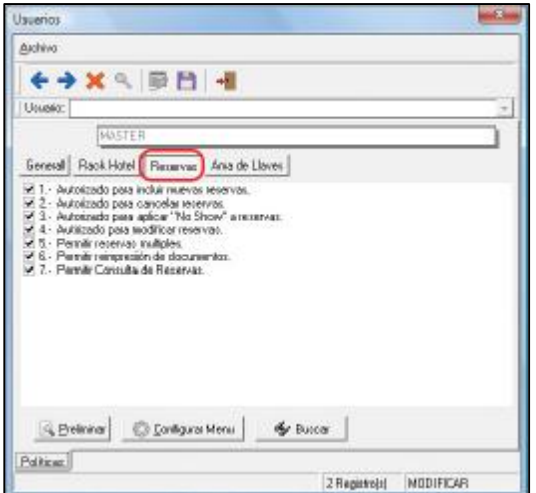

#### **Ficha Ama de Llaves.**

Con estas políticas se controlará las actividades que pueden realizar los usuarios, en lo que respecta al manejo de las habitaciones, entre ellas Limpieza, Objetos Olvidados, Bloqueos de Habitación, entre otras.

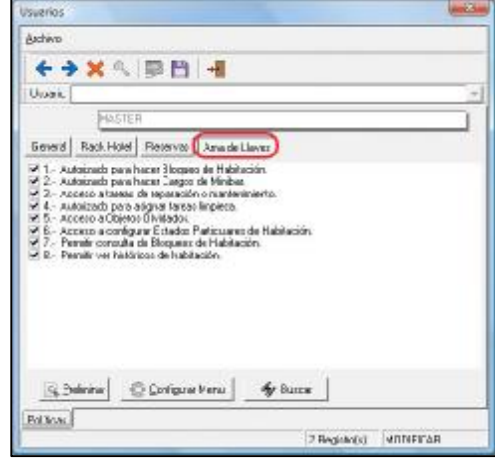

### **Botón Preliminar**

Permite visualizar e imprimir el grupo de políticas de la ficha que se tenga seleccionada en este momento.

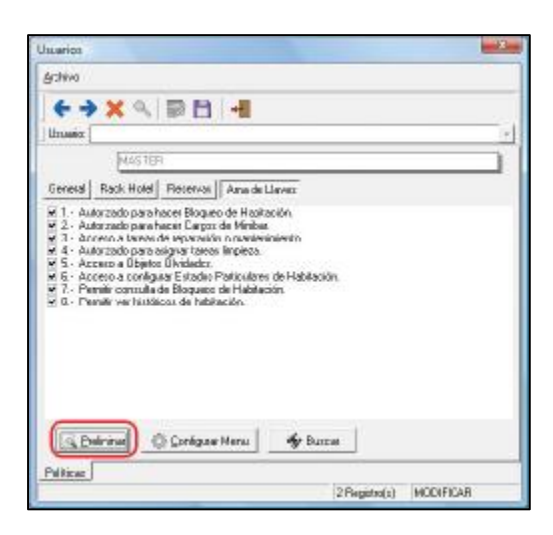

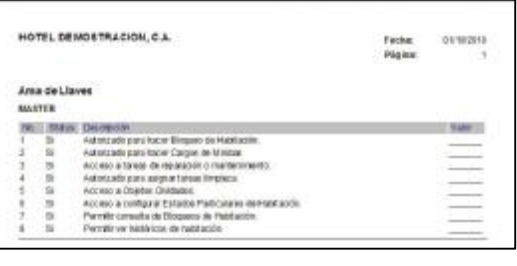

## **Configurar Menú**

Permite modificar el aspecto del menú de a2Hotel para adecuarlo a las actividades a las que tendrá acceso cada usuario.

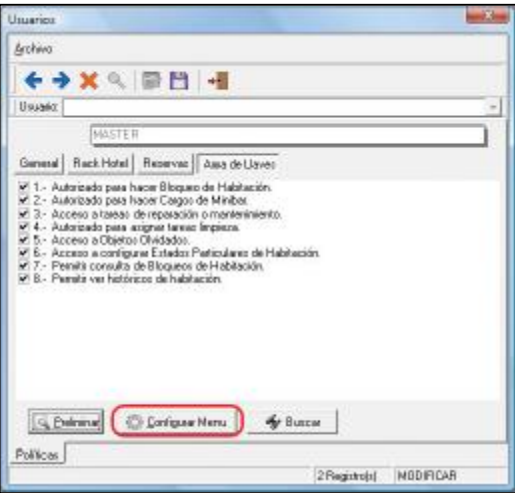

Los menús son extensibles al hacer Clic sobre el botón que tiene el signo Mas (+) como en las aplicaciones tradicionales de Windows. Si se hace Clic en el signo Menos (-) se contraer el menú.

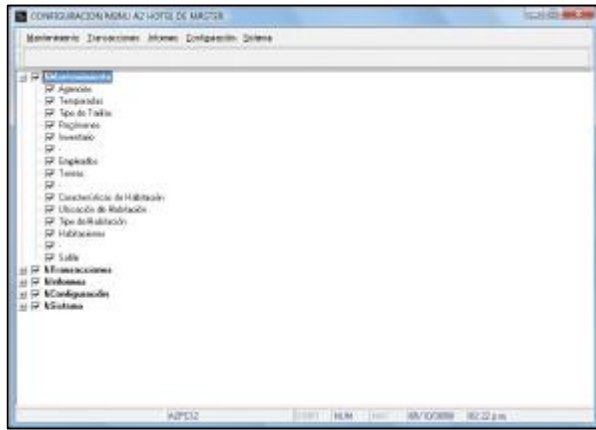

Además puede hacer Clic con el botón Derecho del mouse para visualizar un menú que le permitirá expandir y contraer todos los menús y a su vez Marcar o Desmarcar todos los menús, esto de forma rápida.

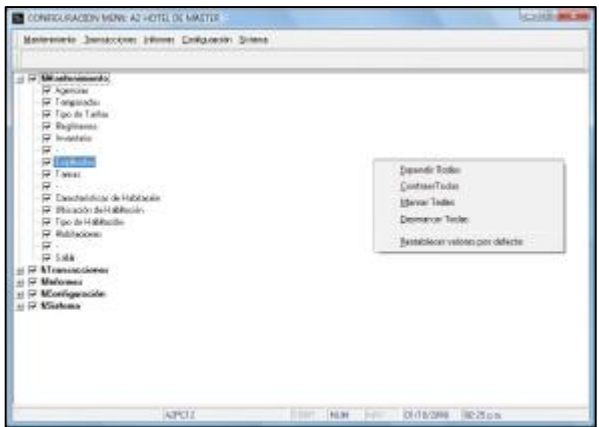

Si se desactiva alguna de las opciones en el árbol (como por ejemplo Acerca de… en la imagen siguiente) se tornará de color gris en el menú en la parte superior de la ventana. Como consecuencia esta opción desaparecerá del menú del a2Hotel, para el usuario al que se le haya desactivado.

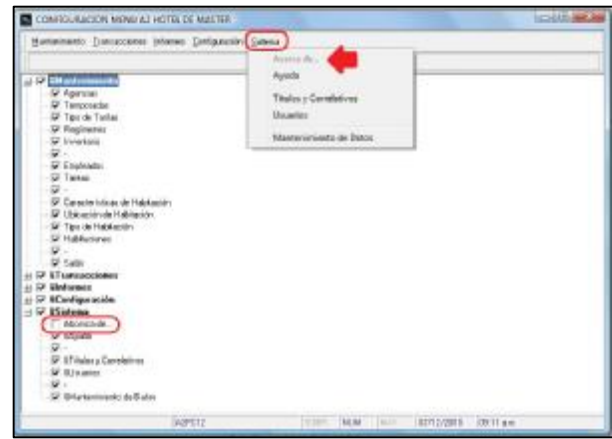

### **Botón Buscar**

Permite buscar en las políticas utilizando palabras claves, de manera que sea más rápida la actividad de búsqueda.

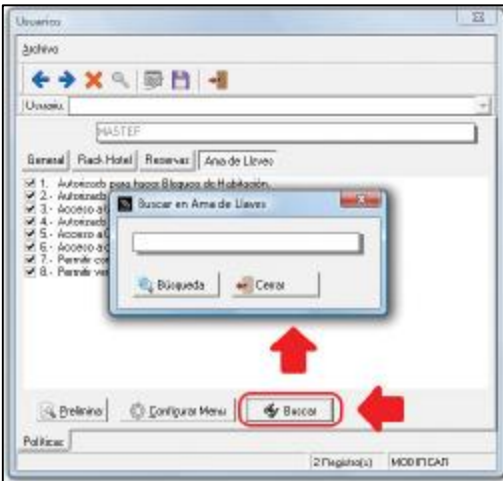

# **Mantenimiento de Datos.**

Para realizar el mantenimiento de los archivos principales del sistema se debe seleccionar el menú Sistema y luego la opción "Mantenimiento de Archivos"

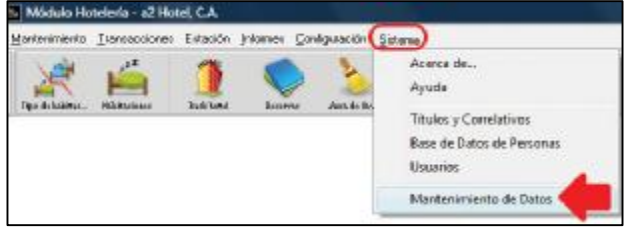

La lista de cuadros de verificación ubicada en la parte izquierda del formulario, activa o desactiva el proceso de verificación de tablas de la base de datos en los rubros siguientes: Clientes, Proveedores, Inventario, Ventas y Compras, Bancos y Usuarios.

Puede evitar el seleccionar cada rubro presionando el botón titulado "Marcar Todas", en caso contrario utilice el botón "Desmarcar".

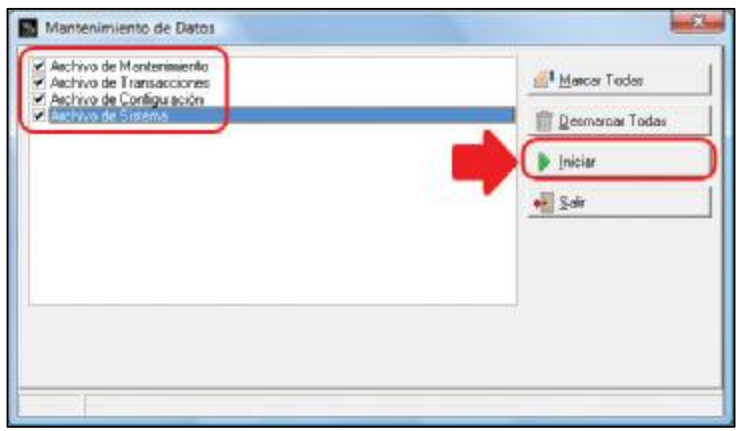

# **Anexos.**

# **Glosario Turístico y Hotelero**

#### **Temporada.**

En general se consideran los períodos de vacaciones, ya sean de verano o invierno, como Temporada Alta y el resto como Temporada Baja. Obviamente los precios de todos los servicios turísticos tienen una relación directa con la temporada para la cual se contraten, siendo más baratos en Temporada Baja.

Cuando de hotelería se trata, la temporada del lugar de destino o ubicación del hotel es el elemento determinante. En estos casos deberá considerarse como temporada Alta, además de los períodos de vacaciones, fechas de festividades locales o eventos especiales, incluso a menudo pueden existir temporadas Intermedias

#### *Temporadas Altas en Venezuela*.

#### Para concretar tal como ya lo han explicado:

\*15 de diciembre al 15 de enero: Asueto Fin de año - Años Nuevo (Vacaciones colectivas de todos los trabajadores)

\*Todo el mes de Agosto: Vacaciones escolares, Liceos y Universidades, vacaciones de los Estudiantes y Profesores, existen algunas empresas que también se toman sus vacaciones en esta fecha.

\*Carnavales, \*Semana Santa, \*Puentes: Cuando un día Feriado cae un viernes o un lunes se forma un Puente de 3 días ocasionando una "Semi Temporada Alta"

#### **Rack hotel.**

Panel o casillero en el que están representadas todas las habitaciones del hotel y que sirve para controlar permanentemente el estado de las mismas (libre, ocupada, bloqueada, etc. También llamado Plano de ocupación, room rack

#### **Pensión Alimenticia.**

Concepto de cargo que recoge los tres servicios de manutención (desayuno, almuerzo y cena) bajo un solo importe.

#### **Pensión Completa.**

Tipo de facturación hotelera que incluye el alojamiento y las tres comidas. También llamadas AP (American Plan), Full Board, Full Pensión.

### **Media Pensión.**

Tipo de facturación hotelera que comprende el alojamiento, el desayuno y una comida. También llamadas Half Board, HB, MAP, Modifed American Plan

### **Alojamiento y Desayuno.**

Tipo de facturación hotelera que incluye sólo el alojamiento y el desayuno. También llamado B&B, Bed & Breakfast.

#### **Solo Alojamiento.**

Tipo de facturación hotelera que no incluye ninguna de las comidas en el precio. También identificada como Room Only.

#### **Pernoctación.**

Cada una de las noches que un viajero permanece o está registrado en un establecimiento de alojamiento colectivo o en un alojamiento turístico privado, siendo innecesaria su presencia física.

#### **Huésped.**

Pasajero o Cliente de un establecimiento hotelero también identificado con el término Pax.

#### **Amenities o Amenidades.**

Pequeños artículos de aseo personal que se colocan en los cuartos de baño de los hoteles. También se conocen como artículos de bienvenida estas pueden ser caramelos, flores, entre otros.

#### **Habitaciones.**

Cada una de las partes que dentro la vivienda, se separan mediante divisiones.

## **No Show.**

Cliente que no se presenta a la prestación de un servicio previamente contratado, lo que generalmente implica la pérdida del mismo. Sinónimo(s): N/S, no presentado

## **Viajero.**

Toda persona que se desplaza entre dos o más países distintos o entre dos o más lugares dentro de su país de residencia habitual.

## **Requisitos para Instalación.**

- 150 Mb de espacio disponible en disco duro.
- Unidad de CD-ROM o DVD-ROM.
- Para Windows 98, Millennium Edition, NT Workstation 4.0 (Servipack 6 o superior), 2000 Profesional: o Intel Pentium a 133 MHz o superior
	- o 128 Mb de Memoria RAM
- Para Windows XP Home Edition o XP Profesional, Novell.
	- o Intel Pentium a 150 MHz o superior
	- o 256 Mb de Memoria RAM
	- Para Windows Vista.
		- o Intel Pentium IV 1.2 Ghz o superior
		- o 1Gb de Memoria RAM

## **Estructura de Archivos y Carpetas de a2Hotel.**

Una vez instalado a2Hotel se creará una carpeta en la dirección y con el nombre que se haya asignado al comienzo del proceso de instalación, por lo general a2Hotel. Se crearán adicionalmente las carpetas:

## **A2Cash.**

Información Local del Punto de Venta.

## **A2Help.**

Archivos de ayuda del sistema

### **Empre003.**

Tablas que almacena la información general de las transacciones que se realizan en a2Hotel.

### **Metrics.**

Almacena los archivos que registran los cambios en la configuración de teclas y de los formatos.

Los archivos con el registro de información de la empresa **Sempresas.BLB, Sempresas.IDX y Sempresas.Dat**.

**A2Hotel.exe** archivo ejecutable de la aplicación.

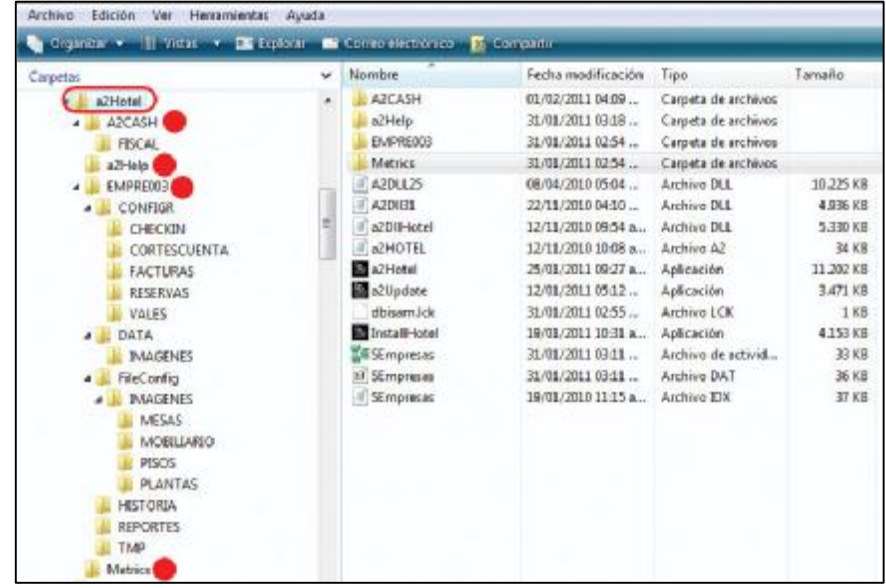

**Combinaciones de Teclas Importantes. Ctrl+T** muestra la calculadora. **Ctrl+D** muestra un calendario.